# Руководство по эксплуатации купольно-поворотной IP-камеры В85-20

# Оглавление

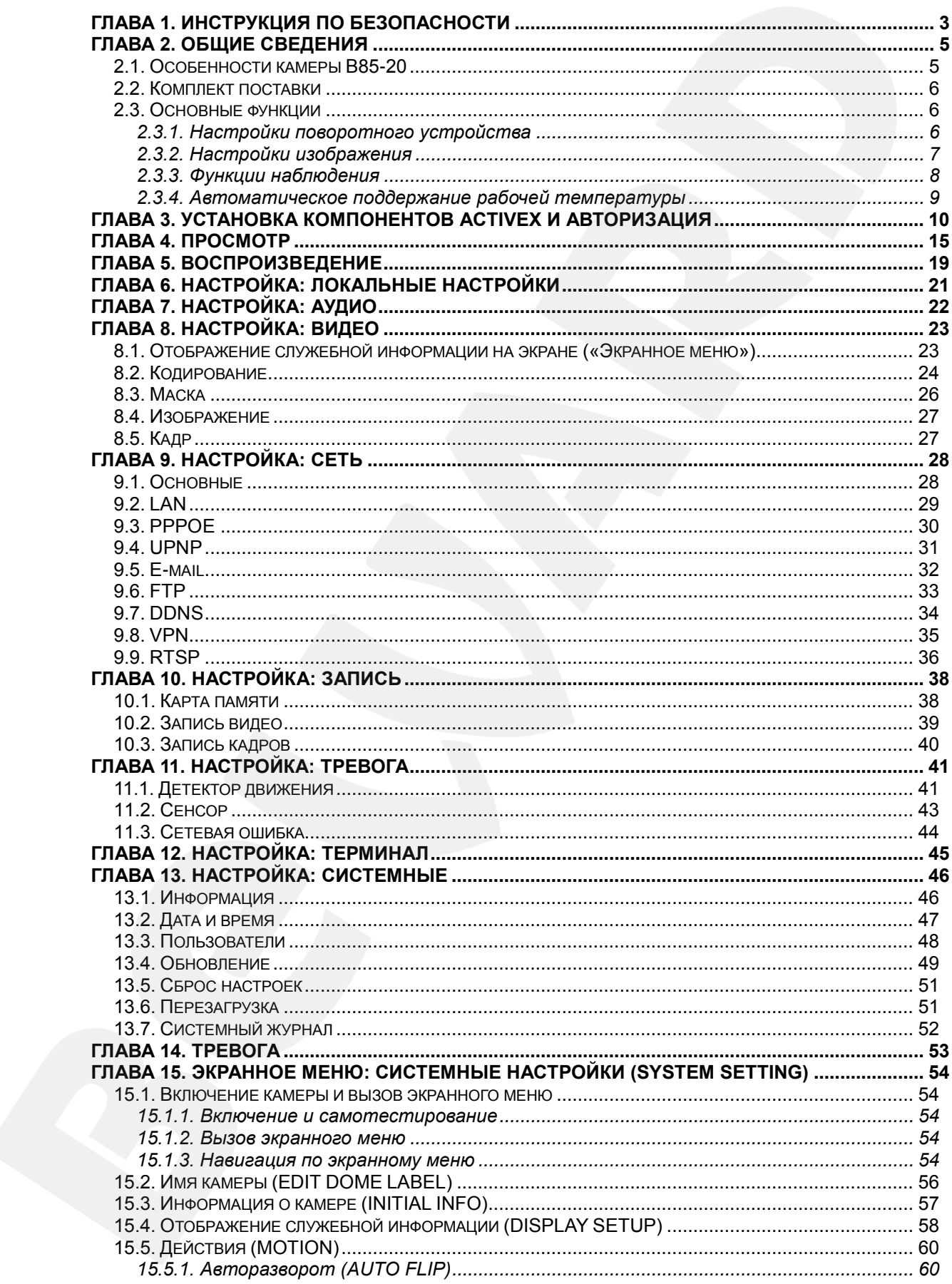

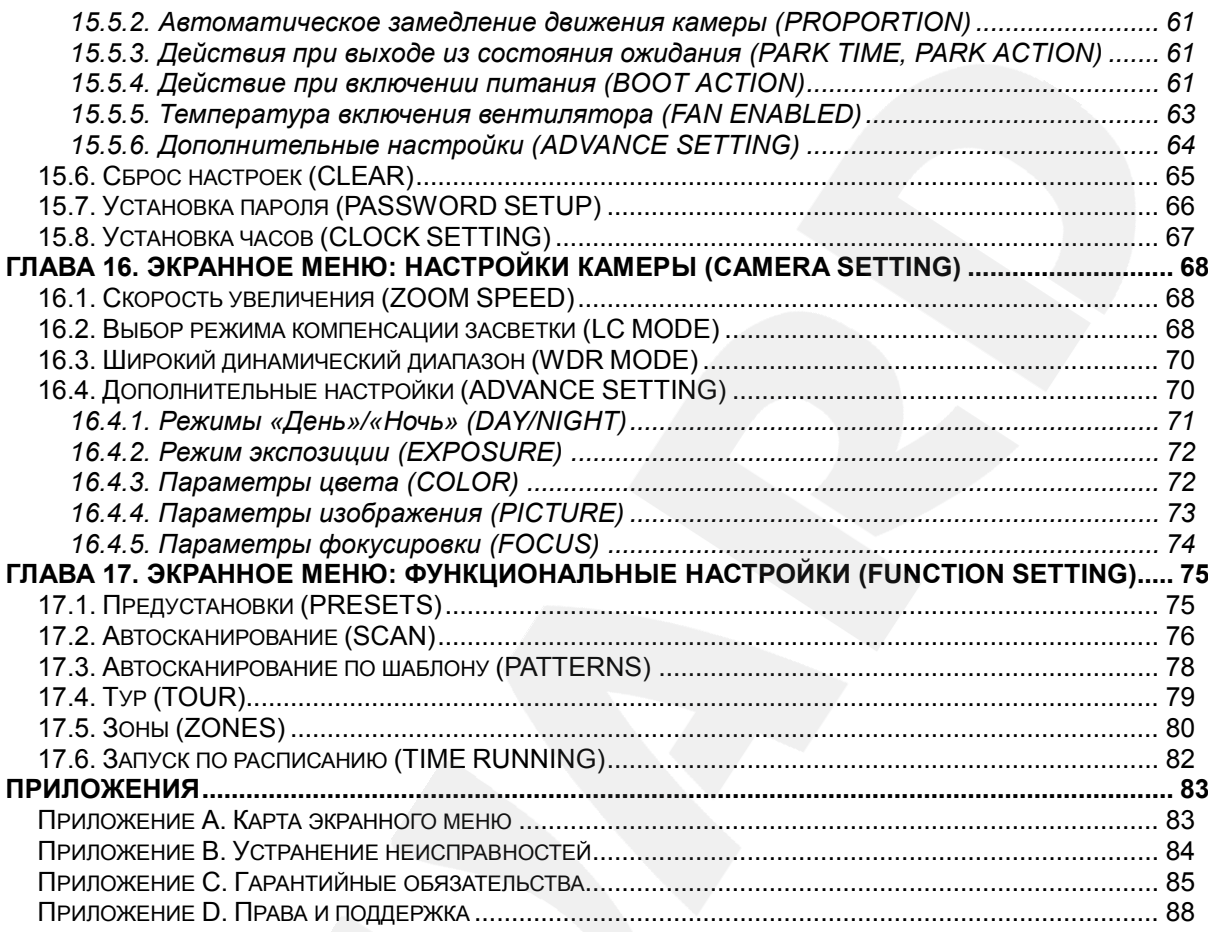

## **Глава 1. Инструкция по безопасности**

## <span id="page-3-0"></span>**Электробезопасность**

Установка и использование камер должны производиться в соответствии с общими и местными требованиями электробезопасности.

#### **Транспортировка**

Купольные камеры должны быть защищены от давления, вибраций и повышенной влажности во время хранения и транспортировки. Транспортировка камер должна проводиться в разобранном виде в упаковке производителя. Гарантийные обязательства не распространяются на повреждения, полученные в результате неправильной транспортировки.

### **Установка**

Запрещается установка камеры в любом положении, не предусмотренном Руководством по подключению.

Не прикасайтесь к оптическим деталям во избежание появления царапин, так как они могут повлиять на качество получаемого изображения.

Запрещается откручивать винты или снимать крышку купола, а также самостоятельно ремонтировать части поворотно-наклонного механизма. Обслуживание и ремонт устройства должны проводиться только квалифицированным специалистом.

Не подвергайте камеру воздействию прямых солнечных лучей, либо иных источников яркого света, независимо от того, включена камера или нет. Это может повлиять на качество получаемого изображения.

Избегайте близости камеры с устройствами, обладающими большим электромагнитным эффектом.

Недопустима установка камеры в местах с сильной вибрацией.

## **Водостойкость**

Данная купольно-поворотная камера надежно защищена от попадания внутрь корпуса влаги, пыли и соответствует международному стандарту IP66.

#### **Молниезащита**

Данные камеры используют технологию TVS для подавления импульсов перенапряжений высокой мощности (до 1500 Вт), например, удар молнии, скачок напряжения и т.д.

## **Чистка**

Используйте мягкую сухую ткань для протирания внешних поверхностей. Для трудновыводимых пятен используйте небольшое количество чистящего средства, после чего насухо вытрите поверхность.

Не используйте летучие растворители, такие как спиртосодержащие средства, бензин и другие, а также абразивные средства, так как они могут повредить корпус камеры.

## **В случае некорректной работы камеры:**

- при обнаружении дыма или необычного запаха;
- при попадании воды или других посторонних объектов внутрь;
- при падении или повреждении корпуса:

## **Выполните следующие действия:**

- Отключите камеру от источника питания и отсоедините все остальные провода.
- Свяжитесь с сервисным центром ООО «НПП «Бевард». Контактные данные Вы можете найти на сайте [http://www.beward.ru/.](http://www.beward.ru/)

# **Глава 2. Общие сведения**

<span id="page-5-0"></span>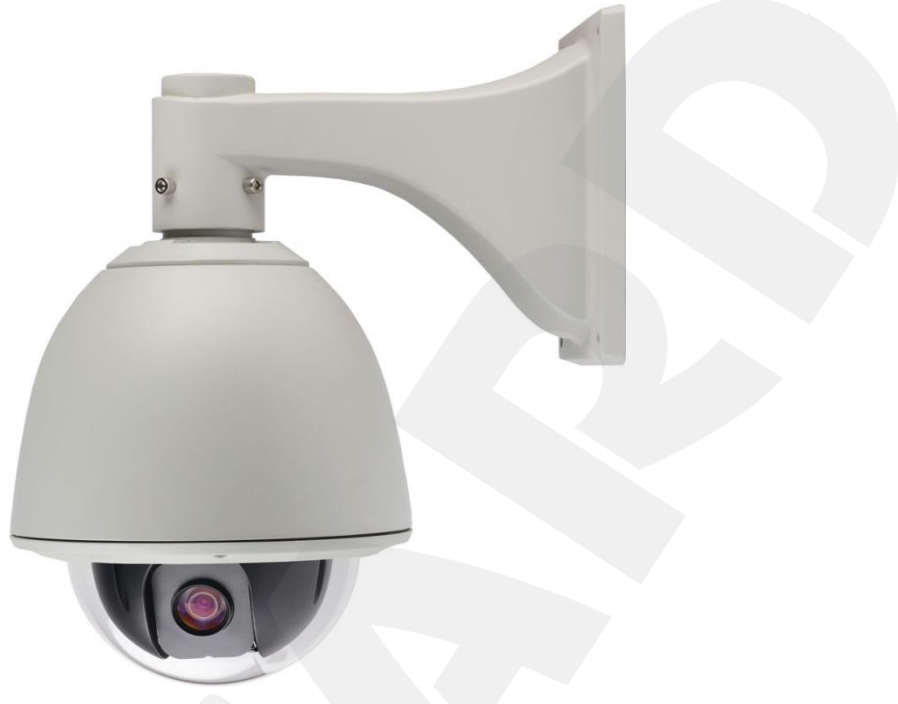

*Рис. 2.1*

Скоростные купольно-поворотные IP-камеры **B85-20** (*Рис. 2.1)* идеально подходят для создания профессиональных систем видеонаблюдения на таких объектах, как автостоянки, вокзалы, аэропорты, малые и крупные предприятия, складские помещения, производственные линии, торговые центры, учебные комплексы и др. Встроенная система охлаждения и обогрева обеспечивает внутри корпуса камеры стабильный микроклимат, что позволяет эксплуатировать камеры **B85-20** в большинстве российских регионов в температурном диапазоне от -40 до +50°C.

## <span id="page-5-1"></span>**2.1. Особенности камеры B85-20**

- Высокочувствительный 2 Мп КМОП-сенсор 1/2.8" Sony Exmor<sup>TM</sup> с прогрессивным сканированием
- Двойное кодирование видеопотока в форматах H.264/MJPEG в реальном времени
- До 25 кадров в секунду для всех разрешений
- Аудио вход/выход для подключения внешних динамиков и микрофона
- Встроенный веб-сервер позволяет вести наблюдение и настройку при помощи стандартного веб-браузера
- Встроенный детектор движения (настраиваемая зона детекции)
- Тревожный вход, тревожный выход
- Поддержка карт памяти формата MicroSDHC (до 32 ГБ)
- Уличное исполнение (класс защиты IP66, от -40 до +50°С)
- Диапазон панорамирования 360° непрерывно

- Диапазон наклона 0-90° с переворотом
- Количество предварительно запоминаемых позиций: 128
- Патрулирование по заданному маршруту (4 шаблона) и ручное управление
- Настенное крепление (кронштейн для крепления камеры на стену входит в комплект поставки)

## <span id="page-6-0"></span>**2.2. Комплект поставки**

- Скоростная купольно-поворотная камера
- Переходник RJ-45
- Кронштейн для крепления камеры на стену
- Ключ шестигранный
- Терминальные разъемы для подключения аудио и тревожных входов/выходов
- Компакт-диск (с документацией и ПО)
- Упаковочная тара

## **ПРИМЕЧАНИЕ!**

Информацию о комплекте поставки для конкретной модели камеры уточняйте на сайте **[www.beward.ru](http://www.beward.ru/)** или при покупке оборудования.

## **2.3. Основные функции**

<span id="page-6-1"></span>В данном параграфе приведено описание основных функций и настроек купольноповоротной камеры **B85-20**.

## **2.3.1. Настройки поворотного устройства**

## <span id="page-6-2"></span>**Изменение скорости вращения пропорционально степени увеличения [PROPORTION]**

Если управлять камерой нужно вручную и требуется вести наблюдение за удаленным объектом, Вы можете включить автоматическое замедление перемещения камеры при больших значениях оптического увеличения в экранном меню *SYSTEM SETTING – MOTION – PROPORTION*. Благодаря данной функции камера автоматически регулирует скорость вертикального и горизонтального вращения в зависимости от значения увеличения.

## **Автопереворот [AUTO FLIP]**

При нажатии кнопки **[Джойстик вниз]** в нижней точке траектории движения (угол наклона 0°) камера развернет поворотный механизм на 180° в горизонтальной плоскости. Таким образом, данная функция облегчает процесс всестороннего наблюдения. Для

включения данной функции выберите **[ON]** в меню *SYSTEM SETTING – MOTION – AUTO FLIP*.

## **Возвращение в заданное состояние [PARK TIME], [PARK ACTION]**

В пункте экранного меню **[PARK TIME]** (*SYSTEM SETTING – MOTION*) Вы можете установить время возврата камеры (в минутах) в состояние, установленное в пункте меню **[PARK ACTION]**. Возврат камеры происходит при условии, что она находится в режиме ожидания, то есть не управляется оператором. Доступны состояния: запуск предустановки (**[PRESETS]**), запуск режимов «Автосканирование» (**[SCAN]**), «Тур» (**[TOUR]**), «Автосканирование по шаблону» (**[PATTERNS]**).

## **Действия после включения [BOOT ACTION]**

В пункте экранного меню **[BOOT ACTION]** (*SYSTEM SETTING – MOTION*) Вы можете установить действие, которое камера будет выполнять после включения питания или перезагрузки, например, автоматическое возобновление действий, выполнявшихся до выключения/перезагрузки устройства (**[AUTO]**), запуск предустановки или режимов «Автосканирование», «Тур», «Автосканирование по шаблону».

## <span id="page-7-0"></span>**2.3.2. Настройки изображения**

## **Увеличение изображения**

Вы можете приближать/удалять часть изображения с помощью кнопок Увеличение веб-интерфейса. Камера поддерживает оптическое увеличение.

## **Настройки фокуса**

По умолчанию камера установлена в режиме автофокуса. При изменении положения камеры или при увеличении/уменьшении изображения камера автоматически сфокусируется в его центре для получения четкой картинки. Для получения желаемого качества изображения Вы также можете устанавливать фокус вручную с помощью кнопок

 $\left( \begin{matrix} \text{ } \\ \text{ } \end{matrix} \right)$ Фокус веб-интерфейса. При изменении положения камера возобновляет работу в режиме автофокуса.

Использование автофокуса невозможно в следующих случаях:

- Объект наблюдения находится не в центре изображения.
- Наблюдаемые объекты находятся в разной степени удаленности от камеры.
- Объект наблюдения является источником яркого света (например, прожектор).
- Наблюдение за быстродвижущимся объектом.
- Наблюдаемая зона представляет собой экран или иной сходный объект.
- Объект наблюдения слишком темный или трудноразличимый.
- Объект наблюдения слишком маленький.

#### **Управление диафрагмой [IRIS]**

По умолчанию регулировка диафрагмы ведётся автоматически. В зависимости от уровня освещенности камера способна быстро изменять режим диафрагмы, тем самым, поддерживая требуемый уровень яркости изображения. Вы также можете управлять диафрагмой вручную с помощью кнопок  $\bigoplus$  диафрагма  $\bigoplus$  веб-интерфейса. При изменении положения камера возобновляет работу в режиме автоматической регулировки диафрагмы.

## **Автоматическая компенсация встречной засветки [LC MODE]**

В купольно-поворотных камерах **B85-20** предусмотрена автоматическая компенсация встречной засветки. Если объект видеонаблюдения находится на фоне источника яркого света (например, если навстречу видеокамере выезжает автомобиль с включенными фарами), то в части пикселей светочувствительной матрицы видеокамеры наступает насыщение, а пиксели, на которые проецируется изображение самого объекта, не успевают накопить заряд за время экспозиции и на изображении выглядят затемненными. Поэтому в кадре может получиться темный силуэт на ярком фоне. Функция компенсации встречной засветки позволяет исключить этот эффект и получить приемлемое качество изображения объекта.

### **Автоматический баланс белого [WB MODE]**

Камера автоматически регулирует баланс белого в зависимости от температуры освещенности фона для отображения естественных цветов.

### <span id="page-8-0"></span>**2.3.3. Функции наблюдения**

## **Установка и запуск предустановок [PRESETS]**

Установка *предустановок* позволяет сохранять текущее положение камеры, параметры зума и другие настройки, и использовать их в дальнейшем. В случае необходимости Вы можете быстро и легко перевести камеру в положение, соответствующее ранее сохраненным настройкам. Камера может сохранять до 128 предустановок.

### **Тур [TOUR]**

Тур – это функция купольно-поворотных камер, предназначенная для перемещения камеры между заранее заданными позициями, с заранее заданными промежутками времени, в заранее заданной последовательности. В каждом туре может быть до 24-х позиций.

## **Автосканирование [SCAN]**

*Автосканирование* – это непрерывное вращение камеры с заданными значениями скорости, угла наклона и других параметров, с целью постоянного наблюдения за определенной областью пространства. Доступна установка сканирования 4-х различных областей.

## **Автосканирование по шаблону [PATTERNS]**

*Автосканирование по шаблону* – это функция купольно-поворотных камер, предназначенная для запоминания и последующего воспроизведения всех действий оператора в течение 180 секунд. Вы можете задать до 4 шаблонов сканирования.

## **Маскирование приватных зон**

Вы можете установить приватную маску, чтобы не отображать и не записывать определенный участок на экране для защиты конфиденциальной информации.

## **Отображение позиции камеры [DISPLAY SETUP]**

Для удобства ведения наблюдения Вы можете настроить отображение на экране информации о текущем положении камеры (название предустановки, текущие координаты камеры, название зоны).

## **2.3.4. Автоматическое поддержание рабочей температуры**

<span id="page-9-0"></span>Камеры **B85-20** оснащены средствами автоматического контроля и поддержания рабочей температуры внутри корпуса. Специальный датчик отслеживает температуры перегрева и образования конденсата. При достижении пороговых значений этих температур (данные значения можно установить в экранном меню, в пунктах *SYSTEM SETTING – MOTION – FAN ENABLED* и *SYSTEM SETTING – MOTION – ADVANCE SETTING – DEFOGGER* соответственно) для предотвращения перегрева и/или запотевания камеры включается встроенный вентилятор.

Если температура опускается ниже определенного фиксированного значения (не изменяется пользователем), срабатывает термореле и для предотвращения переохлаждения камеры включается нагревательный элемент.

## **Глава 3. Установка компонентов ActiveX и авторизация**

<span id="page-10-0"></span>**Шаг 1**: подключите камеру согласно инструкциям, приведенным в Руководстве по подключению.

**Шаг 2**: запустите браузер Internet Explorer и в адресной строке введите запрос вида: *http://<IP>:<PORT>*, где **<IP>** - IP-адрес камеры, **<PORT>** - HTTP-порт камеры.

## **ВНИМАНИЕ!**

IP-камера B85-20 имеет по умолчанию IP-адрес 192.168.0.99.

## **ПРИМЕЧАНИЕ!**

Если для HTTP-порта используется значение по умолчанию – 80, тогда для доступа к камере в адресной строке браузера достаточно ввести: **«http://<IP>/»**, где **<IP>** – IP-адрес камеры.

## **ПРИМЕЧАНИЕ!**

Существует 2 варианта присвоения IP-адреса камере: первый – автоматическое присвоение адреса (DHCP), при котором адрес камере назначается автоматически DHCP-сервером в соответствии с конфигурацией Вашей локальной сети; второй – использование определенного IPадреса, который Вы задали сами. Более подробно настройка этих способов рассмотрена в пункте [9](#page-29-0).2 данного Руководства. Перед использованием камеры обязательно проконсультируйтесь с Вашим системным администратором.

Для просмотра изображения с IP-камеры через браузер Internet Explorer используются компоненты ActiveX. Internet Explorer не имеет этих компонентов в своем составе и загружает их непосредственно с камеры. Если компоненты не установлены, Вы увидите следующее сообщение:

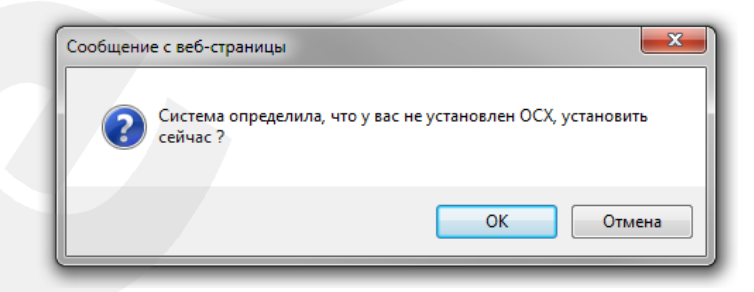

*Рис. 3.1*

Нажмите **[ОК]**. В нижней части окна браузера появится всплывающее оповещение (*Рис. 3.2*).

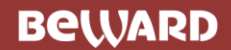

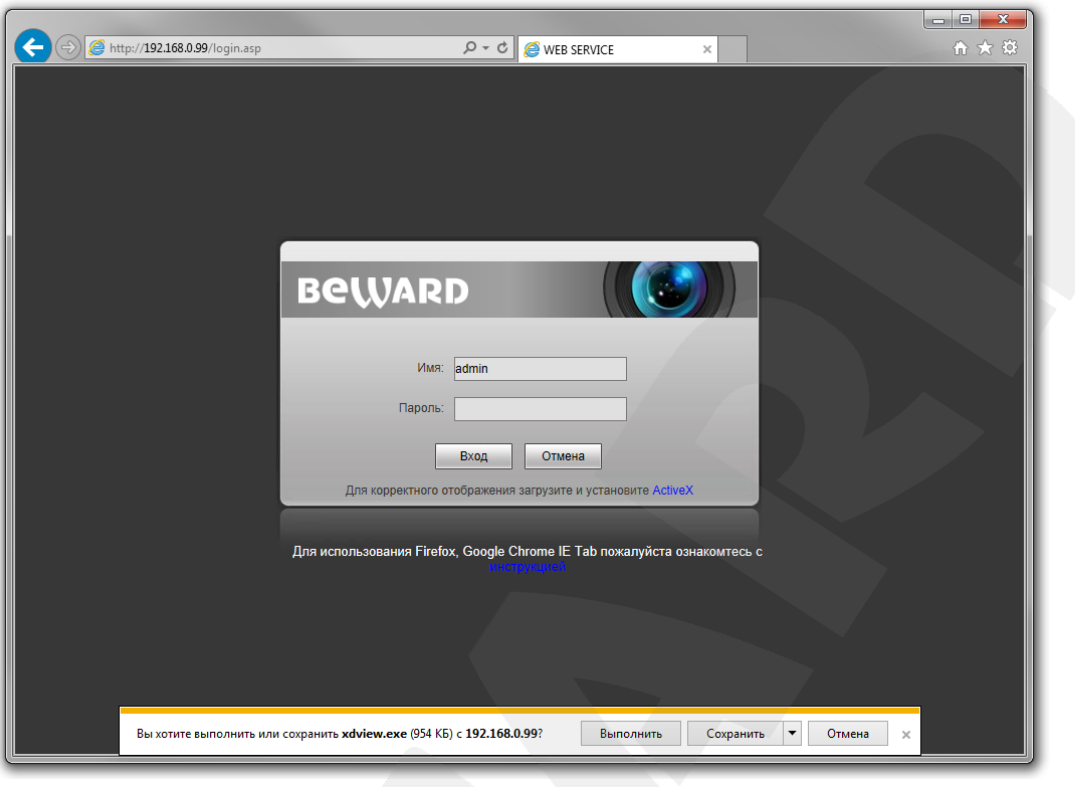

*Рис. 3.2*

**Шаг 3**: нажмите кнопку **[Выполнить]** для установки компонентов ActiveX.

## **ВНИМАНИЕ!**

Установка компонентов ActiveX возможна только на 32-битную версию браузера Internet Explorer.

**Шаг 4**: система безопасности браузера Internet Explorer будет автоматически блокировать установку ActiveX. Для продолжения установки нажмите кнопку **[Установить]** в окне предупреждения (*Рис. 3.3*).

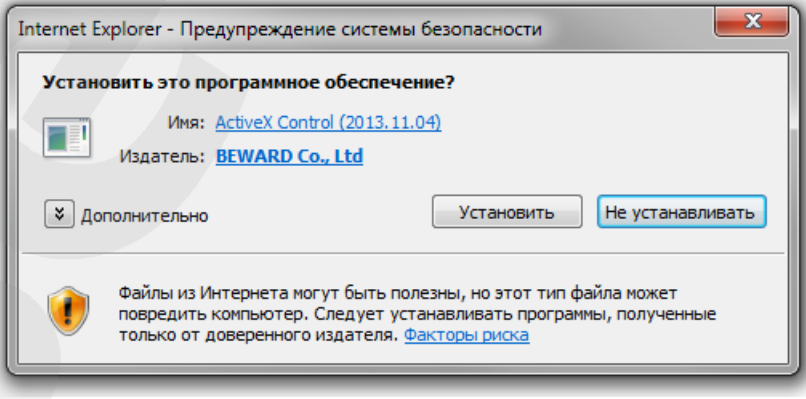

*Рис. 3.3*

**Шаг 5:** для корректной установки компонентов ActiveX закройте Internet Explorer и нажмите **[OK]** в окне, представленном на *Рисунке 3.4*, если таковое появится.

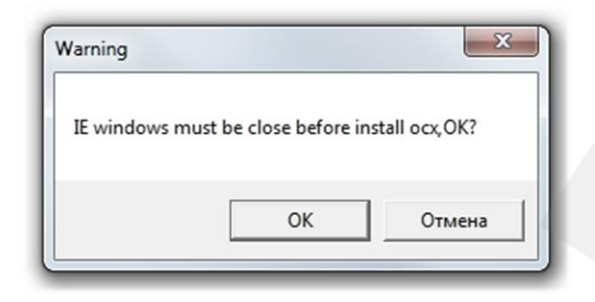

*Рис. 3.4*

**Шаг 6:** затем, откроется окно установки компонентов ActiveX, в котором нажмите кнопку **[Install]** (*Рис. 3.5*).

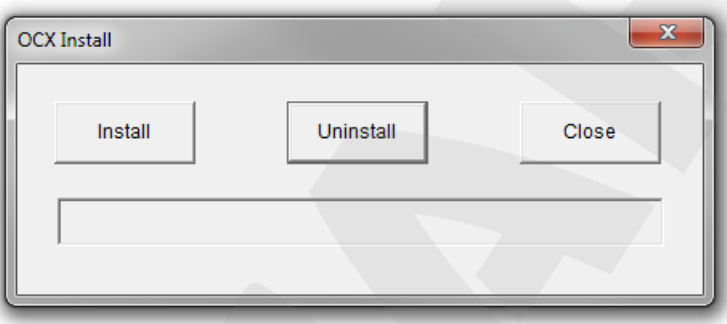

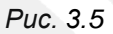

**Шаг 7**: после успешной установки Вы увидите сообщение «Register OCX success» в нижней части окна. Нажмите кнопку **[Close]** для закрытия окна установки.

## **ПРИМЕЧАНИЕ!**

В операционной системе Windows 7 и в браузере Internet Explorer 9.0 названия меню или системные сообщения могут отличаться от названий меню и системных сообщений в других ОС семейства Windows или в других браузерах.

## **ПРИМЕЧАНИЕ!**

При установке ActiveX в ОС Windows 7 при включенном контроле учетных записей будет производиться блокировка установки, о чем пользователю будет выдано уведомление. Для разрешения установки необходимо утвердительно ответить в появившемся диалоговом окне.

**Шаг 8:** откройте Internet Explorer. После установки компонентов ActiveX необходимо удалить файлы cookie Вашего браузера. Действия по удалению файлов cookie описаны в блоке **«Внимание»** на странице авторизации (*Рис. 3.6*).

**Шаг 9:** после удаления файлов cookie закройте и повторно откройте браузер.

**Шаг 10:** в адресной строке введите IP-адрес камеры и нажмите **[Enter]**.

**Шаг 11:** откроется окно авторизации. Введите имя пользователя и пароль. По умолчанию используются имя пользователя – **admin**, пароль – **admin** (*Рис. 3.6*).

#### **ВНИМАНИЕ!**

После авторизации Вы можете изменить имя пользователя и пароль в меню *Настройки – Системные – Пользователи*. В случае утери пароля или имени пользователя, IP-камеру можно вернуть к заводским установкам. Для этого необходимо нажать кнопку сброса 3 раза с промежутками между нажатиями, равными 1 секунде. Длительность каждого нажатия – 0,5…1 сек.

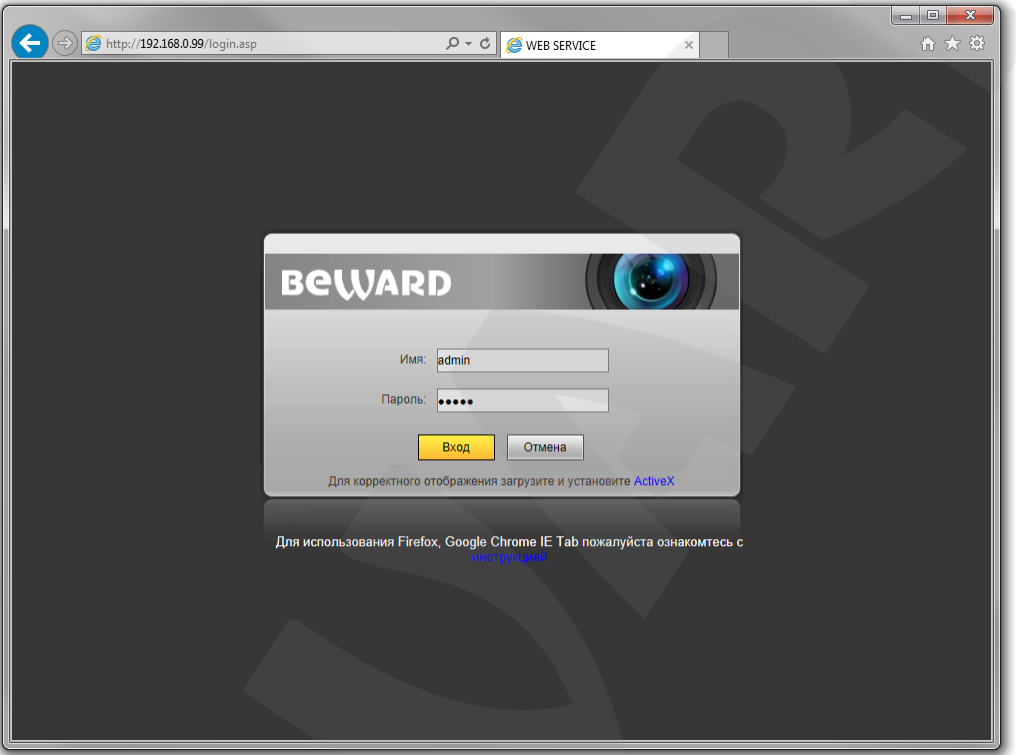

*Рис. 3.6*

После успешной авторизации Вы получите доступ к веб-интерфейсу камеры (*Рис. 3.7*).

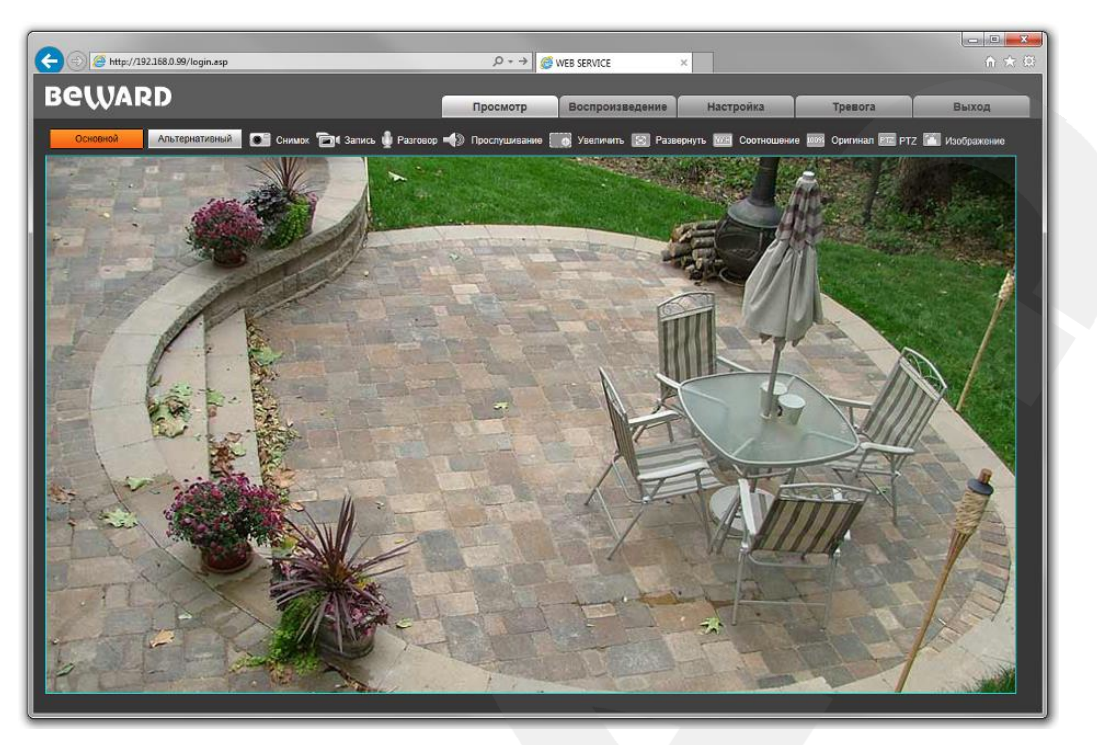

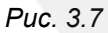

Если по каким-то причинам установка ActiveX прошла некорректно, Вы можете установить компоненты вручную. Для этого:

- получите доступ к странице авторизации, повторив **шаги 1 и 2** данной главы.
- для загрузки компонентов ActiveX нажмите ссылку, как показано на *Рисунке. 3.8.*

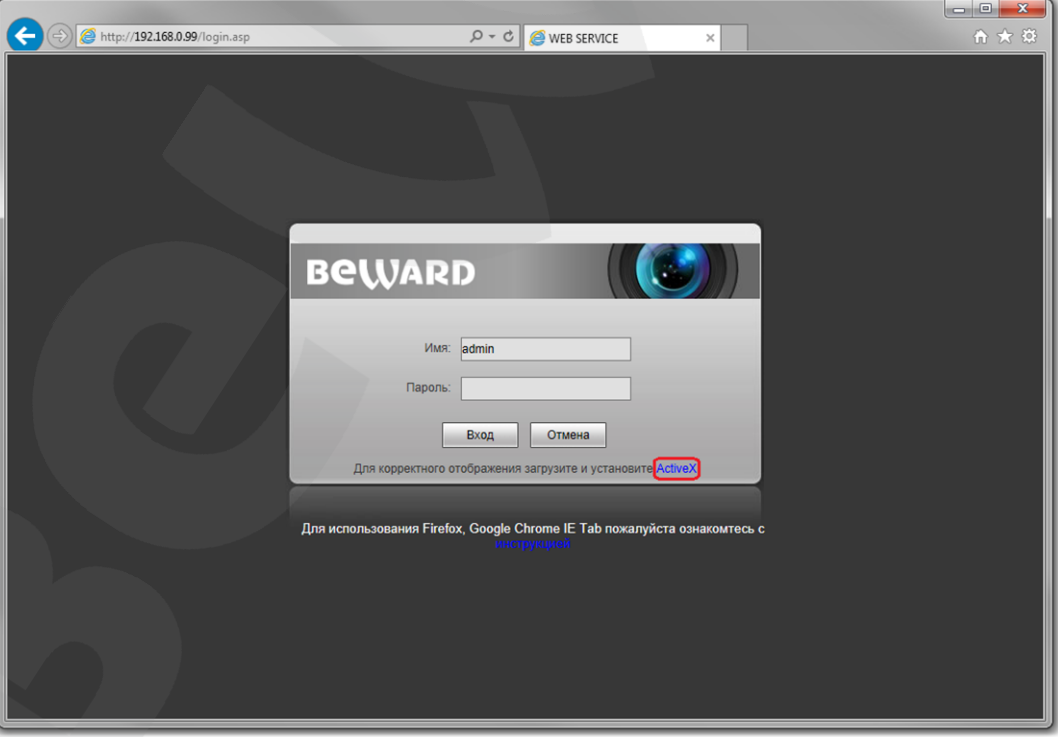

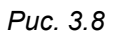

 для начала процесса установки нажмите кнопку **[Выполнить]** (*Рис. 3.2*) и повторите **шаги 5-11**.

## **Глава 4. Просмотр**

<span id="page-15-0"></span>Главное меню веб-интерфейса IP-камеры содержит пять разделов (вкладок) – **[Просмотр], [Воспроизведение], [Настройки], [Тревога], [Выход]**.

Раздел «Просмотр» предназначен для работы с видеоизображением реального времени. Доступны следующие функции: выбор основного или альтернативного потока для просмотра, моментальный снимок, запись видео, режим разговора, прослушивание, увеличение, полный экран, режим сохранения соотношения сторон, воспроизведение видеопотока в оригинальном разрешении, вызов панели PTZ-управления и настройки изображения.

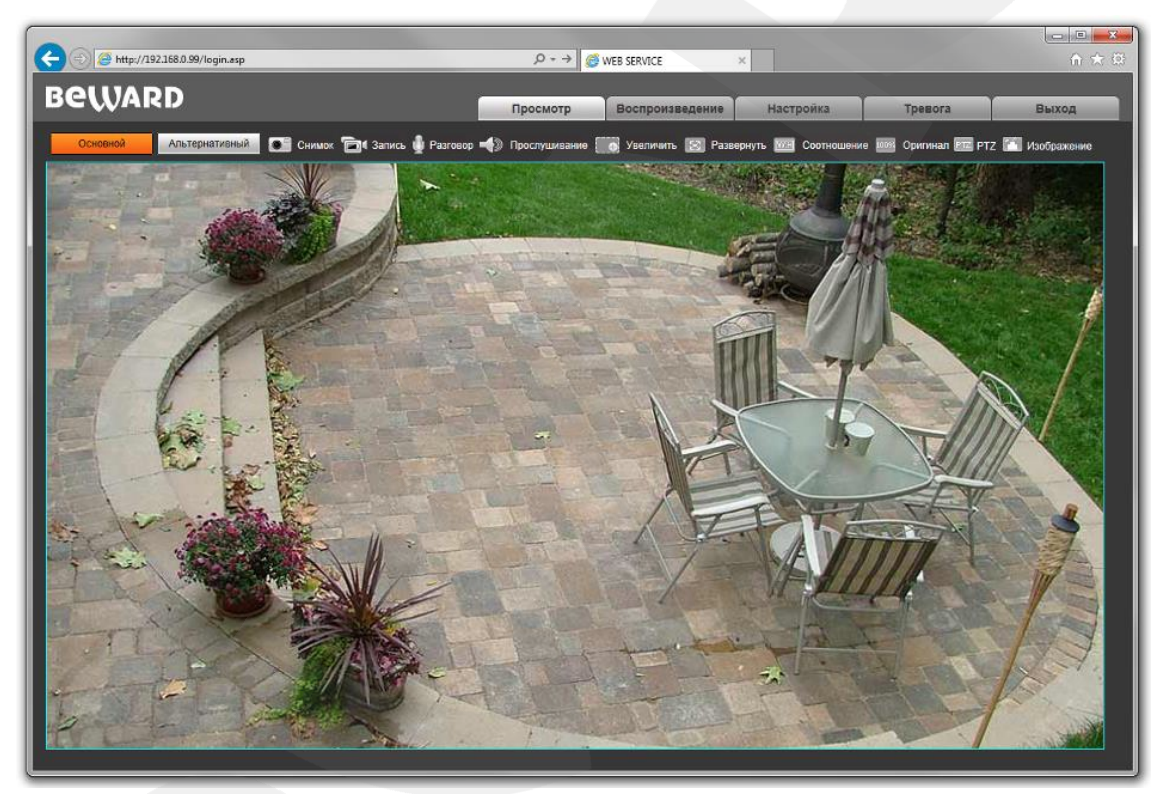

*Рис. 4.1*

**Основной / Альтернативный:** просмотр основного или альтернативного потока видео. Основной поток имеет более высокое разрешение по сравнению с потоком альтернативным. Настройка параметров видеопотоков осуществляется в меню: *Настройка – Видео – Кодирование* (см. пункт [8.2](#page-24-0) данного Руководства)

**Снимок:** нажмите данную кнопку для сохранения моментального снимка текущего изображения с камеры. Снимок будет сохранен в заданную пользователем директорию (см. Главу [6](#page-21-0) данного Руководства) в формате JPEG.

**Запись:** нажмите данную кнопку для включения записи изображения с камеры. Записанный файл будет сохранен в заданную пользователем директорию.(см. Главу [6](#page-21-0) данного Руководства) в формате H.264.

**Разговор:** нажмите данную кнопку для активации двусторонней аудио связи. В данном режиме звук с микрофона, подключенного к аудиовходу камеры (разъем «Audio in»), будет передаваться на динамики ПК, а звук с микрофона ПК – на устройство, подключенное к аудиовыходу камеры (разъем «Audio out»).

**Прослушивание:** нажмите данную кнопку для прослушивания через динамики ПК звука с микрофона, подключенного к аудиовходу камеры (разъем «Audio in»).

## **ВНИМАНИЕ!**

Подключая микрофон или динамик к камере, отключите камеру от источника питания.

## **ПРИМЕЧАНИЕ!**

Более подробное описание разъемов камеры смотрите в Руководстве по подключению.

**Увеличить:** для того, чтобы увеличить определенную область изображения, нажмите кнопку **[Увеличить]**, затем, нажмите и удерживайте левую кнопку мыши так, чтобы растянуть рамку на интересующей Вас области. После этого откроется новое окно с увеличенной областью изображения. Для возврата к начальному режиму просмотра, закройте окно увеличения и снова нажмите кнопку **[Увеличить]**.

**Развернуть:** нажмите данную кнопку, чтобы убрать с экрана элементы управления и растянуть изображение на весь экран. Нажатие кнопки **[ESC]** на клавиатуре или щелчок правой кнопкой мыши на изображении выключает полноэкранный режим.

**Соотношение:** нажмите данную кнопку, чтобы уместить все изображение в текущем окне, используя корректное соотношение сторон.

**Оригинал:** нажмите данную кнопку, чтобы установить оригинальное разрешение изображения с камеры. Используйте ползунки справа и внизу окна браузера, если изображение не умещается в окне полностью.

**PTZ:** панель управления купольно-поворотной IP-камерой, вызываемая нажатием кнопки , представлена на *Рисунке 4.2*.

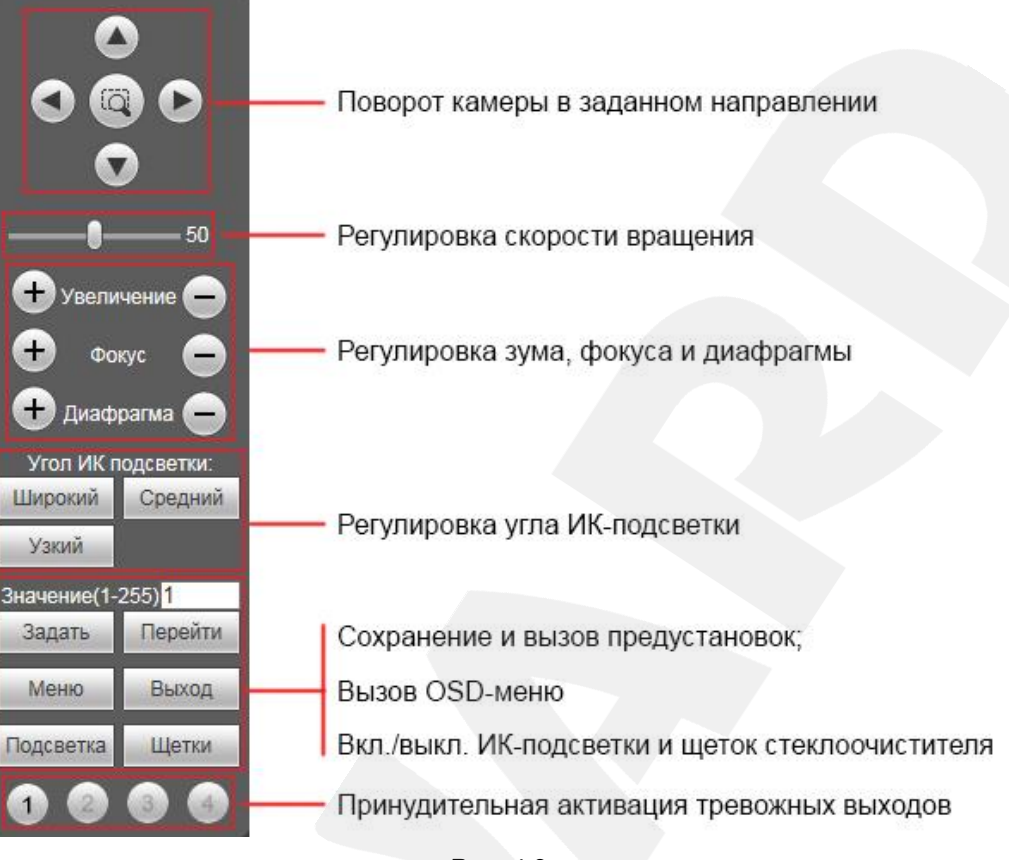

*Рис. 4.2*

## **ПРИМЕЧАНИЕ!**

Кнопка служит для запуска первого маршрута автосканирования. Работа с OSD-меню (экранным меню) описана далее в данном Руководстве. Данная модель камеры не оснащена щетками стеклоочистителя.

#### **ПРИМЕЧАНИЕ!**

В силу того, что ряд моделей камер B-серии использует одну унифицированную прошивку и, соответственно, имеет единый веб-интерфейс, но при этом различается функционально, – некоторые элементы управления веб-интерфейса могут быть неактивны для той или иной модели камеры.

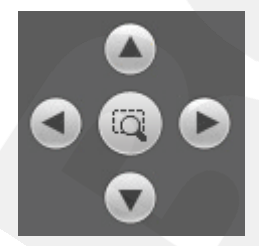

**[Джойстик вверх], [Джойстик вниз]**: с помощью данных кнопок осуществляется: при просмотре изображения – поворот камеры вверх/вниз; при нахождении в экранном меню настроек – переход между пунктами меню, а также, при настройке конкретного параметра, выбор его значения.

**[Джойстик влево]**: при просмотре изображения данная кнопка позволяет повернуть камеру влево; при нахождении в экранном меню – позволяет выйти из выбранной настройки, а также осуществляет переход к предыдущему символу при вводе текста.

**[Джойстик вправо]**: при просмотре изображения данная кнопка позволяет повернуть камеру вправо; при нахождении в экранном меню – позволяет войти в следующее меню или настройку, сохранить выбранную настройку после ее изменения, а также осуществляет переход к следующему символу при вводе текста.

Использование предустановок, то есть сохраненных, заранее заданных позиций камеры, с определенными значениями зума и фокуса, позволяет сделать процесс видеонаблюдения более гибким и удобным. Для данной модели камеры можно задать до 128 предустановок.

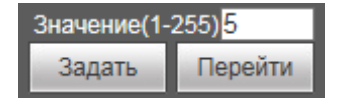

Чтобы сохранить текущую позицию камеры как предустановку, введите требуемый номер для данной предустановки и нажмите кнопку **[Задать]**.

Для вызова предустановки введите ее номер и нажмите кнопку **[Перейти]**.

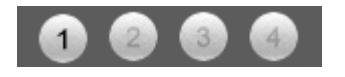

Панель управления тревожными выходами используется для проверки функционирования контактов путем их замыкания/размыкания.

**Изображение:** передвигайте соответствующие ползунки для настройки следующих параметров изображения: «Яркость», «Контраст», «Оттенок», «Насыщенность» (*Рис. 4.3*). Если Вы хотите вернуть значения по умолчанию, нажмите кнопку **[Сбросить]**.

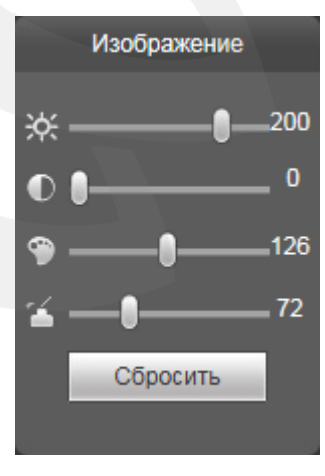

*Рис. 4.3*

# **Глава 5. Воспроизведение**

<span id="page-19-0"></span>Вкладка **«Воспроизведение»** представлена на *Рисунке 5.1*.

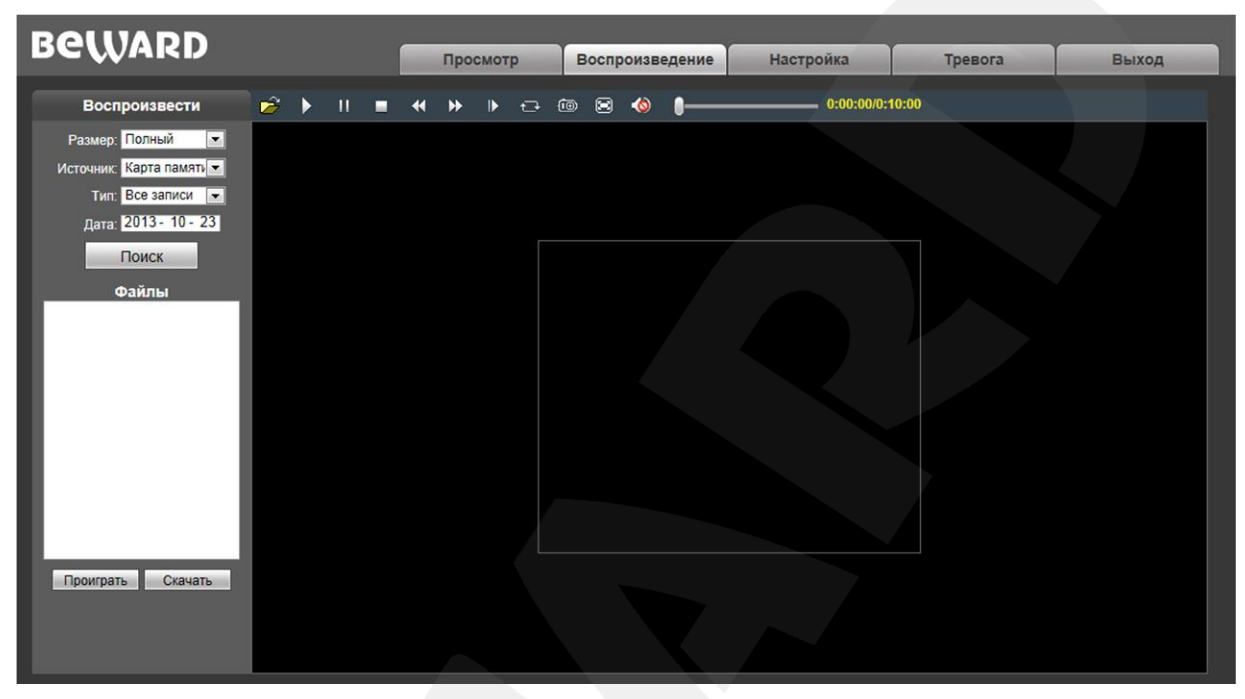

*Рис. 5.1*

Здесь пользователю доступен поиск по дате кадров и видео на ПК или карте памяти.

**Размер:** выберите соотношение сторон для корректного воспроизведения файлов. Доступны следующие соотношения сторон: Полный (экран), 4:3, 16:9, 11:9.

**Источник:** укажите место поиска файлов – **«ПК»** либо **«Карта памяти»** (SD-карта)**:**

- **ПК:** при выборе данного пункта поиск файлов производится в папке на ПК, по умолчанию **«C:\MyIPCam\».**
- **Карта памяти:** при выборе данного пункта поиск файлов производится на карте памяти.

**Тип:** выберите тип файла. Для выбора доступны следующие типы: **«Все записи», «По тревоге», «По расписанию» и «Изображения».**

**Дата:** выберите дату для поиска кадров и видео.

**[Поиск]:** нажмите данную кнопку для начала процесса поиска файлов.

**Файлы:** в данном поле отображаются найденные файлы в порядке от более ранних записей (вверху списка) к более поздним (внизу списка).

**[Проиграть]:** выберите нужный файл в поле **«Файлы»** и нажмите данную кнопку для воспроизведения. Также начать воспроизведение выбранного файла можно, щелкнув по нему дважды левой кнопки мыши.

На *Рисунке 5.2* представлена панель управления воспроизведением файлов.

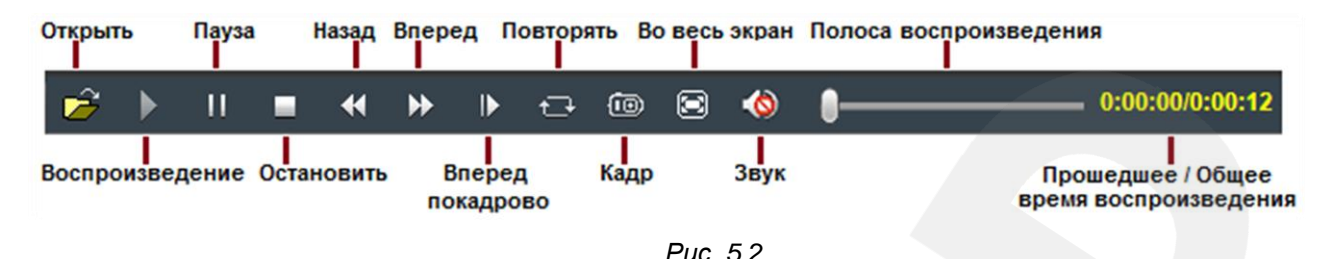

**[Скачать]**: данная кнопка предназначена для сохранения на компьютере файлов, найденных на карте памяти. Выберите требуемый файл в списке **«Файлы»** и нажмите данную кнопку. Откроется диалоговое окно, отображающее ход процесса сохранения и его параметры (*Рис. 5.3*).

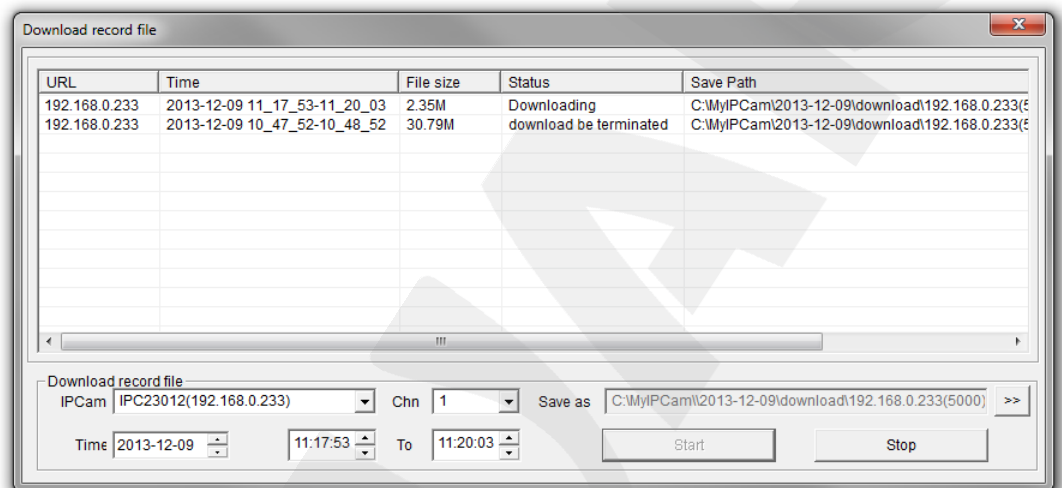

*Рис. 5.3*

**IPCam:** отображает ID используемой камеры и ее IP-адрес.

**Chn:** номер канала для сохранения видеозаписей, для IP-камеры выберите «1».

**Time:** Вы можете вручную задать интересующую вас дату, и промежуток времени для сохранения записей.

## **ПРИМЕЧАНИЕ!**

Будьте аккуратны при выборе промежутка времени, так как все видеозаписи, попавшие в выбранный промежуток, сохранятся в один файл. Кроме того, при выборе каталога для сохранения убедитесь в том, что Вы обладаете правом создавать новые объекты в данном каталоге. В ОС Windows 7 для сохранения файлов на локальный диск может потребоваться запуск Internet

Explorer от имени администратора.

**[>>]:** нажмите данную кнопку для выбора пути сохранения файлов. **[Start]:** нажмите для начала процесса сохранения файла. **[Stop]:** нажмите для остановки процесса сохранения файла.

# **Глава 6. Настройка: Локальные настройки**

<span id="page-21-0"></span>Для перехода в меню настроек нажмите кнопку **«Настройка»** в главном окне вебинтерфейса камеры.

На *Рисунке 6.1* показана страница локальных настроек камеры.

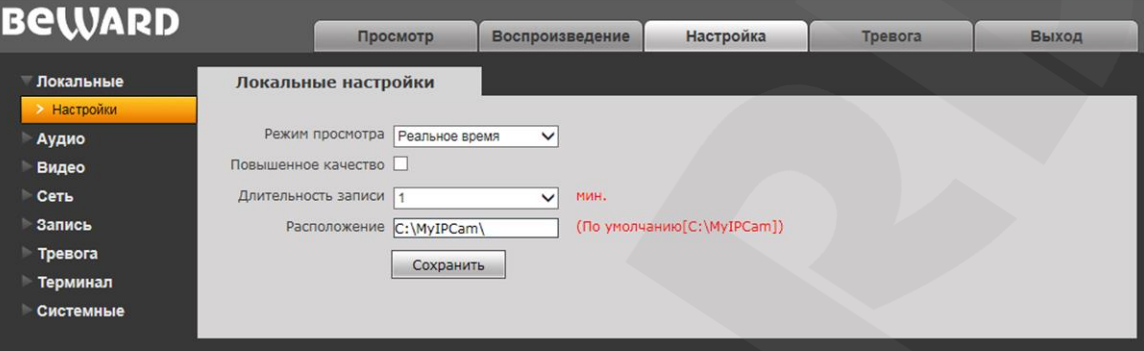

*Рис. 6.1*

**Режим просмотра**: позволяет установить режим просмотра – **«Реальное время»** либо **«Сглаживание»**.

В режиме **«Реальное время»** буферизация не используется, и видео на вкладке **«Просмотр»** веб-интерфейса камеры отображается без задержек. Но появление рывков или замираний изображения возможно вследствие загруженности Вашей локальной сети.

В режиме **«Сглаживание»** используется буферизация, и видео на вкладке **«Просмотр»** веб-интерфейса камеры отображается с некоторой задержкой (менее секунды). Используйте данный режим, если заметны рывки или замирания изображения.

**Повышенное качество**: при разрешении данной опции улучшается качество изображения, однако повышается нагрузка на центральный процессор компьютера.

**Длительность записи**: установка длины записываемого файла в минутах.

**Расположение**: установка каталога для сохранения видео и кадров. Каталог по умолчанию: *C:\MyIPCam\*.

## **ПРИМЕЧАНИЕ!**

При выборе каталога для сохранения видео и кадров убедитесь в том, что Вы обладаете правом создавать новые объекты в данном каталоге, в противном случае данные не будут сохранены. В ОС Windows 7 для сохранения файлов на локальный диск необходимо запустить Internet Explorer от имени администратора.

Для сохранения изменений нажмите кнопку **[Сохранить]** внизу экрана.

# **Глава 7. Настройка: Аудио**

<span id="page-22-0"></span>На *Рисунке 7.1* представлена страница настроек параметров аудио.

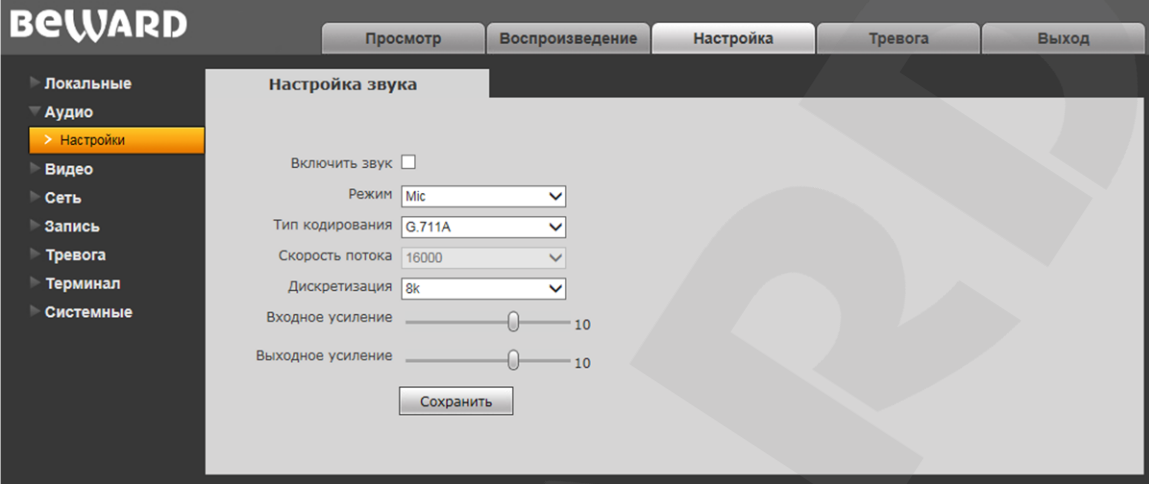

*Рис. 7.1*

**Включить звук:** включение / отключение записи звука. По умолчанию данная опция отключена. При отключенной записи звука уменьшается размер записываемого видеофайла, а также снижается нагрузка на сеть.

**Режим:** выбор режима работы аудиовхода – микрофонный («Mic») или линейный («Line in»).

**Тип кодирования:** выбор типа кодирования звука: G.726, G.711A, G.711U, AAC. **Скорость потока:** по умолчанию 16000 бит/с. Недоступно для изменения. **Дискретизация:** установка частоты дискретизации звука: по умолчанию 8 кГц. **Входное усиление:** установка громкости входного сигнала. Доступны значения от 0 до 15. **Выходное усиление:** установка громкости выходного сигнала. Доступны значения от 0 до 15. Для сохранения изменений нажмите кнопку **[Сохранить]**.

## **Глава 8. Настройка: Видео**

<span id="page-23-0"></span>В данном разделе меню находятся настройки отображения служебной информации на экране (поверх изображения с камеры), кодирования видеопотоков, наложения масок приватности и др. (*Рис. 8.1*).

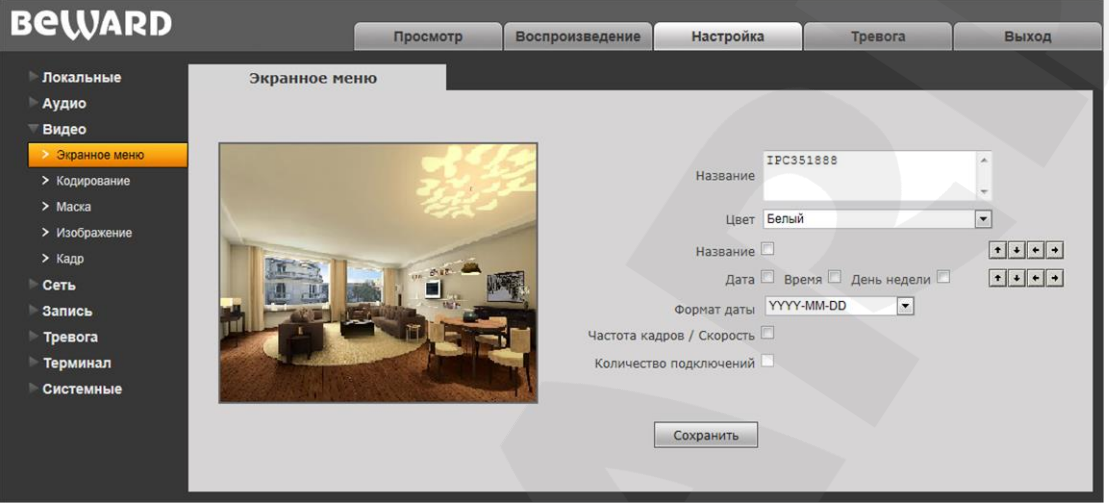

*Рис. 8.1*

## **8.1. Отображение служебной информации на экране («Экранное меню»)**

<span id="page-23-1"></span>Вкладка «Экранное меню», представленная на *Рисунке 8.1*, содержит следующие настройки:

**Название**: введите текст (например, имя камеры), который будет отображаться в левом нижнем углу области просмотра изображения.

**Цвет**: выберите цвет текста. Доступны следующие цвета: белый, черный, желтый, красный, синий.

**Название**: включение/отключение отображения названия, введенного в текстовом поле выше.

**Подключения**: включение/отключение отображения числа подключений к IP-камере через веб-браузер с просмотром видеопотока (отображается в скобках после названия).

**Дата / Время / Неделя**: включение/отключение отображения, соответственно, даты, времени, дня недели.

**Формат даты**: выберите формат отображения даты.

**Частота кадров / Скорость**: включение/отключение отображения текущих частоты кадров и скорости передачи данных.

## **ПРИМЕЧАНИЕ!**

Получать видеопоток с камеры можно с помощью таких клиентских приложений, как Beward Record Center, Beward IP Visor, VLC Media Player и др.

Кроме того, с помощью кнопок  $\|\cdot\| \cdot \|\cdot\|$  Вы можете изменять положение отображаемых элементов. Верхняя группа кнопок используется для изменения позиции названия и числа подключений. Нижняя группа кнопок – для изменения даты, времени, дня недели, частоты кадров и скорости передачи данных.

Для сохранения изменений нажмите кнопку **[Сохранить]** внизу экрана.

### **8.2. Кодирование**

<span id="page-24-0"></span>Данная вкладка содержит настройки основного и альтернативного видеопотоков. Вы можете установить более высокие характеристики основного потока и вести запись видеоархива в высоком качестве, и одновременно просматривать изображение в режиме онлайн (даже в случае использования узких каналов связи), используя альтернативный поток с более низкими характеристиками.

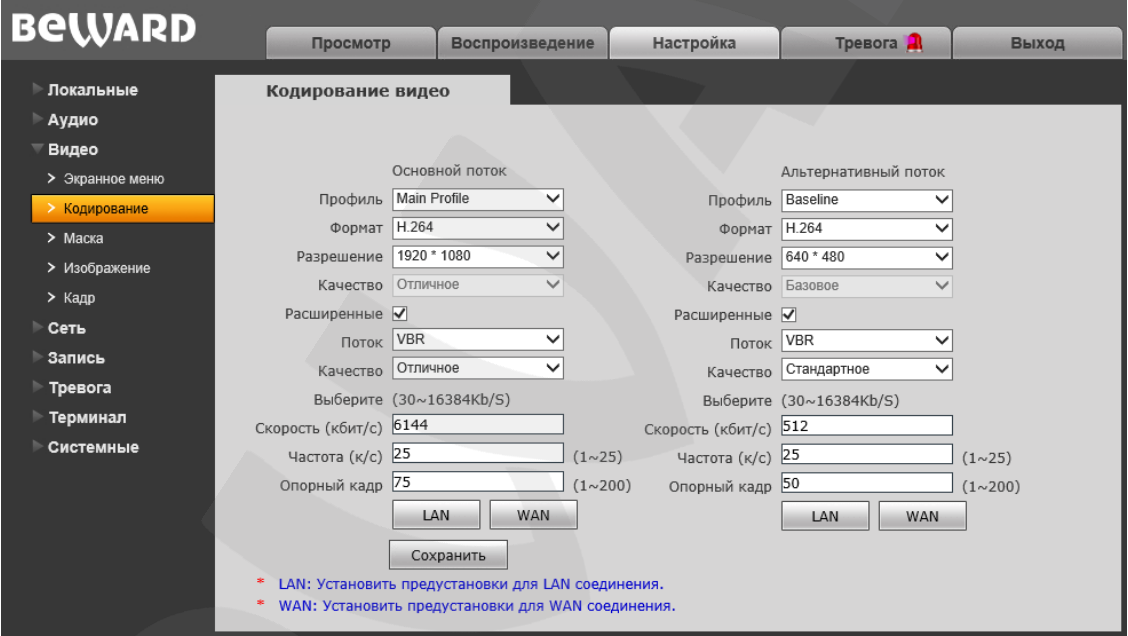

*Рис. 8.2*

**Профиль:** выберите уровень кодирования – Baseline / Main Profile.

**Формат:** выбор формата кодирования: H.264 или MJPEG.

**Разрешение:** установите разрешение потока, доступны следующие значения:

- Основной поток: 1920х1080 (Full HD), 1280х720 (HD);
- Альтернативный поток: 640x480, 320х240,160х112.

**Качество**: выбор качества потока – «Отличное» / «Хорошее» / «Стандартное».

## **ПРИМЕЧАНИЕ!**

Данный пункт доступен только при отключенной опции **«Расширенные»**.

**Расширенные**: отметьте данную опцию для возможности более гибкой настройки. После включения данной опции Вы сможете изменять следующие параметры:

**Поток:** выбор типа передачи данных:

- **CBR** значение скорости передачи данных постоянно, хотя допускаются отклонения в зависимости от сцены наблюдения. При этом приоритетным в данном режиме считается значение скорости, а уровень качества изображения является второстепенным и может изменяться;
- **VBR** значение скорости передачи данных зависит от сцены наблюдения и может изменяться в зависимости от интенсивности движения. При этом приоритетным в данном режиме считается качество изображения, а скорость передачи данных изменяется в зависимости от значения, выбранного для параметра «Качество» (см. ниже), и сцены наблюдения.

**Качество:** при выборе параметра CBR значение «Адаптивно» означает, что скорость битрейта контролируется программно. При выборе значений от «±10%» до «±50%», установленный битрейт может изменяться в зависимости от условий видеосъемки в указанных границах.

При выборе VBR, градация качества происходит по степеням от «Низкого» до «Наилучшего».

**Скорость:** установка скорости передачи данных (битрейта). Допустимый диапазон: от 30 до 16384 Кбит/с. Чем больше значение битрейта, тем выше качество изображения, однако при этом повышается нагрузка на канал связи.

**Частота:** установка количества сменяемых кадров в секунду (скорости съемки). При низкой скорости сетевого подключения не рекомендуется устанавливать высокое значение частоты, иначе движение снимаемых объектов может быть «прерывистым».

**Опорный кадр:** установка интервала I-фреймов в диапазоне от 1 до 200. Чем меньше данный параметр, тем выше битрейт и лучше качество изображения. Рекомендуется установить значение выше 25.

**[LAN], [WAN]**: шаблоны настроек кодирования – установка заранее заданных, рекомендуемых значений параметров одним нажатием при подключении к камере из локальной сети (LAN) или сети Интернет (WAN).

**[LAN]**:

- основной поток: «Опорный кадр» 75, «Частота» 25 к/с, «Поток» VBR, «Скорость» – 6144 Кбит/с, «Качество» – «Отличное»;
- альтернативный поток: «Опорный кадр» 50, «Частота» 25 к/с, «Поток» VBR, «Скорость» – 512 Кбит/с, «Качество» – «Стандартное».

**[WAN]**: «Опорный кадр» – 25, «Частота кадров» – 5 к/с, «Поток» – VBR, «Скорость» – 384 Кбит/с, «Качество» – «Стандартное».

Для сохранения изменений нажмите кнопку **[Сохранить]** внизу экрана.

## **8.3. Маска**

<span id="page-26-0"></span>На данной вкладке Вы можете устанавливать маски приватности, то есть области изображения, которые не отображаются на экране, вне зависимости от положения камеры, и не записываются. Эта функция может быть полезна в том случае, когда в поле зрения камеры попадает какой-либо объект, снимать который не требуется. Характерный пример – кодовый замок на двери или сейфе. Для того чтобы исключить возможность «подглядывания» за набором кода, на эту область изображения накладывают маску.

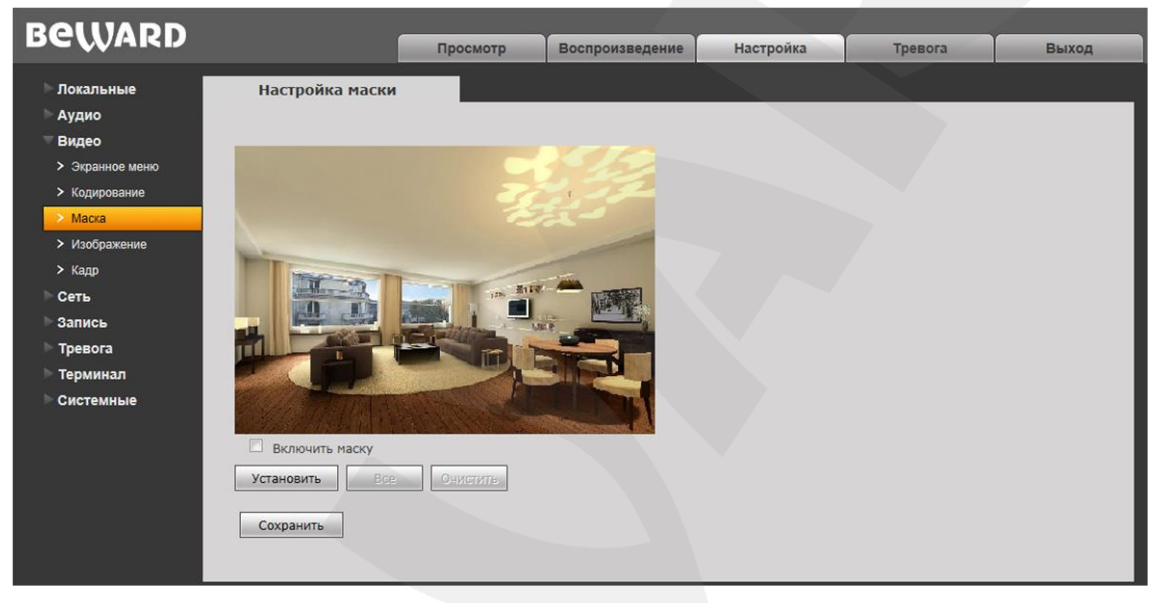

*Рис. 7.3*

**Включить маску**: включение/отключение отображения маски приватности в области просмотра изображения.

Для того, чтобы установить маску приватности на какую-либо область изображения, выполните следующие действия.

**Шаг 1**: нажмите кнопку **[Установить маску]**.

**Шаг 2**: нажмите левую кнопку мыши в точке изображения, в которой будет один из четырех углов маски, и, удерживая кнопку нажатой и передвигая курсор мыши, растяните область до необходимого размера.

**Шаг 3**: для сохранения изменений нажмите кнопку **[Сохранить]** внизу экрана.

Вы можете использовать кнопку **[Все]**, чтобы закрыть маской все изображение целиком.

**[Очистить]**: удаление всех масок приватности.

Максимальное количество установленных масок приватности – 4.

Для сохранения изменений не забывайте нажимать кнопку **[Сохранить]**.

## **8.4. Изображение**

<span id="page-27-0"></span>Для рассматриваемой камеры изменение настроек изображения производится в OSD-меню (см. пункт [16.4.4](#page-73-0) данного Руководства). В данном же меню доступен только выбор режима работы камеры в зависимости от частоты переменного напряжения в сети.

**60Hz**: данный режим необходимо выбрать, если источники света на объекте наблюдения питаются от электросети с частотой 60 Гц. При этом время выдержки выставляется автоматически кратным 30. Данный режим актуален для США и других стран, в которых стандарт частоты переменного напряжения в бытовой электросети 60 Гц.

**50Hz**: данный режим необходимо выбрать, если источники света на объекте наблюдения питаются от электросети с частотой 50 Гц. При этом время выдержки выставляется автоматически кратным 25. Данный режим актуален для России, так как частота переменного напряжения в бытовой электросети 50 Гц.

## **8.5. Кадр**

<span id="page-27-1"></span>В данном пункте меню формат и разрешение снимков, отправляемых на E-mail, FTP или карту памяти, не изменяются.

# **Глава 9. Настройка: Сеть**

## <span id="page-28-0"></span>**9.1. Основные**

<span id="page-28-1"></span>Страница настройки основных параметров сетевого соединения представлена на *Рисунке 9.1*.

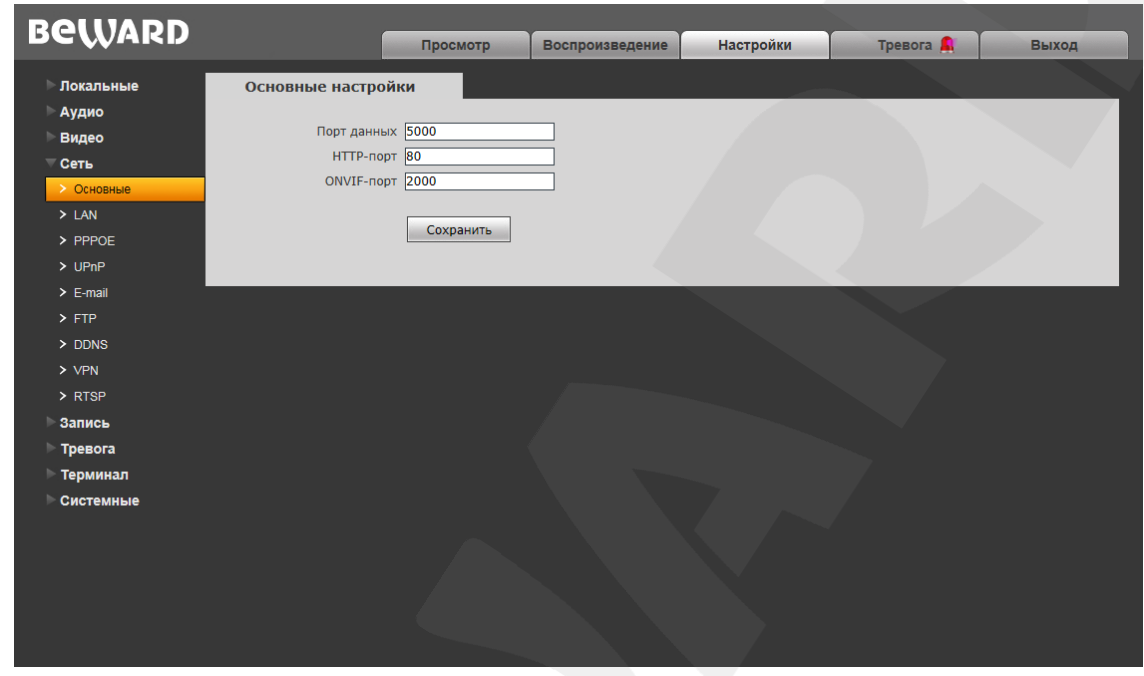

*Рис. 9.1*

**Порт данных:** номер порта для передачи видеоданных. Значение по умолчанию – 5000. Рекомендуемые значения – 1124-7999 (данный параметр не рекомендуется изменять без необходимости).

**HTTP-порт:** номер порта для работы с веб-браузером. Значение по умолчанию – 80. Рекомендуемые значения – 80 и 1124-7999 (данный параметр не рекомендуется изменять без необходимости).

**ONVIF-порт:** номер порта для работы с ONVIF протоколом. Значение по умолчанию – 2000. Рекомендуемые значения – 1124-7999 (данный параметр не рекомендуется изменять без необходимости).

Для сохранения изменений нажмите кнопку **[Сохранить]**.

## <span id="page-29-0"></span>**9.2. LAN**

Страница настройки параметров LAN представлена на *Рисунке 9.2*.

| <b>BeWARD</b>             |                                  |                                   |                 |                  |           |       |
|---------------------------|----------------------------------|-----------------------------------|-----------------|------------------|-----------|-------|
|                           |                                  | Просмотр                          | Воспроизведение | <b>Настройки</b> | Тревога Д | Выход |
| <b>Локальные</b><br>Аудио | Настройка LAN                    |                                   |                 |                  |           |       |
| Видео                     | Использовать IPv6                |                                   |                 |                  |           |       |
| Сеть                      | $DHCP$ $\vee$                    |                                   |                 |                  |           |       |
| > Основные                | <b>Версия IP IPV4</b>            |                                   | $\checkmark$    |                  |           |       |
| $>$ LAN                   |                                  | IP-адрес $192.168.0.142$          |                 |                  |           |       |
| $>$ PPPOE                 |                                  | Маска подсети 255 . 255 . 255 . 0 |                 |                  |           |       |
| $>$ UPnP                  |                                  | Основной шлюз 192 . 168 0 . 254   |                 |                  |           |       |
| $\geq$ E-mail             | Предпочитаемый DNS 192 168 0 254 |                                   |                 |                  |           |       |
| $>$ FTP                   |                                  | Альтернативный DNS 202 106 0 20   |                 |                  |           |       |
| $>$ DDNS                  | МАС-адрес                        | $00 - 5a - 21 - 32 - 05 - 04$     |                 |                  |           |       |
| $>$ VPN                   |                                  | Сохранить                         |                 |                  |           |       |
| $>$ RTSP                  |                                  |                                   |                 |                  |           |       |
| Запись                    |                                  |                                   |                 |                  |           |       |
| Тревога                   |                                  |                                   |                 |                  |           |       |
| Терминал                  |                                  |                                   |                 |                  |           |       |
| Системные                 |                                  |                                   |                 |                  |           |       |
|                           |                                  |                                   |                 |                  |           |       |
|                           |                                  |                                   |                 |                  |           |       |
|                           |                                  |                                   |                 |                  |           |       |
|                           |                                  |                                   |                 |                  |           |       |
|                           |                                  |                                   |                 |                  |           |       |
|                           |                                  |                                   |                 |                  |           |       |

*Рис. 9.2*

**Использовать IPv6:** позволяет использовать 128-разрядные размеры IP-адресов для настройки сетевого соединения камеры.

**DHCP:** устанавливает автоматическое получение основных сетевых параметров от DHCP-сервера. Для работы этой функции необходимо наличие в сети DHCP-сервера.

**Версия IP:** выберите версию Интернет-протокола (данное поле активно при выбранной опции «Использовать IPv6»).

**IP-адрес:** если опция **DHCP** отключена, необходимо назначить IP-адрес вручную в данном поле.

**Маска подсети:** по умолчанию используется значение 255.255.255.0 (данный параметр изменять не рекомендуется).

**Основной шлюз:** установите адрес шлюза.

**Предпочитаемый DNS:** установите предпочитаемый адрес DNS.

**Альтернативный DNS:** установите альтернативный адрес DNS.

**MAC-адрес:** MAC-адрес камеры (данный параметр изменять не рекомендуется).

## **ВНИМАНИЕ!**

После изменения сетевых параметров камера будет перезагружена автоматически.

## **ПРИМЕЧАНИЕ!**

При назначении камере IP-адреса необходимо учитывать, что IP-адреса не должны повторяться в сети. После изменения параметров в данном разделе необходимо перезагрузить камеру.

Для сохранения изменений нажмите кнопку **[Сохранить]** внизу экрана.

## <span id="page-30-0"></span>**9.3. PPPOE**

Страница настройки параметров PPPoE представлена на *Рисунке 9.3*.

Меню предназначено для настройки соединения PPPoE. Может применяться для получения доступа IP-камеры в сеть Интернет при предоставлении провайдером Интернет– услуг с выдачей динамического IP-адреса и аутентификацией по имени пользователя и паролю по протоколу PPPoE.

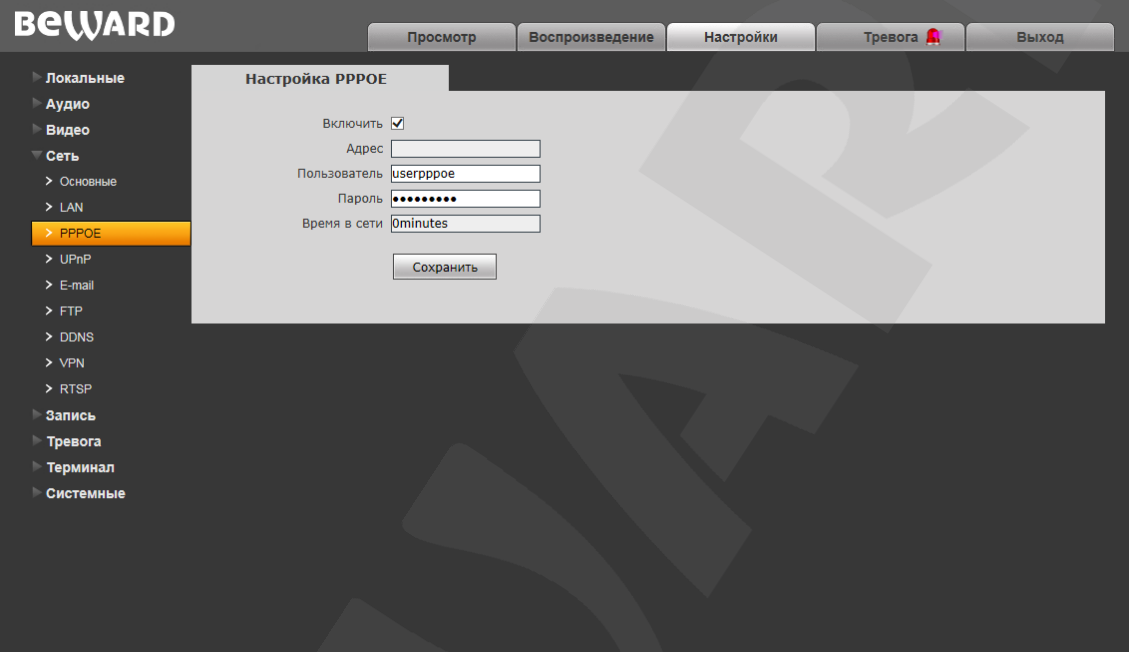

*Рис. 9.3*

**Включить**: включить/отключить функцию PPPoE.

**Адрес**: IP-адрес/доменное имя сервера PPPoE (выдается сервером).

**Пользователь**: введите имя пользователя для создания соединения PPPoE.

**Пароль**: введите пароль пользователя для создания соединения PPPoE.

**Время в сети**: отображение времени соединения.

Для сохранения изменений нажмите кнопку **[Сохранить]** внизу экрана.

## <span id="page-31-0"></span>**9.4. UPNP**

Страница настройки параметров UPnP представлена на *Рисунке 9.4*.

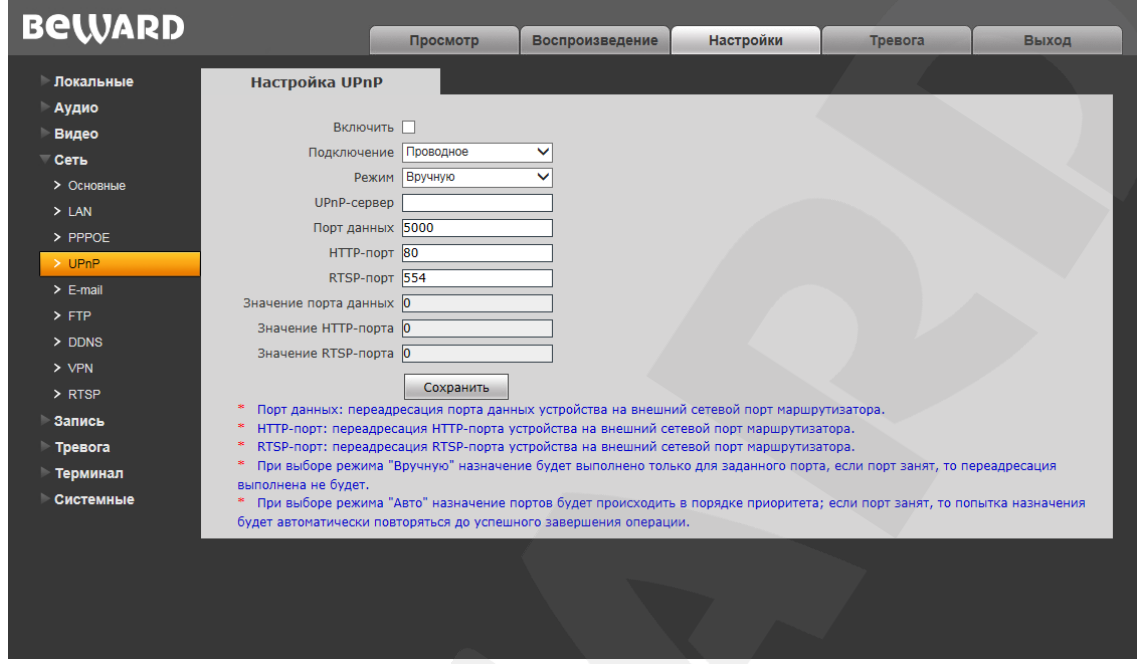

## *Рис. 9.4*

Если Вы подключаете IP-камеру к сети Интернет с помощью маршрутизатора, то для автоматической переадресации портов можно воспользоваться маршрутизатором с поддержкой UPnP. Для этого необходимо включить поддержку UPnP в настройках IP-камеры и маршрутизатора и произвести соответствующие настройки.

## **ПРИМЕЧАНИЕ!**

Для работы данной функции необходима поддержка UPnP со стороны маршрутизатора.

**Включить**: включить/отключить функцию UPnP.

**Подключение:** выбор типа подключения – проводное или беспроводное.

**Режим:** выбор режима переадресации портов вручную или автоматически. При выборе режима «Вручную» назначение будет выполнено только для заданного порта; если порт занят, то переадресация выполнена не будет. При выборе режима «Авто» назначение портов будет происходить в порядке приоритета; если порт занят, то попытка назначения будет автоматически повторяться до успешного завершения операции.

**UPnP-сервер:** IP-адрес маршрутизатора с поддержкой UPnP.

**Порт данных:** введите значение порта данных при доступе к камере из внешней сети. Значение по умолчанию 5000. При выборе режима «Авто» задается автоматически.

**HTTP-порт:** введите значение порта HTTP для доступа к камере из внешней сети. Значение по умолчанию 80, при выборе режима «Авто» задается автоматически.

**RTSP-порт:** введите значение порта RSTP для доступа к камере из внешней сети.

Значение по умолчанию 554, при выборе режима «Авто» задается автоматически.

**Значение порта данных:** отображение статуса порта данных.

**Значение HTTP-порта:** отображение статуса HTTP-порта.

**Значение RSTP-порта:** отображение статуса RSTP-порта.

Для сохранения изменений нажмите кнопку **[Сохранить]** внизу экрана.

## <span id="page-32-0"></span>**9.5. E-mail**

Страница настройки параметров E-mail представлена на *Рисунке 9.5*.

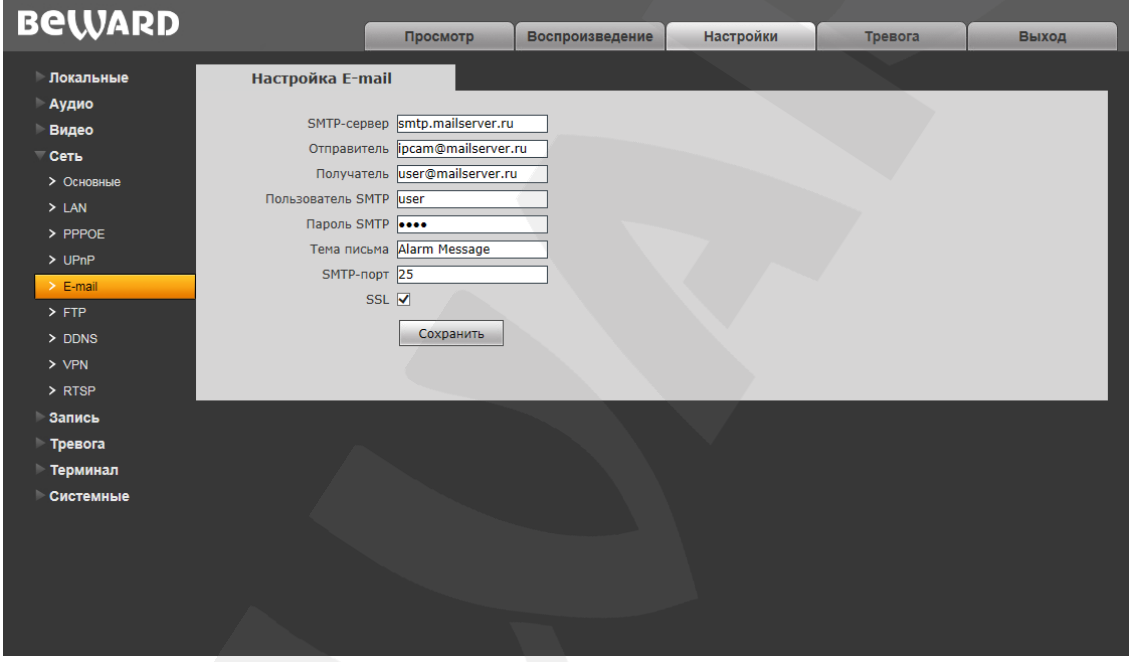

*Рис. 9.5*

Данный пункт меню позволяет установить настройки почтового клиента для использования опции отправки кадров во вложении письма электронной почты.

**SMTP-сервер:** введите IP-адрес или имя используемого Вами SMTP-сервера.

**Отправитель:** введите имя почтового ящика отправителя для более легкой идентификации полученных писем.

**Получатель:** введите имя почтового ящика получателя. На этот почтовый ящик будут отправляться письма.

**Пользователь SMTP:** укажите имя пользователя для доступа к почтовому серверу.

**Пароль SMTP:** введите пароль для доступа к почтовому серверу.

**Тема письма:** введите заголовок письма.

**SMTP-порт:** введите порт сервера SMTP (по умолчанию – 25).

**SSL**: выберите этот пункт, если провайдер требует использование SSL.

Для сохранения изменений нажмите кнопку **[Сохранить]** внизу экрана.

## <span id="page-33-0"></span>**9.6. FTP**

Страница настройки параметров FTP представлена на *Рисунке 9.6*.

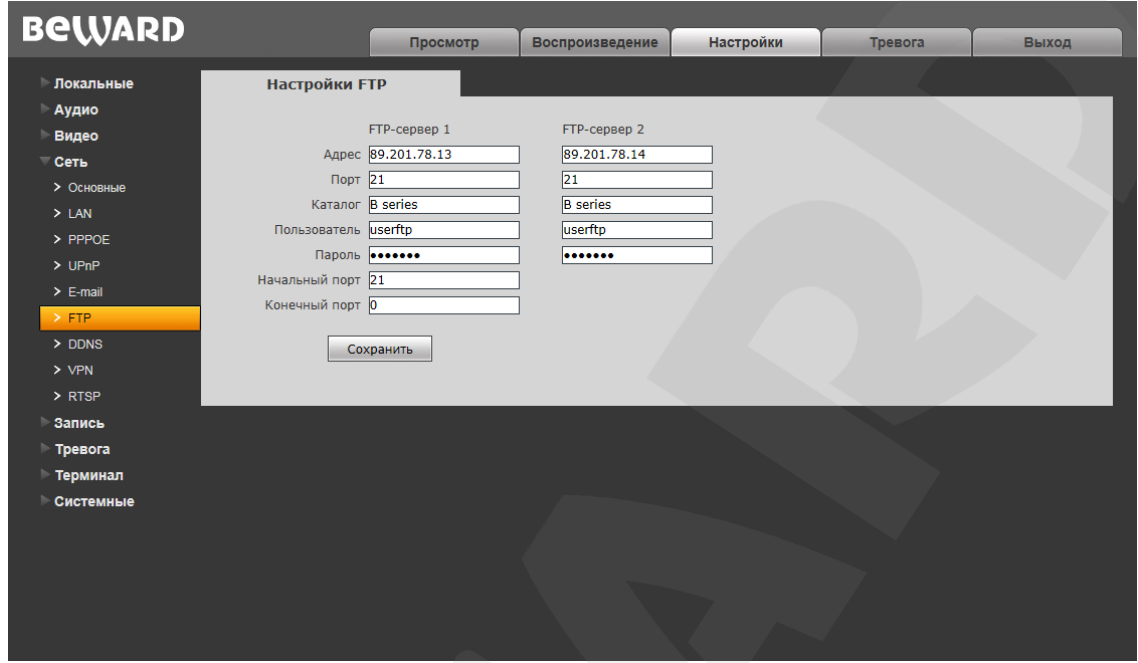

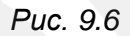

Данный пункт меню позволяет установить настройки FTP-клиента для использования опции отправки видеозаписей и кадров на FTP сервер. Вы можете установить два адреса FTP-сервера. В случае если основной сервер недоступен, для отправки файлов будет использован альтернативный адрес.

**Адрес:** введите IP-адрес FTP-сервера.

**Порт:** введите порт FTP-сервера. Порт по умолчанию: 21.

**Каталог:** укажите папку на FTP-сервере, в которую необходимо записывать файлы. Если папка не указана или указанная папка не существует, камера автоматически создаст ее в корневом каталоге FTP-сервера.

**Пользователь** / **Пароль:** введите имя пользователя и пароль для доступа к FTPсерверу.

**Начальный порт** / **Конечный порт:** введите диапазон портов для доступа к FTPсерверу.

## **ПРИМЕЧАНИЕ!**

Перед настройкой отправки файлов на FTP-сервер убедитесь, что у Вас есть достаточно прав для записи на данный сервер.

Для сохранения изменений нажмите кнопку **[Сохранить]** внизу экрана.

## <span id="page-34-0"></span>**9.7. DDNS**

Страница настройки параметров DDNS представлена на *Рисунке 9.7*.

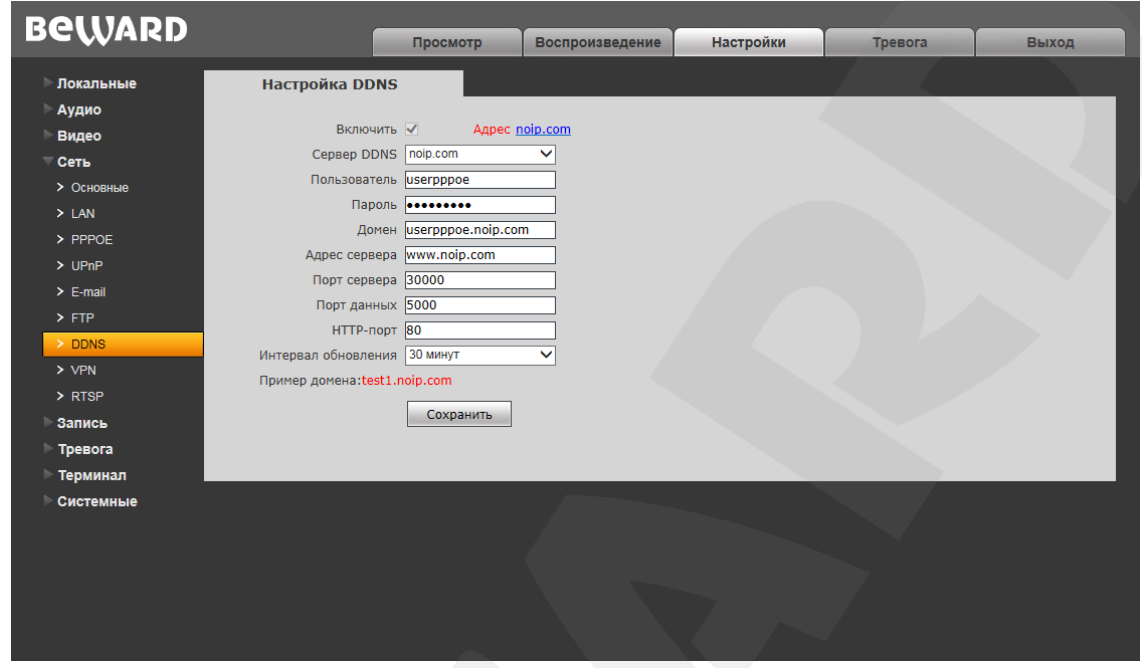

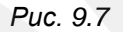

Меню предназначено для настройки соединения для работы с сервисом DDNS. Сервис DDNS предоставляет Вам возможность сделать IP-камеры легкодоступными из сети Интернет, даже если в Вашем распоряжении постоянно изменяющийся публичный динамический IP-адрес.

Ваш IP-адрес будет сопоставлен с неким альтернативным доменным именем. Так, при изменении Вашего текущего IP-адреса он автоматически будет сопоставлен с Вашим доменным именем, к которому можно обратиться в любой момент времени из сети Интернет, поэтому достаточно иметь публичный динамический IP-адрес.

**Включить:** включение/отключение функции DDNS.

**Сервер DDNS:** меню предназначено для выбора провайдера услуги DDNS.

**Пользователь:** введите имя пользователя, полученное при регистрации на сайте провайдера DDNS.

**Пароль:** введите пароль, полученный при регистрации на сайте провайдера DDNS.

**Домен:** введите доменное имя, полученное при регистрации.

**Адрес сервера:** введите адрес поставщика услуги DDNS.

**Порт сервера:** порт, используемый для DDNS. Значение по умолчанию: 30000 (не рекомендуется изменять данное значение).

**Порт данных:** введите порт данных, используемый для переадресации портов.

**HTTP-порт:** введите HTTP-порт, используемый для переадресации портов.

**Интервал обновления:** выберите периодичность, с которой устройство после изменения IP-адреса будет инициировать обновление значения IP-адреса на DDNSсервере.

Для сохранения изменений нажмите кнопку **[Сохранить]** внизу экрана.

## <span id="page-35-0"></span>**9.8. VPN**

Страница настройки параметров VPN представлена на *Рисунке 9.8*.

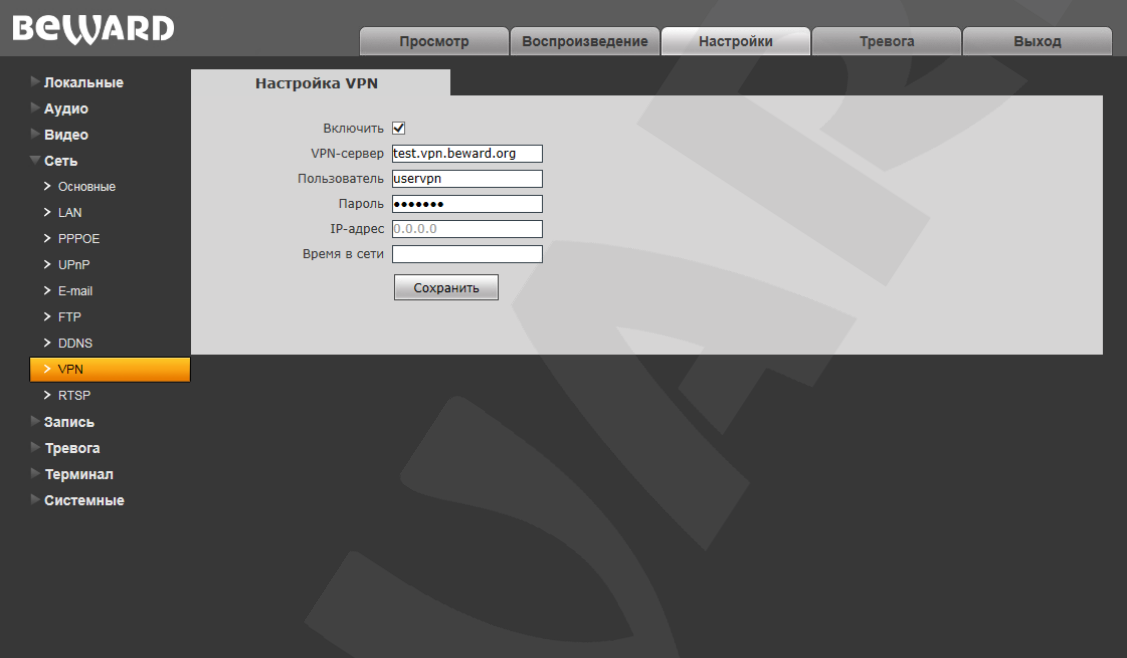

*Рис. 9.8*

**Включить:** включить/отключить функцию VPN.

**VPN-сервер:** введите IP-адрес или доменное имя сервера VPN.

**Пользователь:** введите имя пользователя для доступа к VPN-серверу.

**Пароль:** введите пароль для доступа к VPN-серверу.

**IP-адрес:** поле отображает IP-адрес, полученный после установления VPNсоединения.

**Время в сети:** поле отображает статус VPN-соединения.

Для сохранения изменений нажмите кнопку **[Сохранить]** внизу экрана.
## **9.9. RTSP**

Страница настройки параметров RTSP представлена на *Рисунке 9.9*.

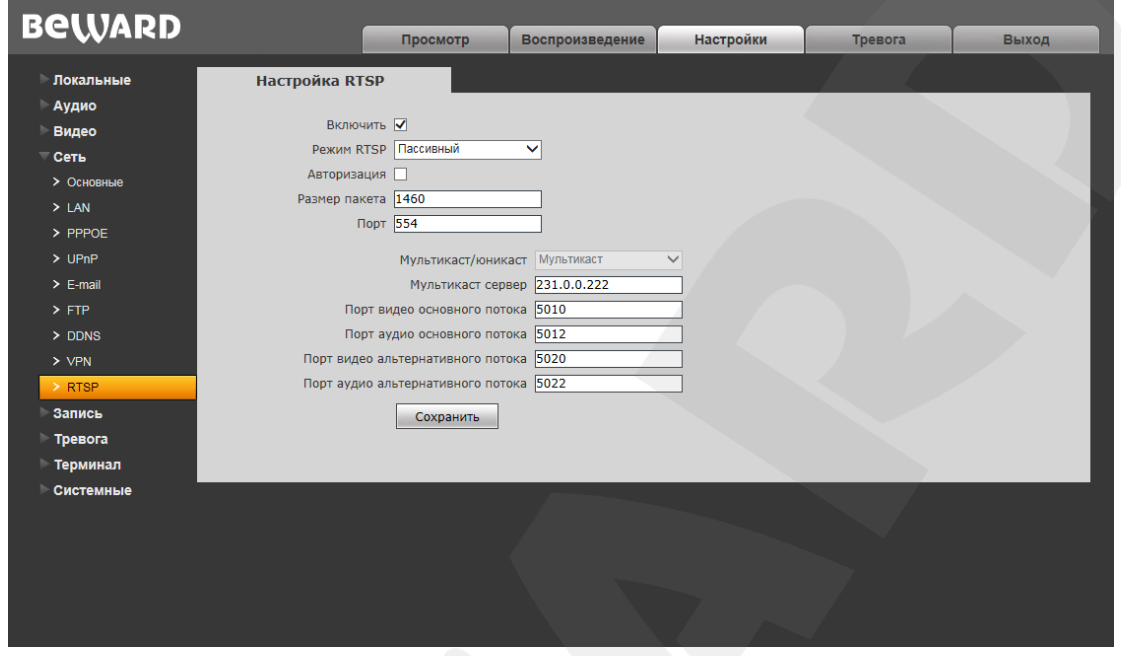

*Рис. 9.9*

**Включить:** отметьте данный пункт для включения функции RTSP.

Если функция RTSP включена, пользователь может получать видеопоток с камеры в режиме реального времени через сторонние плееры (например, VLC), поддерживающие стандартный RTSP-протокол.

**Режим RTSP:** выберите необходимый режим работы протокола.

**Авторизация:** отметьте данный пункт, если необходимо использовать авторизацию для просмотра RTSP-потока. При использовании авторизации команда для получения RTSP-потока выглядит так:

**rtsp://<IP>:<PORT>/av<X>\_<Y>&user=<USER>&password=<PASS>**, где: **<USER>** – имя пользователя; **<PASS>** – пароль.

Пример команды: *rtsp://192.168.0.99:554/av0\_0&user=<admin>&password=<admin>.*

**Размер пакета:** установите необходимый размер пакета. Значение по умолчанию: 1460.

**Сервер:** (доступно, если выбрано «Активный» в поле **«Режим RTSP»**).

**Порт:** порт RTSP. Значение по умолчанию: 554.

**Мультикаст/юникаст:** включение или отключение вещания потока мультикаст.

**Мультикаст сервер:** укажите IP-адрес мультикаст-сервера вашей сети.

#### **ВНИМАНИЕ!**

Для работы с протоколом **«Мультикаст»** должна быть обеспечена соответствующая поддержка со стороны маршрутизатора Вашей сети.

Порты видео и аудио для основного и альтернативного потока Вы можете задать в соответствующих полях в диапазоне от 1124 до 65534.

Для сохранения изменений нажмите кнопку [Сохранить] внизу экрана.

# **Глава 10. Настройка: Запись**

# **10.1. Карта памяти**

Страница настройки параметров карты памяти представлена на *Рисунке 10.1*.

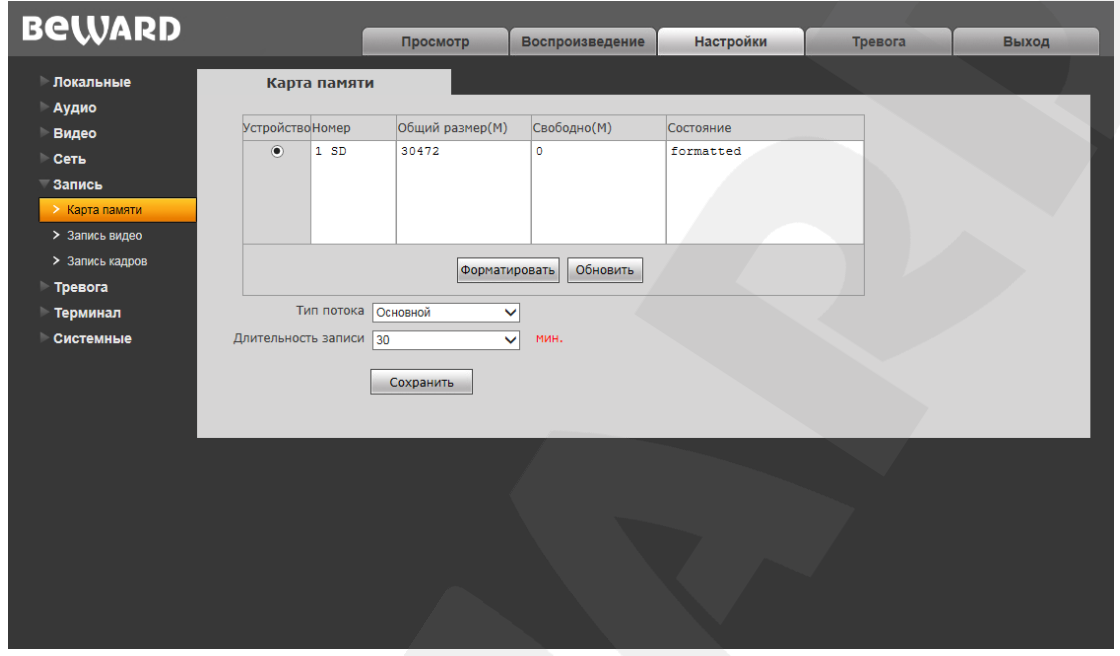

*Рис. 10.1*

Данная страница отображает информацию о карте памяти, в том числе тип карты памяти, общий объем, свободный объем и состояние.

**[Формат]:** нажмите данную кнопку для запуска процесса форматирования карты памяти.

**[Обновить]:** нажмите для обновления информации о текущем состоянии карты памяти.

## **ВНИМАНИЕ!**

Горячая замена карты памяти не поддерживается камерой и может привести к повреждению карты памяти и потере данных!

Не отключайте камеру во время форматирования карты памяти.

Камера не поддерживает карты памяти, при форматировании которых было создано несколько разделов.

**Тип потока:** выбор типа потока – основной или альтернативный.

**Длительность записи:** установка продолжительности записываемых видеофайлов для отправки на карту памяти.

## **ВНИМАНИЕ!**

На данной модели камеры функция перезаписи включена по умолчанию. Это означает, что при заполнении карты памяти, старые файлы будут автоматически удаляться для записи новых.

**BeWARD** 

Для сохранения изменений нажмите кнопку **[Сохранить]** внизу экрана.

# **10.2. Запись видео**

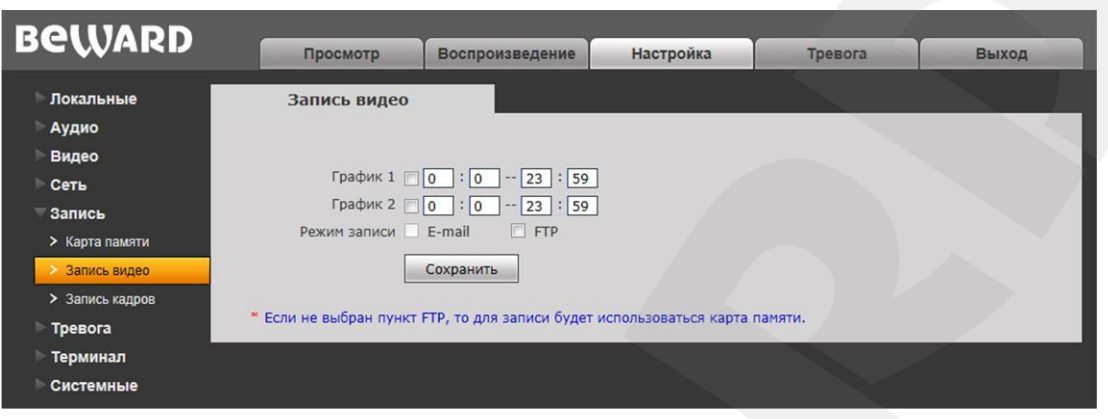

*Рис. 10.2*

Данный пункт меню предназначен для настройки периодической отправки видеозаписей на FTP-сервер или карту памяти.

**Расписание записи. График 1 / 2:** установка расписания отправки видеозаписей. Поддерживается установка двух расписаний.

**Режим записи:** доступна отправка видеозаписей на FTP-сервер. Настройки FTPсервера производятся на вкладке **«FTP»** (см. пункт [9.6](#page-33-0) данного Руководства).

## **ПРИМЕЧАНИЕ!**

При выборе пункта **«**FTP**»** файлы видеозаписей будут сохраняться на FTP-сервере. Если пункт «FTP» не выбран, видеозаписи будут отправляться на карту памяти.

#### **ВНИМАНИЕ!**

Если карта памяти не установлена, то при сохранении файлов на FTP-сервере для кэширования записи будет использоваться внутренний буфер камеры, размером около 1 МБ. При этом в зависимости от используемого битрейта длительность видеороликов будет составлять от одной до нескольких секунд.

Если карта памяти установлена, то она будет использована для кэширования записи файлов на FTP-сервер, и длительность видеороликов не будет ограничена размером внутреннего буфера камеры.

**BeWARD** 

# **10.3. Запись кадров**

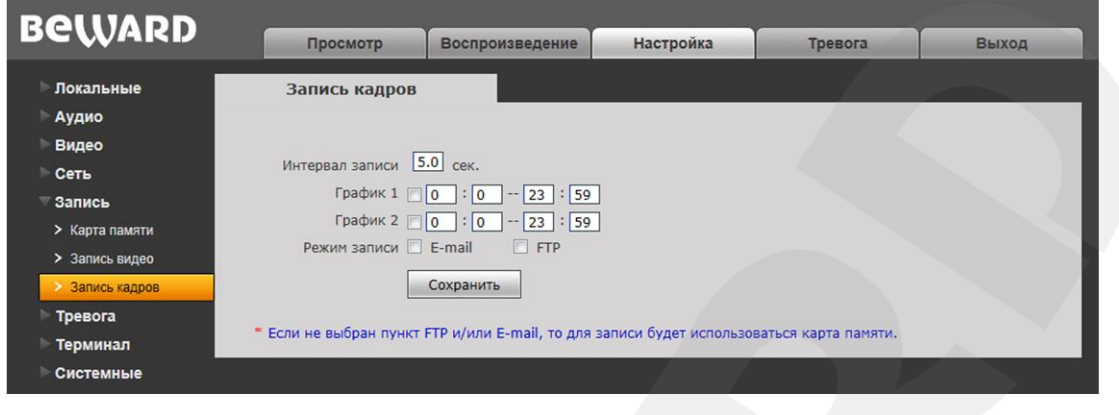

*Рис. 10.3*

Данный пункт меню предназначен для настройки периодической отправки кадров на FTP-сервер или карту памяти.

**Интервал записи:** установка интервала отправки кадров. Минимальный интервал – 1 секунда, максимальный 9999 секунд.

**График 1 / 2:** установка расписания отправки кадров. Поддерживается установка двух расписаний.

**Режим записи:** доступна отправка кадров на FTP-сервер и по электронной почте. Настройка E-mail производится на вкладке **«E-mail»** (см. пункт [9.5](#page-32-0) данного Руководства), настройка FTP-клиента производится в меню **«FTP»** (см. пункт [9.6](#page-33-0) данного Руководства).

## **ПРИМЕЧАНИЕ!**

При выборе пунктов **«FTP»** и/или **«E-mail»**, изображения будут отправляться на FTP-сервер и/или по электронной почте. Если данные пункты не выбраны, изображения будут отправляться на карту памяти.

# **Глава 11. Настройка: Тревога**

# **11.1. Детектор движения**

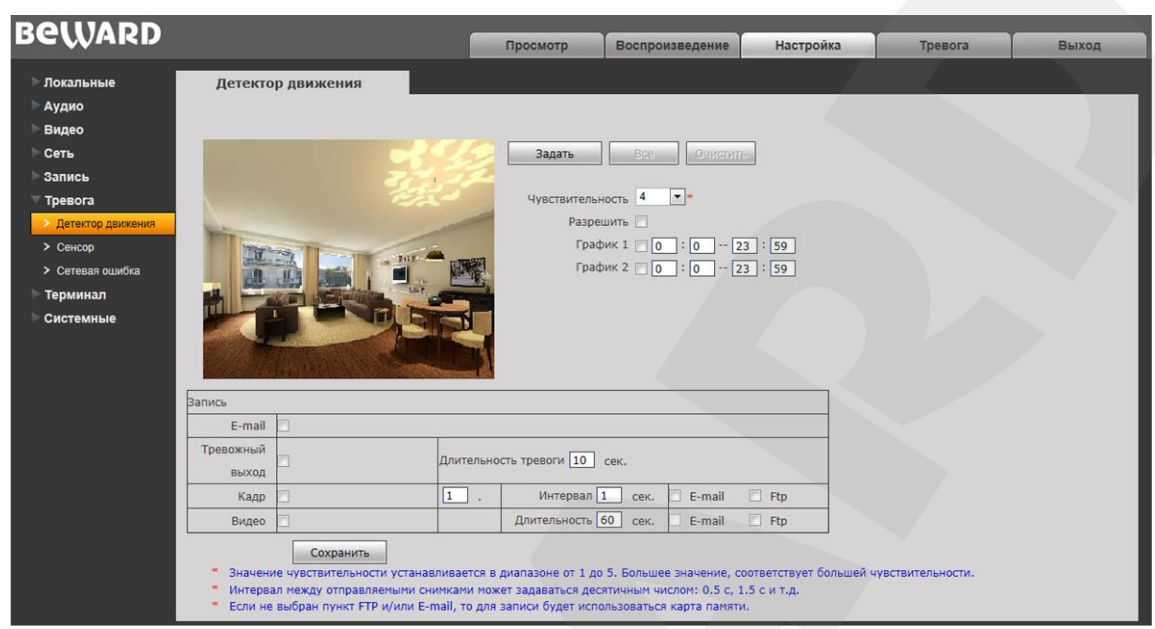

*Рис. 11.1*

Данная вкладка содержит параметры функции детекции движения: настройку ее чувствительности, установку расписания, настройку отправки уведомлений и файлов по детекции движения и др.

**[Задать]:** нажмите данную кнопку, чтобы приступить к заданию зоны детекции движения. Затем, нажмите левую кнопку мыши в точке изображения, в которой будет один из четырех углов зоны, и, удерживая кнопку нажатой и передвигая курсор мыши, растяните область до необходимого размера. Вы можете задать до четырех зон детекции.

**[Все]:** установить размер зоны детекции движения, равным размеру изображения.

**[Очистить]:** удалить все зоны детекции.

**Разрешить:** включение/отключение функции детекции движения.

**Чувствительность:** установка чувствительности срабатывания детекции движения. Доступно пять уровней. Большее значение, соответствует большей чувствительности.

**График 1 / 2:** установка расписания срабатывания тревоги по детекции движения. Поддерживается установка двух расписаний.

**Тревожный выход:** выбор данного пункта означает, что при срабатывании тревоги в заданной зоне детекции будет задействован тревожный выход.

**Длительность тревоги:** укажите длительность активации тревожного выхода в секундах. Значение «0» означает, что ограничение по времени не установлено.

**Кадр:** отправка кадров при срабатывании тревоги в заданной зоне детекции. Количество кадров, которое должно быть снято (отправлено), Вы можете указать в поле справа.

# **BeWARD**

**Интервал:** укажите интервал съемки (отправки) кадров. Данный интервал может быть задан как целым, так и десятичным числом: 0.5 с, 1 с, 1.5 с и т.д.

**Режим записи. E-mail / FTP:** отправка кадров по электронной почте и/или на FTPсервер при срабатывании тревоги в заданной зоне детекции. Если ни один из данных вариантов не выбран, то для записи будет использована карта памяти.

**Видео:** запись видео при срабатывании тревоги в заданной зоне детекции.

**Длительность:** укажите необходимую длительность записи видео.

**Режим записи. FTP:** отправка видео на FTP-сервер при срабатывании тревоги в заданной зоне детекции. Если пункт «FTP» не выбран, то для записи будет использована карта памяти.

#### **ВНИМАНИЕ!**

Если карта памяти не установлена, то при сохранении файлов на FTP-сервере для кэширования записи будет использоваться внутренний буфер камеры, размером около 1 МБ. При этом в зависимости от используемого битрейта длительность видеороликов будет составлять от одной до нескольких секунд.

Если карта памяти установлена, то она будет использована для кэширования записи файлов на FTP-сервер, и длительность видеороликов не будет ограничена размером внутреннего буфера камеры.

# **Belliard**

# **11.2. Сенсор**

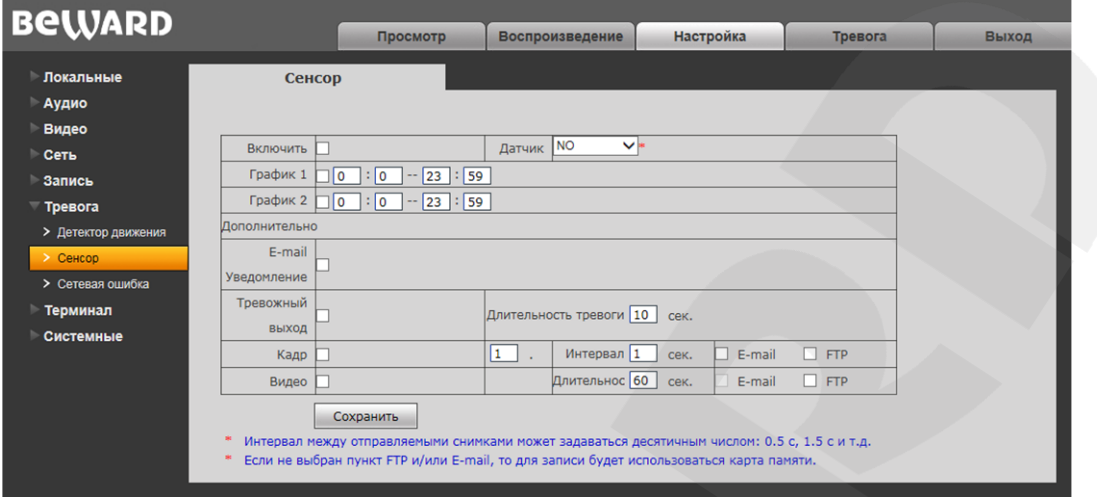

*Рис. 11.2*

Данная вкладка предназначена для настройки действий, выполняемых в случае активации тревожного входа IP-камеры.

**Разрешить:** включение/отключение срабатывания тревоги по сенсору.

**Тип датчика:** укажите тип датчика, подключенного к тревожному входу IP-камеры.

- NO нормально разомкнутый
- NC нормально замкнутый.

**График 1 / 2:** установка расписания срабатывания тревоги при активации тревожного входа IP-камеры. Поддерживается установка двух расписаний.

**Тревожный выход:** выбор данного пункта означает, что при активации тревожного входа IP-камеры должен быть задействован тревожный выход.

**Длительность тревоги:** укажите необходимую длительность активации тревожного выхода в секундах. Значение «0» означает, что ограничение по времени не установлено.

**Кадр:** отправка кадров при активации тревожного входа IP-камеры. Количество кадров, которое должно быть снято (отправлено), Вы можете указать в поле справа.

**Интервал:** укажите интервал съемки (отправки) кадров. Данный интервал может быть задан как целым, так и десятичным числом: 0.5 с, 1 с, 1.5 с и т.д.

**E-mail / FTP:** отправка кадров по электронной почте и/или на FTP-сервер при активации тревожного входа IP-камеры. Если ни один из данных вариантов не выбран, то для записи будет использована карта памяти.

**Видео:** запись видео при активации тревожного входа IP-камеры.

**Длительность:** укажите необходимую длительность записи видео.

**Режим записи. FTP:** отправка видео на FTP-сервер при активации тревожного входа IP-камеры. Если пункт «FTP» не выбран, то для записи будет использована карта памяти.

# **BeWARD**

#### **ВНИМАНИЕ!**

Если карта памяти не установлена, то при сохранении файлов на FTP-сервере для кэширования записи будет использоваться внутренний буфер камеры, размером около 1 МБ. При этом в зависимости от используемого битрейта длительность видеороликов будет составлять от одной до нескольких секунд.

Если карта памяти установлена, то она будет использована для кэширования записи файлов на FTP-сервер, и длительность видеороликов не будет ограничена размером внутреннего буфера камеры.

Для сохранения изменений нажмите кнопку **[Сохранить]**.

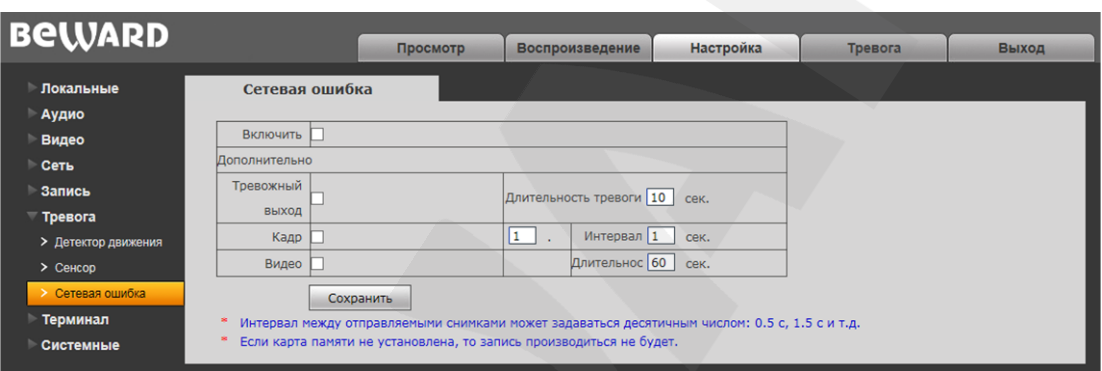

### **11.3. Сетевая ошибка**

*Рис. 11.3*

Данная вкладка содержит настройки действий, выполняемых при возникновении *сетевой ошибки*, то есть при разрыве подключения камеры к сети.

**Включить:** отметьте данный пункт, чтобы включить срабатывание тревоги при возникновении сетевой ошибки.

**Тревожный выход:** выбор данного пункта означает, что при возникновении сетевой ошибки будет задействован тревожный выход IP-камеры.

**Длительность тревоги:** укажите необходимую длительность активации тревожного выхода в секундах. Значение «0» означает, что ограничение по времени не установлено.

**Кадр:** отправка кадров при возникновении сетевой ошибки. Количество кадров, которое должно быть снято (отправлено), Вы можете указать в поле справа.

**Интервал:** укажите интервал съемки (отправки) кадров. Данный интервал может быть задан как целым, так и десятичным числом: 0.5 с, 1 с, 1.5 с и т.д.

**Видео:** запись видео при возникновении сетевой ошибки.

**Длительность:** укажите необходимую длительность записи видео.

#### **ПРИМЕЧАНИЕ!**

Если карта памяти не установлена, запись производиться не будет.

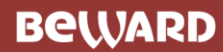

# **Глава 12. Настройка: Терминал**

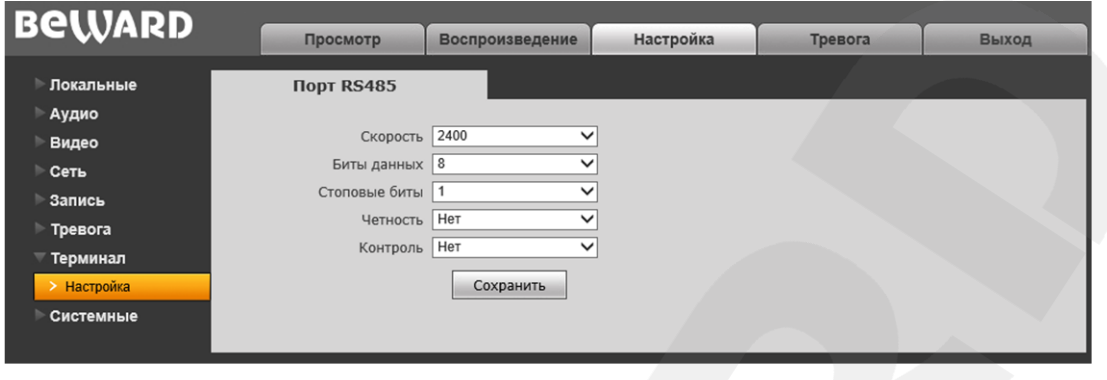

*Рис. 12.1*

При подключении камеры к видеосерверу по протоколу RS-485 необходимо настроить параметры на данной странице таким образом, чтобы настройки на камере и видеосервере совпадали.

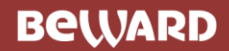

# **Глава 13. Настройка: Системные**

## **13.1. Информация**

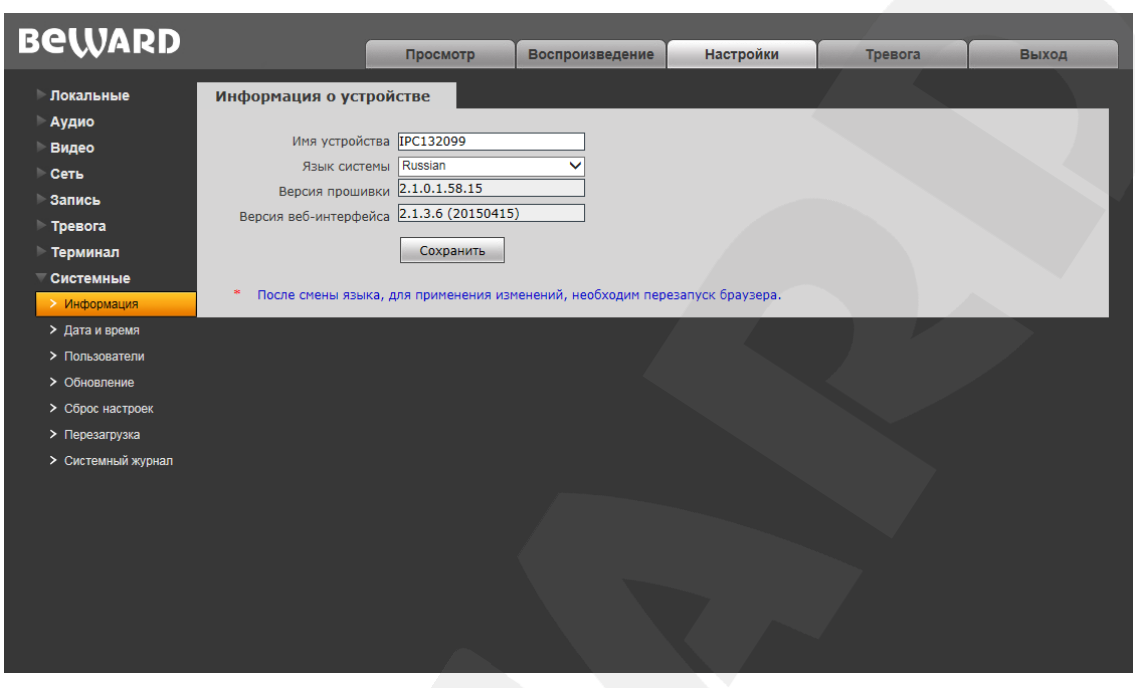

*Рис. 13.1*

На данной вкладке отображаются текущие версии прошивки и веб-интерфейса. Кроме того, здесь Вы можете изменить следующие настройки:

**Имя устройства:** задание имени устройства для облегчения его идентификации. Доступно до 30 символов.

**Язык системы:** установите русский или английский язык веб-интерфейса.

### **ПРИМЕЧАНИЕ!**

После смены языка, для применения изменений, необходим перезапуск браузера.

# **13.2. Дата и время**

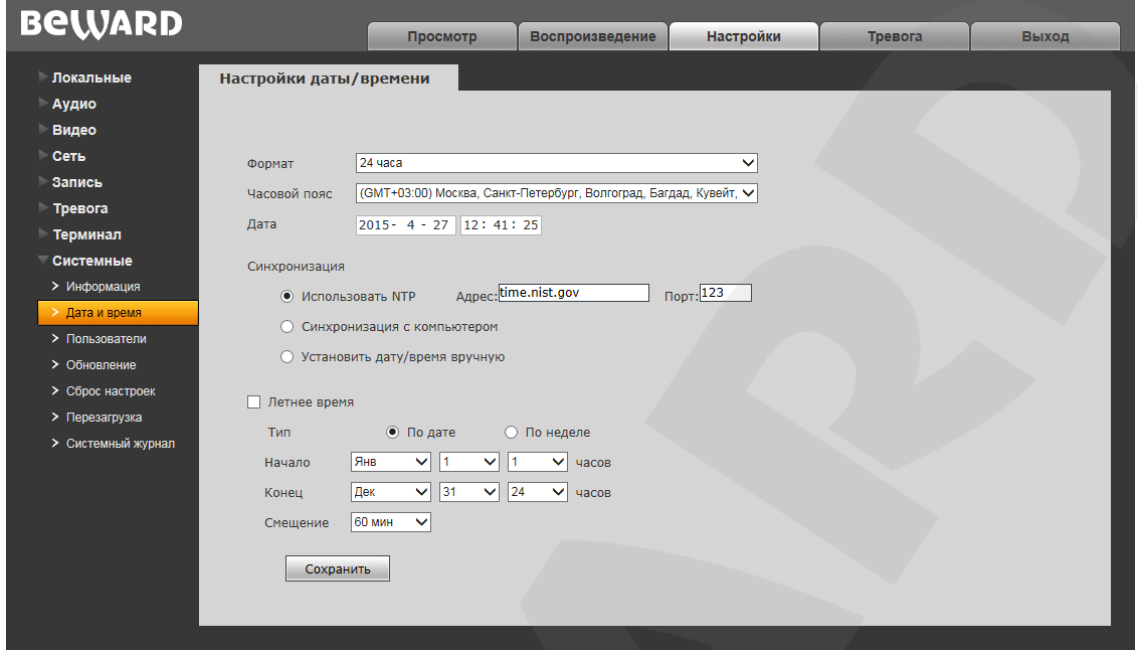

*Рис. 13.2*

**Часовой пояс:** укажите часовой пояс; выбирается в зависимости от местоположения оборудования.

**Дата / Время:** в данных полях отображаются текущие дата и время IP-камеры, установленные автоматически с помощью синхронизации или вручную – при выборе пункта «Установить дату/время вручную» (см. ниже).

**Использовать NTP:** выберите данный пункт, чтобы получать сведения о дате и времени автоматически, по протоколу NTP (Network Time Protocol) от сервера эталонного времени, находящегося в сети Интернет (по умолчанию – *clock.isc.org*). В поле справа Вы можете задать адрес сервера NTP вручную.

**Синхронизация с компьютером:** выберите данный пункт, чтобы установить дату и время по данным ПК, с которого происходит обращение к IP-камере.

**Установить дату/время вручную:** выберите данный пункт, для установки даты и времени вручную.

**Летнее время:** настройка перехода на летнее время и обратно. Выберите требуемый способ перехода – по конкретной дате или по дню недели. Задайте время перехода на летнее время и обратно – на зимнее, а также время смещения.

# **13.3. Пользователи**

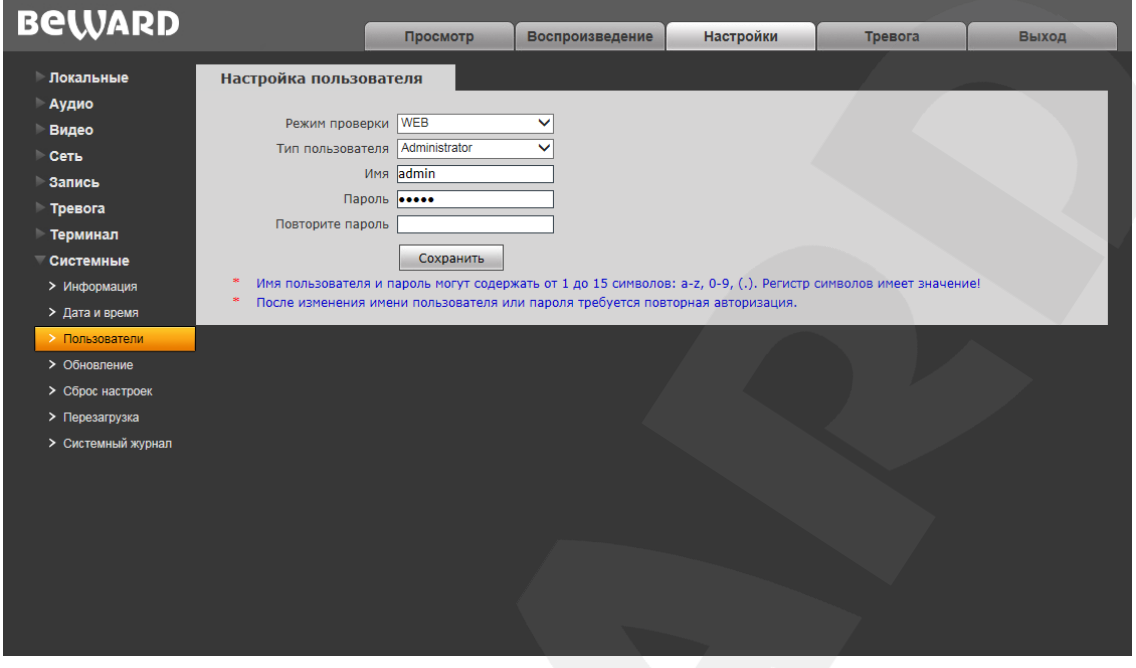

*Рис. 13.3*

Данная вкладка предназначена для управления правами пользователей, создания новых учетных записей с различными правами и привилегиями.

По умолчанию IP-камера имеет три типа учетной записи:

**«Администратор»**: имя пользователя – «**admin**», пароль – «**admin**».

Учетная запись **«Администратор»** является основной и не имеет ограничений прав доступа.

- **«User1»** с именем пользователя и паролем «**user1** / **user1**».
- **«User2»** с именем пользователя и паролем «**user2** / **user2**».

Для учетных записей **«User1»** и **«User2»** доступны элементы управления в окне вебинтерфейса «Просмотр», в том числе, проигрыватель веб-интерфейса (окно «Воспроизведение») и журнал событий, а также локальные настройки IP-камеры (*Настройки – Локальные настройки*).

Для каждой учетной записи Вы можете изменить имя пользователя и пароль, путем ввода необходимых значений в поля **«Имя»**, **«Пароль»**, **«Повторите пароль»**.

Для сохранения изменений нажмите кнопку **[Сохранить]**.

#### **ПРИМЕЧАНИЕ!**

Имя пользователя и пароль чувствительны к регистру и могут содержать от 1 до 15 символов, включая буквы латинского алфавита, цифры от 0 до 9, точку и нижнее подчеркивание.

# **13.4. Обновление**

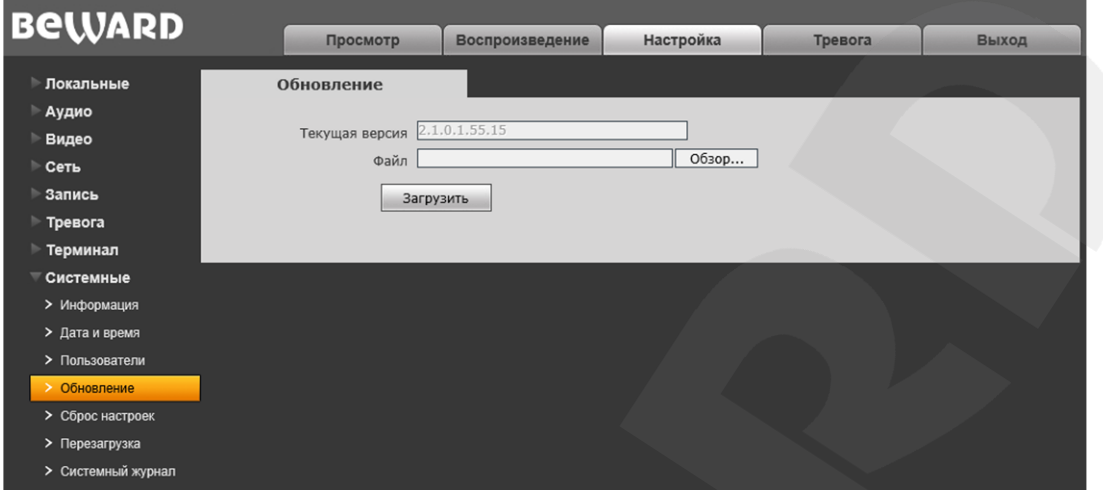

#### *Рис. 13.4*

Для обновления программного обеспечения устройства выполните следующие шаги:

**Шаг 1**: нажмите **[Обзор…]**. В открывшемся диалоговом окне выберите требуемый файл и нажмите **[Открыть]**.

**Шаг 2**: для начала процесса обновления нажмите **[Загрузить]**. После загрузки файла камера автоматически перезагрузится.

#### **ПРИМЕЧАНИЕ!**

Для возможности загрузки файла из локального каталога требуется изменить настройки безопасности браузера: в меню *Сервис – Свойства обозревателя* откройте вкладку **«Безопасность»** и нажмите кнопку **[Другой]**. В открывшемся окне найдите пункт **«Включать путь к локальному каталогу при отправке файлов на сервер»** и выберите **«Включить»** (*Рис. 13.5*).

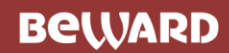

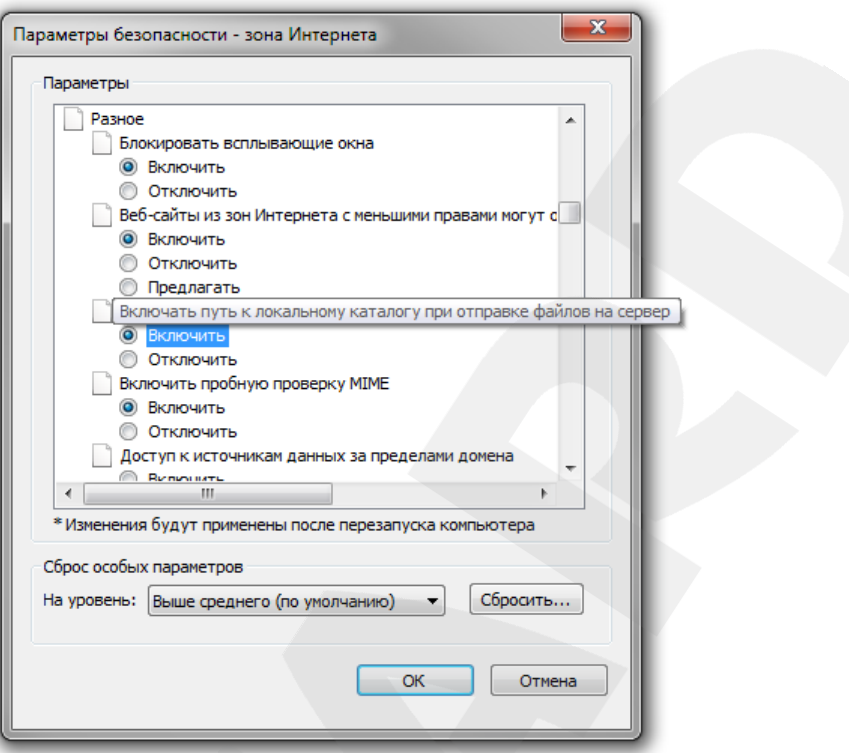

*Рис. 13.5*

**Шаг 3**: сбросьте камеру в настройки по умолчанию (см. пункт [13.5\)](#page-51-0) и перезапустите браузер.

#### **ВНИМАНИЕ!**

Будьте внимательны при обновлении ПО! Используйте файлы прошивок, предназначенные только для рассматриваемого оборудования! Загрузка стороннего файла прошивки может привести к поломке оборудования.

Во время процесса обновления не отключайте устройство от сети! После сброса в настройки по умолчанию IP-адрес камере будет присвоен DHCP сервером.

ЗА ВЫХОД ОБОРУДОВАНИЯ ИЗ СТРОЯ В РЕЗУЛЬТАТЕ НЕКОРРЕКТНЫХ ДЕЙСТВИЙ ПРИ ОБНОВЛЕНИИ ПРОГРАММНОГО ОБЕСПЕЧЕНИЯ ПРОИЗВОДИТЕЛЬ ОТВЕТСТВЕННОСТИ НЕ НЕСЕТ!

## **13.5. Сброс настроек**

<span id="page-51-0"></span>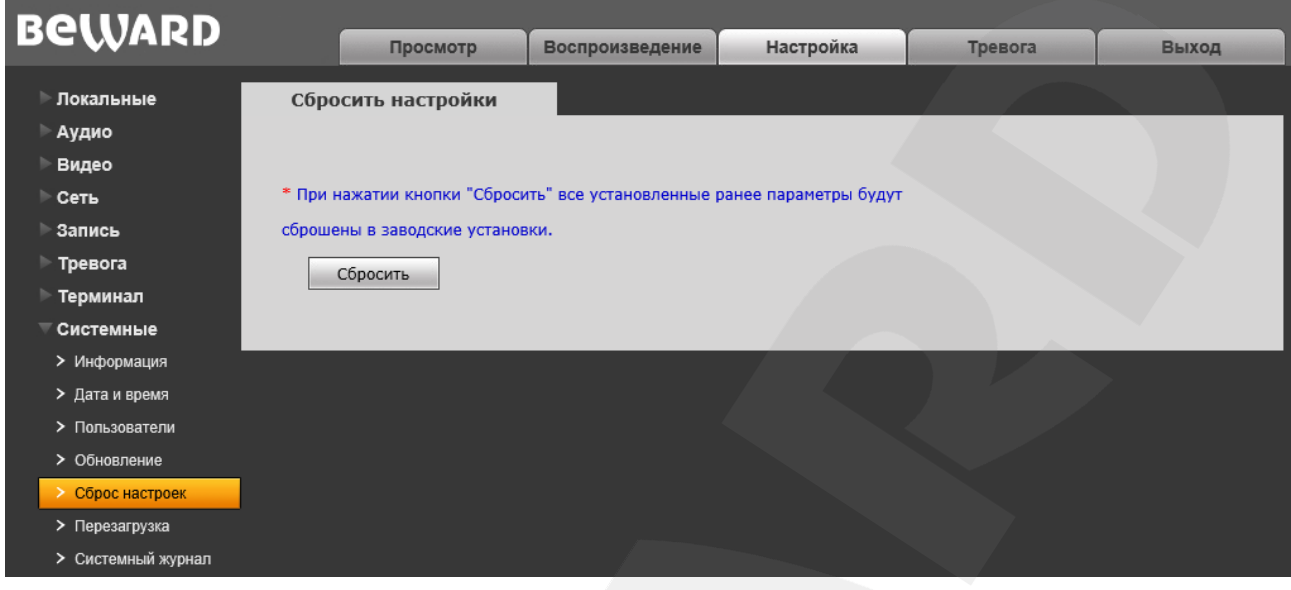

*Рис. 13.6*

**[Сбросить настройки]**: данная функция обеспечивает возврат настроек IP-камеры к заводским установкам. После нажатия на данную кнопку откроется всплывающее окно для подтверждения действия. Введите пароль администратора и нажмите **[ОК]** для подтверждения или **[Х]** – для отмены.

После восстановления заводских установок камера автоматически перезагрузится. При этом все настройки, в том числе IP-адрес и текущая дата, сбрасываются в значения по умолчанию

# **13.6. Перезагрузка**

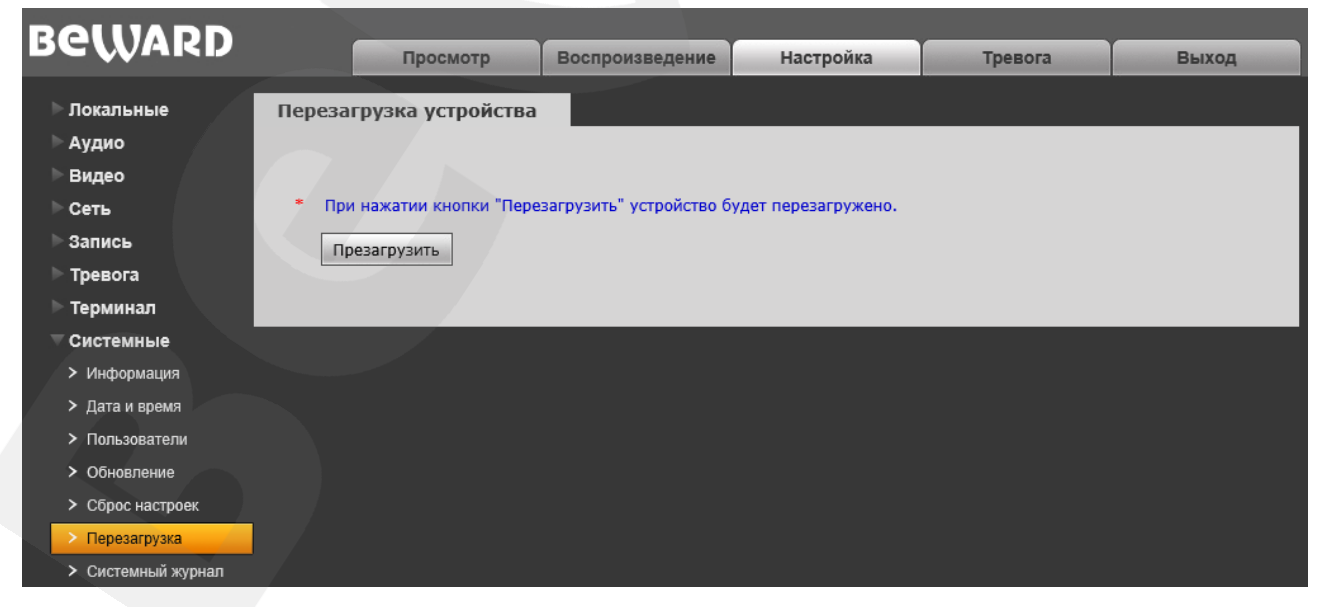

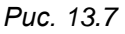

# **BeWARD**

**[Перезагрузить]**: нажатие этой кнопки приводит к перезагрузке IP-камеры. Процесс перезагрузки может занимать 1-2 минуты. После нажатия на данную кнопку откроется всплывающее окно для подтверждения действия. Введите пароль администратора и нажмите **[ОК]** для подтверждения или **[Х]** – для отмены.

## <span id="page-52-0"></span>**13.7. Системный журнал**

Страница **«Системный журнал»** представлена на *Рисунке 13.8*.

| <b>BeWARD</b>      |                  |                     |                  |                         |         |       |
|--------------------|------------------|---------------------|------------------|-------------------------|---------|-------|
|                    |                  | Просмотр            | Воспроизведение  | Настройки               | Тревога | Выход |
| Локальные          | Системный журнал |                     |                  |                         |         |       |
| Аудио              |                  |                     |                  |                         |         |       |
| <b>Видео</b>       |                  | Дата 2015 - 04 - 27 | $2015 - 04 - 27$ | Строк $25 - 6$<br>Поиск |         |       |
| ⊵ Сеть             | Дата             | Время               | Содержание       | Примечание              |         |       |
| Запись             |                  |                     |                  |                         |         |       |
| <b>TpeBora</b>     |                  |                     |                  |                         |         |       |
| Терминал           |                  |                     |                  |                         |         |       |
| Системные          |                  |                     |                  |                         |         |       |
| > Информация       |                  |                     |                  |                         |         |       |
| > Дата и время     |                  |                     |                  |                         |         |       |
| > Пользователи     |                  |                     |                  |                         |         |       |
| > Обновление       |                  |                     |                  |                         |         |       |
| > Сброс настроек   |                  |                     |                  |                         |         |       |
| > Перезагрузка     |                  |                     |                  |                         |         |       |
| • Системный журнал |                  |                     |                  |                         |         |       |
|                    |                  |                     |                  |                         |         |       |
|                    |                  |                     |                  |                         |         |       |
|                    |                  |                     |                  |                         |         |       |
|                    |                  |                     |                  |                         |         |       |
|                    |                  |                     |                  |                         |         |       |
|                    |                  |                     |                  |                         |         |       |
|                    |                  |                     |                  |                         |         |       |
|                    |                  |                     |                  |                         |         |       |

*Рис. 13.8*

В системном журнале фиксируются изменения настроек камеры и произошедшие события. Системный журнал начинает заполняться автоматически после включения устройства.

**Дата:** выберите необходимый интервал для поиска событий.

**Строк:** укажите необходимое количество строк на одну страницу.

Для отображения зафиксированных событий нажмите кнопку **[Поиск]**.

# **Глава 14. Тревога**

Страница **«Журнал тревог»** представлена на *Рисунке 14.1*.

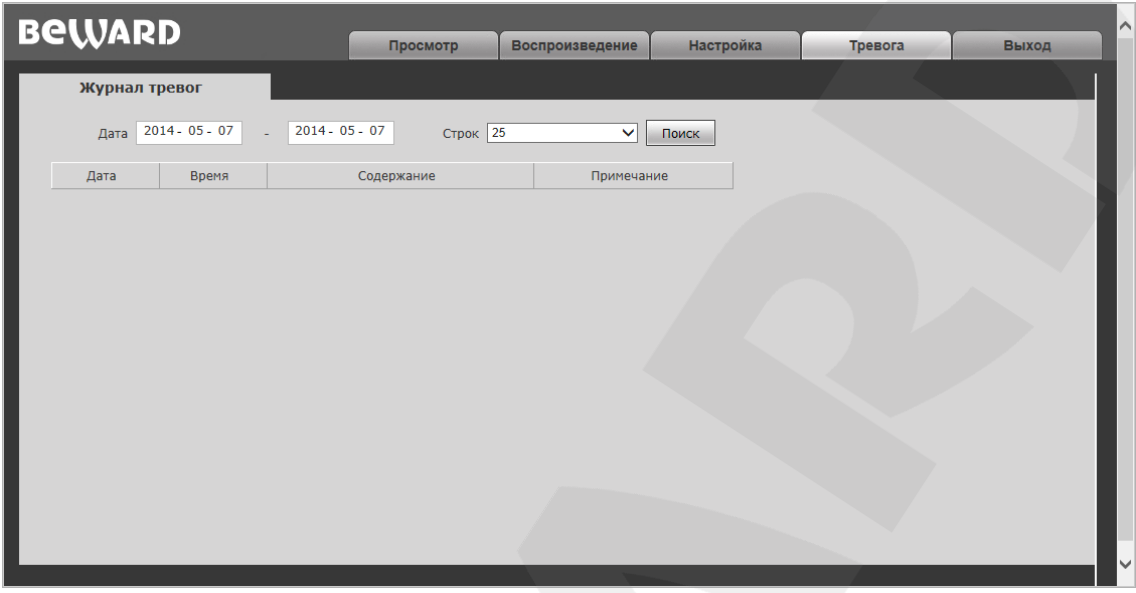

*Рис. 14.1*

Внешний вид и возможности данной страницы настроек аналогичны меню **«Системный журнал»** (см. пункт [13.7](#page-52-0) данного Руководства), с той лишь разницей, что здесь отображены только тревожные события.

# **Глава 15. Экранное меню: Системные настройки (SYSTEM SETTING)**

#### **15.1. Включение камеры и вызов экранного меню**

#### **15.1.1. Включение и самотестирование**

После включения питания камера выполняет *самотестирование*. В процессе самотестирования она совершает движения в горизонтальной плоскости и в плоскости наклона, и занимает положение по умолчанию (0° по горизонтали и вертикали). Далее, камера производит проверку трансфокатора. По окончании самотестирования на экран выводится информация о версии прошивки камеры.

Если в пункте меню **"POWER UP ACTION"** (*SYSTEM SETTING – MOTION*) было задано определенное действие, то оно начнет автоматически выполняться после завершения самотестирования. Подробное описание данной функции приведено далее в настоящем Руководстве.

#### **15.1.2. Вызов экранного меню**

Вызовите панель PTZ-управления на вкладке «Просмотр» (см. Главу [4](#page-15-0) данного Руководства).

Открытие главного меню осуществляется нажатием кнопки **[Меню]**. Если Вы установили пароль, то для доступа к главному меню потребуется ввести данный пароль. В случае если Вы забыли пароль, существует «мастер-пароль» («892226»), после ввода которого, установленный ранее пароль будет сброшен в значение по умолчанию («000000»).

#### **15.1.3. Навигация по экранному меню**

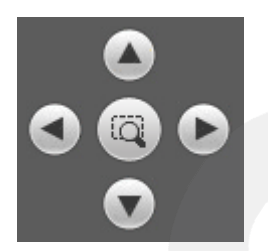

**[Джойстик вверх], [Джойстик вниз]**: с помощью данных кнопок осуществляется переход между пунктами меню, а также, при настройке конкретного параметра, выбор его значения.

**[Джойстик влево]**: позволяет выйти из выбранной настройки без ее сохранения, а также осуществляет переход к предыдущему символу при вводе текста.

**[Джойстик вправо]**: позволяет войти в следующее меню или настройку, сохранить выбранную настройку после ее изменения, а также осуществляет переход к следующему символу при вводе текста.

(+) диафрагма: данная кнопка позволяет войти в следующее меню или настройку, сохранить выбранную настройку после ее изменения, а также осуществляет переход к следующему символу при вводе текста.

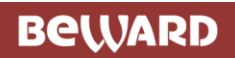

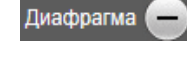

: данная кнопка позволяет выйти из выбранной настройки без ее

сохранения.

# **Служебные пункты меню**

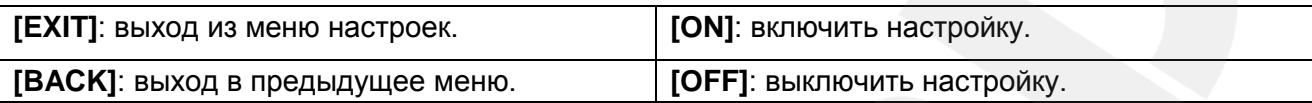

### **15.2. Имя камеры (EDIT DOME LABEL)**

Если Вы используете несколько купольных камер, то для удобства их идентификации предусмотрена возможность задания имени для каждой из них. Чтобы присвоить имя камере, выполните следующие действия:

**Шаг 1:** войдите в главное меню.

для перехода в следующее меню.

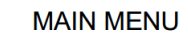

**SYSTEM SETTING CAMERA SETTING FUNCTION SETTING EXIT** 

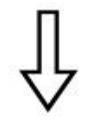

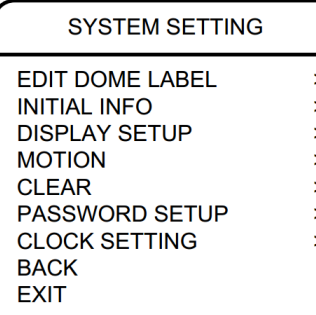

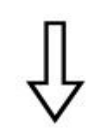

EDIT DOME LABEL

L: HD SPEED DOME **BACK EXIT** 

**[Джойстик вправо]** или **[Диафрагма +]** для перехода в меню настроек имени камеры. **Шаг 4:** выберите пункт **"LABEL"** (**"L"**) и нажмите **[Джойстик** 

**Шаг 2:** выберите с помощью джойстика меню **"SYSTEM SETTING"** и нажмите **[Джойстик вправо]** или **[Диафрагма +]**

**Шаг 3:** выберите меню **"EDIT DOME LABEL"** и нажмите

**вправо]** или **[Диафрагма +]** для редактирования имени камеры.

**Шаг 5:** когда курсор начнет мигать, введите с помощью джойстика имя камеры. Чтобы сохранить изменения, нажимайте кнопку **[Джойстик вправо]** или **[Диафрагма +]** до тех пор, пока курсор не достигнет конца строки.

**Шаг 6:** для возврата в предыдущее меню выберите **"BACK"**.

### **ПРИМЕЧАНИЕ!**

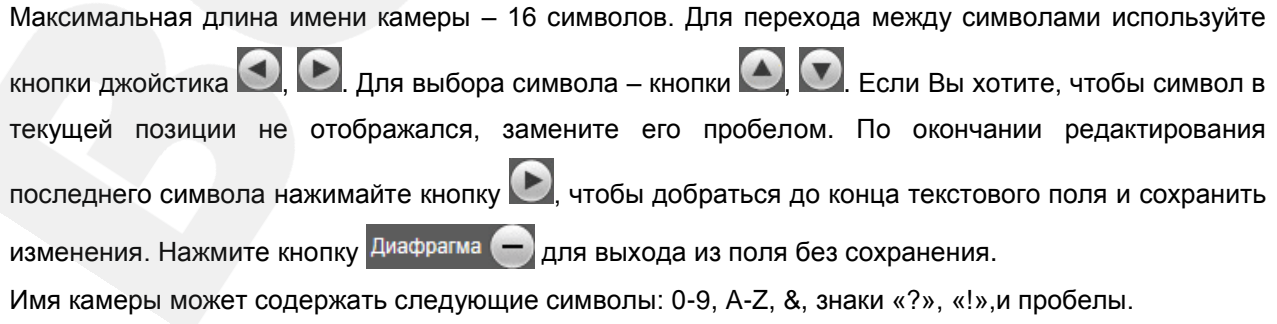

# **15.3. Информация о камере (INITIAL INFO)**

В этом меню показана информация, отображающаяся после включения и самотестирования камеры, а именно, версия прошивки. Данная информация показывается на экране после загрузки камеры и остается там до первого перемещения камеры.

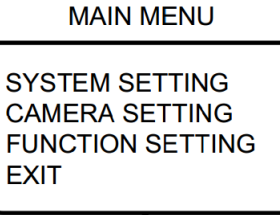

**Шаг 1:** войдите в главное меню.

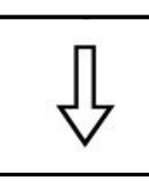

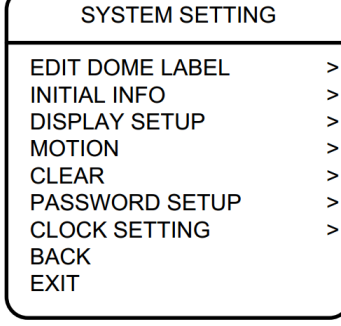

**Шаг 2:** выберите меню **"SYSTEM SETTING"** и нажмите **[Джойстик вправо]** или **[Диафрагма +]** для перехода в следующее меню.

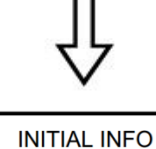

FIRMWARE V1.39 **BACK EXIT** 

**Шаг 3:** выберите меню **"INITIAL INFO"**, нажмите **[Джойстик вправо]** или **[Диафрагма +]** для отображения версии прошивки, как показано на рисунке слева.

## **15.4. Отображение служебной информации (DISPLAY SETUP)**

В данном меню можно установить, какая информация будет отображаться поверх изображения с камеры.

#### **MAIN MENU SYSTEM SETTING CAMERA SETTING FUNCTION SETTING EXIT SYSTEM SETTING EDIT DOME LABEL**  $\mathbf{I}$ **INITIAL INFO**  $\mathbf{S}$ **DISPLAY SETUP**  $\mathbf{r}$ **MOTION**  $\geq$ **CLEAR**  $\geq$ PASSWORD SETUP  $\geq$ **CLOCK SETTING**  $\mathbf{r}$ **BACK**

**EXIT** 

**DISPLAY SETUP DOME LABEL** OFF. **PRESET LABEL OFF OFF ZOOM LABEL ZONE LABEL OFF OFF DIR. LABEL TEMP. LABEL OFF TIME LABEL OFF DATE LABEL OFF BACK** 

**Шаг 1:** войдите в главное меню.

**Шаг 2:** выберите меню **"SYSTEM SETTING"** и нажмите **[Джойстик вправо]** или **[Диафрагма +]** для перехода в следующее меню.

**Шаг 3:** выберите меню **"DISPLAY SETUP"**, нажмите **[Джойстик вправо]** или **[Диафрагма +]** для перехода в меню. Можно включить/отключить отображение следующей информации на экране:

- **"DOME LABEL"** имя камеры.
- **"PRESET LABEL"** номер предустановки.
- **"ZOOM LABEL"** значение увеличения.
- **"ZONE LABEL"** название заданной зоны.
- **"DIR. LABEL"** координаты камеры.
- **"TEMPERATURE LABEL"** внутренняя температура камеры.
- **"TIME LABEL"** текущее время камеры.
- **"DATE LABEL"** текущая дата камеры.

Рассмотрим в качестве примера включение/отключение отображения на экране имени камеры.

**Шаг 4:**. Выберите меню **"DOME LABEL"** и нажмите **[Джойстик вправо]** или **[Диафрагма +]**.

**Шаг 5:** выберите значение **"ON"** или **"OFF"**. Если выбрано значение **"ON"**, на экране будет отображаться имя камеры; если выбрано значение **"OFF"**, имя камеры на экране отображаться не будет. Нажмите **[Джойстик вправо]** или **[Диафрагма +]**, чтобы завершить редактирование.

Когда включено отображение всех элементов в данном меню, окно просмотра выглядит следующим образом:

**BeWARD** *Глава 15. Экранное меню: Системные настройки (SYSTEM SETTING)*

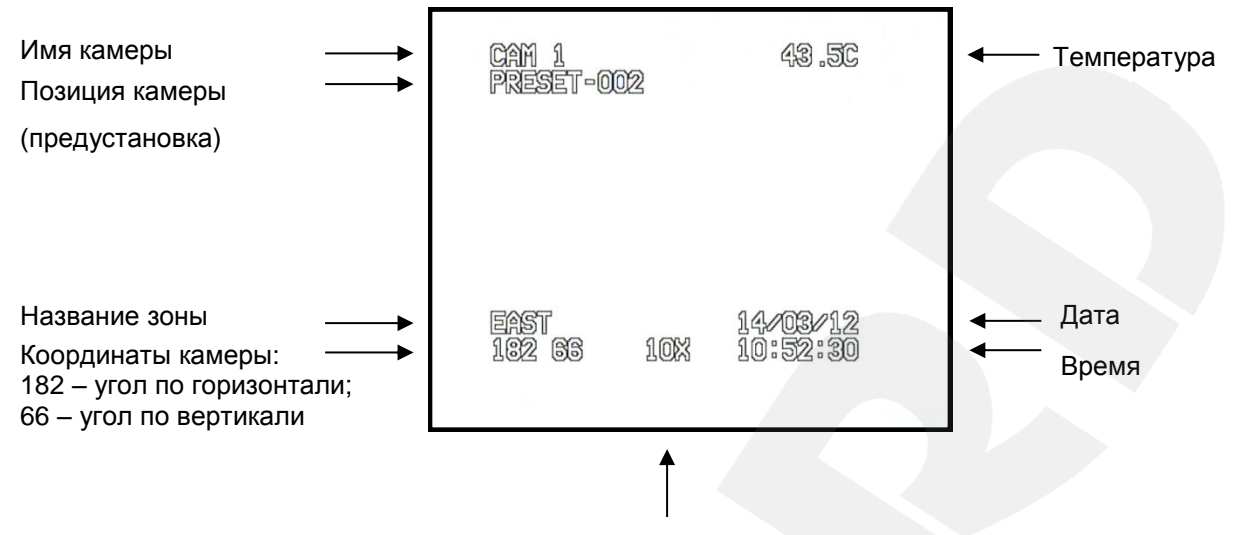

Степень увеличение изображения

### **15.5. Действия (MOTION)**

В этом меню устанавливаются параметры, отвечающее за перемещение камеры, и параметры, отвечающие за режим работы поворотно-наклонного механизма.

# **MAIN MENU SYSTEM SETTING**

**CAMERA SETTING FUNCTION SETTING EXIT** 

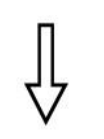

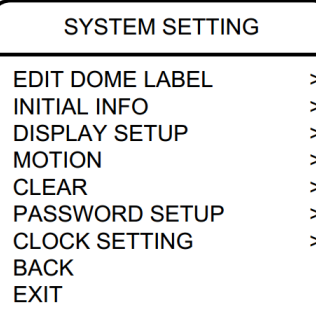

**Шаг 1:** войдите в главное меню.

**Шаг 2:** выберите с помощью джойстика меню **"SYSTEM SETTING"** и нажмите **[Джойстик вправо]** или **[Диафрагма +]** для перехода в следующее меню.

**Шаг 3:** выберите меню **"MOTION"** и нажмите **[Джойстик вправо]** или **[Диафрагма +]** для перехода в следующее меню.

## **15.5.1. Авторазворот (AUTO FLIP)**

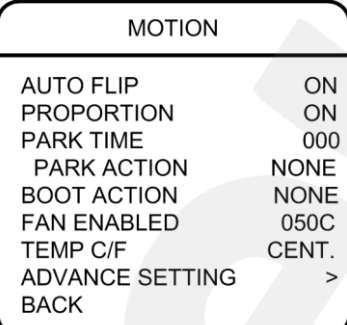

Выберите пункт **"AUTO FLIP"**. Нажмите кнопку **[Джойстик вправо]** или **[Диафрагма +]** для включения / выключения функции автоматического разворота камеры. Используя джойстик, выберите значение **"ON"** для включения данной функции или значение **"OFF"** – для ее отключения.

Для сохранения настроек нажмите кнопку **[Джойстик вправо]** или **[Диафрагма +]**.

#### **ПРИМЕЧАНИЕ**

При нажатии кнопки **[Джойстик вниз]** в нижней точке траектории движения (0°) камера развернет поворотный механизм на 180° в горизонтальной плоскости. Таким образом, данная функция облегчает процесс всестороннего наблюдения.

#### **15.5.2. Автоматическое замедление движения камеры (PROPORTION)**

"Proportion" – это функция автоматического замедления движения камеры при больших значениях оптического увеличения.

Выберите пункт **"PROPORTION"**, нажмите **[Джойстик вправо]** или **[Диафрагма +]** и выберите значение **"ON"** для включения данной функции или значение **"OFF"** – для ее отключения.

#### **15.5.3. Действия при выходе из состояния ожидания (PARK TIME, PARK ACTION)**

В пункте меню **"PARK TIME"** Вы можете установить время возврата камеры (от 1 до 240 минут) к действию, установленному в пункте **"PARK ACTION"**, в том случае если камера не будет испытывать управляющих воздействий оператора в течение этого времени. Если установлено значение «000», выбранное действие запущено не будет.

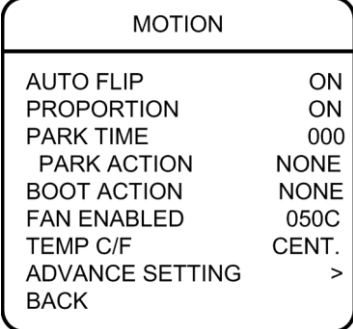

**Шаг 1:** выберите пункт меню **"PARK TIME"** и нажмите кнопку **[Джойстик вправо]** или **[Диафрагма +]** для настройки данной функции. Установите время (в минутах). Для сохранения изменений нажмите кнопку **[Джойстик вправо]**  или **[Диафрагма +]**.

**Шаг 2:** выберите пункт меню **"PARK ACTION"** и нажмите кнопку **[Джойстик вправо]** или **[Диафрагма +]** для настройки данной функции. Для выбора будут доступны следующие действия:

- **"NONE"** (по умолчанию), действие не выбрано.
- **"PRE"** запуск предустановки; доступны предустановки с 1 по 80.
- "SCAN" запуск сканирования.
- **"PAT"** запуск сканирования по шаблону.
- "**TOUR**" запуск тура.

#### **15.5.4. Действие при включении питания (BOOT ACTION)**

В пункте меню **"BOOT ACTION"** Вы можете установить действие, которое камера будет выполнять после включения питания или перезагрузки.

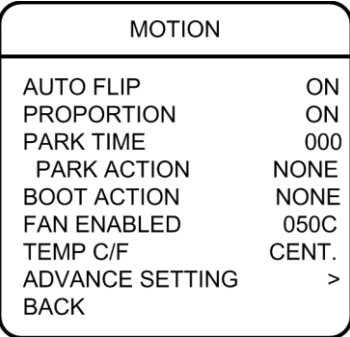

Выберите пункт меню **"BOOT ACTION"** и нажмите кнопку **[Джойстик вправо]** или **[Диафрагма +]** для настройки данной функции. Выберите требуемое действие:

- **"NONE"** (по умолчанию) действие не выбрано;
- **"AUTO"** камера возобновляет действие, которое было задано до выключения питания или перезагрузки;
- **"PRE"** запуск предустановки; доступны предустановки с 1 по 80;
- **"SCAN"** запуск сканирования;
- **"PAT"** запуск сканирования по шаблону;
- **"TOUR"** запуск тура.

### **15.5.5. Температура включения вентилятора (FAN ENABLED)**

<span id="page-63-0"></span>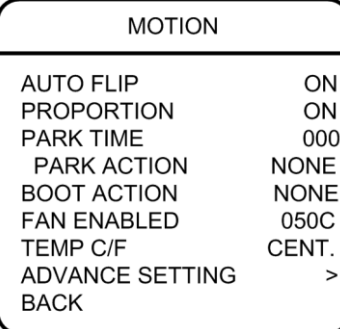

Если камера работает в условиях высокой температуры, ее внутренняя температура также будет повышаться. Для предотвращения перегрева внутри купола камеры находится вентилятор, который включается автоматически при достижении заданной температуры.

Выберите пункт меню **"FAN ENABLED"** и нажмите кнопку **[Джойстик вправо]** или **[Диафрагма +]** для настройки данной функции. Установите температуру, при достижении которой будет включен вентилятор, после чего нажмите **[Джойстик вправо]** или **[Диафрагма +]** для сохранения изменений.

По умолчанию установлено значение «50°С».

В пункте меню **"TEMP C/F"** можно выбрать единицы измерения температуры в градусах по Цельсию (**"CENT"**) или по Фаренгейту (**"FAHR"**).

#### **ВНИМАНИЕ!**

Режим работы вентилятора (включение/выключение) зависит от температуры внутри корпуса камеры (измеряется с помощью датчика) и от того, какие пороговые значения температуры установлены в пунктах меню "FAN ENABLED" и "DEFOGGER" (см. пункт [15.5.6\)](#page-64-0). Данная зависимость отображена в таблице ниже.

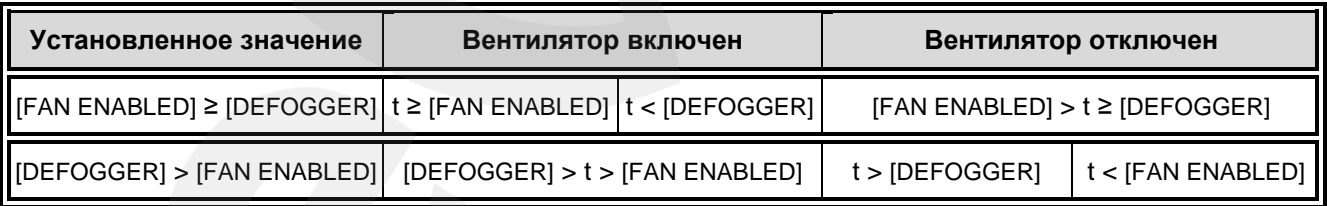

где t – температура внутри корпуса камеры, °С.

### **15.5.6. Дополнительные настройки (ADVANCE SETTING)**

#### <span id="page-64-0"></span>**ПРИМЕЧАНИЕ!**

**BeWARD** 

Пункты меню "PRESET FREEZE" и "HEAD UP" неактивны, так как их использование в рассматриваемой модели камеры не предполагается.

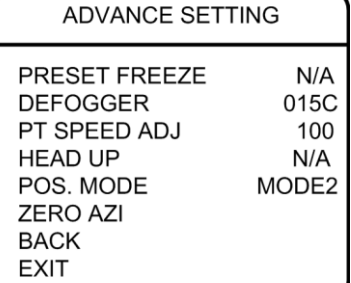

**"DEFOGGER"**: функция предотвращения запотевания. В данном пункте устанавливается температура, при которой включается вентилятор для очистки стекла от конденсата (запотевания) (см. таблицу в пункте [15.5.5\)](#page-63-0).

**"PT SPEED ADJ"** (Настройка скорости движения поворотно-наклонного механизма): в данном пункте Вы можете регулировать скорость вращения камеры в дополнение к регулировке с помощью ползунка на панели PTZ-управления (см. *Рис. 4.2*).

**"POS. MODE"** (Выбор направления увеличения угла поворота в горизонтальной плоскости относительно нулевого азимута): в режиме "MODE 1" угол увеличивается при повороте камеры влево (кнопка  $\bigcirc$ ), а в режиме "MODE 2" угол увеличивается при повороте камеры вправо (кнопка $\blacktriangleright$ ).

**"ZERO AZI"** (Установка нулевого азимута): нулевым азимутом в данном случае называется угол поворота в горизонтальной плоскости, который система принимает за начало отсчета.

Порядок назначения нулевого азимута:

**Шаг 1:** выберите пункт **"ZERO AZI"** и нажмите **[Джойстик вправо]** или **[Диафрагма +]**.

**Шаг 2:** с помощью джойстика установите направление камеры и нажмите **[Диафрагма +]**, чтобы задать нулевой азимут. Нажмите **[Диафрагма -]** для отмены.

# **15.6. Сброс настроек (CLEAR)**

В данном меню Вы можете изменить установленные параметры камеры на значения

по умолчанию.

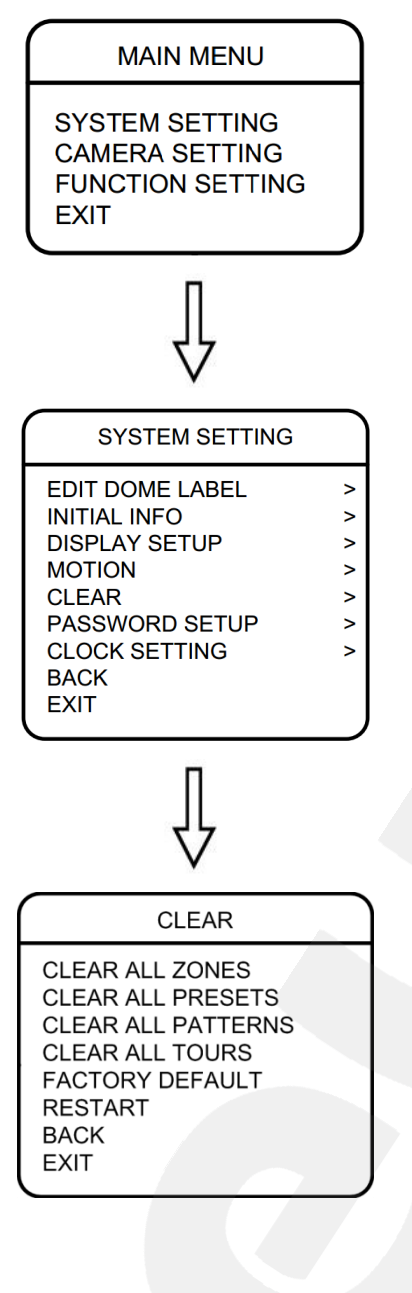

**Шаг 1:** войдите в главное меню.

**Шаг 2:** выберите меню **"SYSTEM SETTING"** и нажмите **[Джойстик вправо]** или **[Диафрагма +]** для перехода в следующее меню.

**Шаг 3:** выберите меню **"CLEAR"** и нажмите **[Джойстик вправо]** или **[Диафрагма +]** для перехода.

В данном меню пользователю доступны следующие опции:

- **"CLEAR ALL ZONES"** удалить все установленные зоны.
- **"CLEAR ALL PRESETS"** удалить все предустановки.
- **"CLEAR ALL PATTERNS"** удалить все установленные шаблоны сканирования.
- **"CLEAR ALL TOURS"** удалить все установленные туры.
- **"FACTORY DEFAULT"** изменить все настройки на установки по умолчанию.
- **"RESTART"** перезагрузить камеру.

**Шаг 4:** выберите с помощью джойстика требуемое действие и нажмите **[Джойстик вправо]** или **[Диафрагма +]** для его применения.

### **ВНИМАНИЕ!**

После удаления настроек их невозможно восстановить. Пожалуйста, будьте осторожны при использовании данных функций.

## **15.7. Установка пароля (PASSWORD SETUP)**

Вы можете ограничить доступ к экранному меню с помощью установки пароля.

**Шаг 1:** войдите в главное меню.

**MAIN MENU SYSTEM SETTING CAMERA SETTING FUNCTION SETTING EXIT SYSTEM SETTING EDIT DOME LABEL**  $\mathbf{z}$ **INITIAL INFO**  $\overline{\phantom{0}}$ **DISPLAY SETUP**  $\overline{\phantom{0}}$ **MOTION**  $\rightarrow$ **CLEAR**  $\geq$ PASSWORD SETUP  $\geq$ **CLOCK SETTING**  $\mathbf{r}$ **BACK EXIT** 

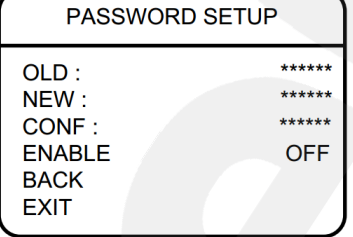

**Шаг 2:** выберите меню **"SYSTEM SETTING"** и нажмите **[Джойстик вправо]** или **[Диафрагма +]** для перехода в следующее меню.

**Шаг 3:** выберите меню **"PASSWORD SETUP"** и нажмите **[Джойстик вправо]** или **[Диафрагма +]** для перехода.

**Шаг 4:** для изменения пароля необходимо ввести действующий пароль в поле **"OLD"** (по умолчанию – «000000»), затем ввести новый пароль в поле **"NEW"** и повторить ввод нового пароля в поле **"CONF"**.

Для активации доступа по паролю установите **"ON"** в пункте **"ENABLE"**.

#### **ПРИМЕЧАНИЕ!**

Для перехода между символами используйте кнопки джойстика ... . Для выбора символа кнопки , . . По окончании редактирования последнего символа нажимайте кнопку , чтобы добраться до конца текстового поля и сохранить изменения. Нажмите кнопку диафрагма - для выхода из поля без сохранения.

Пароль может содержать только цифры от 0 до 9.

**BeWARD** 

### **ВНИМАНИЕ!**

Если Вы забыли пароль и не можете попасть в меню настроек, то для сброса пароля используйте «мастер-пароль», значение которого – «892226». После ввода «мастера-пароля» текущий пароль принимает значение по умолчанию («000000»).

## **15.8. Установка часов (CLOCK SETTING)**

В данном пункте меню устанавливается дата и время внутренних часов камеры.

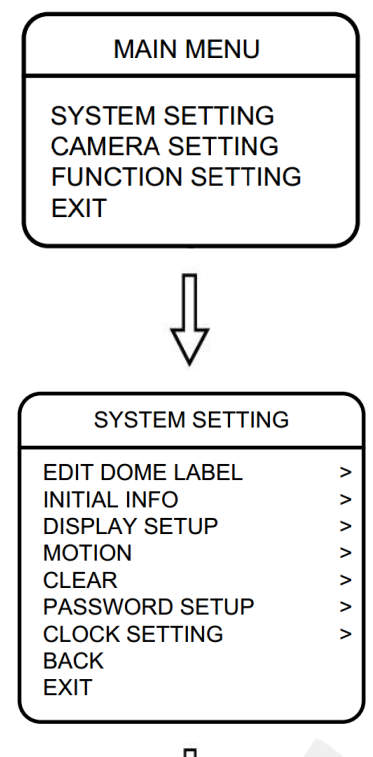

**Шаг 1:** войдите в главное меню.

**Шаг 2:** выберите меню **"SYSTEM SETTING"** и нажмите **[Джойстик вправо]** или **[Диафрагма +]** для перехода в следующее меню.

**Шаг 3:** выберите меню **"CLOCK SETTING"** и нажмите **[Джойстик вправо]** или **[Диафрагма +]** для перехода.

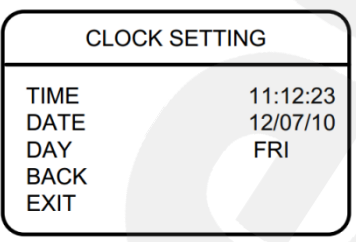

**Шаг 4:** в данном меню пользователю доступны следующие настройки:

- **[TIME]** установка времени. Используется формат ЧЧ:ММ:СС.
- **[DATE]** установка даты. Используется формат ГГ:ММ:ДД.

Для перехода между символами используйте кнопки джойстика  $\Box$ ,  $\Box$  Для выбора символа – кнопки  $\Box$ Нажимайте кнопку , чтобы добраться до конца текстового поля и сохранить изменения. Нажмите кнопку **[Диафрагма -]**, чтобы отменить изменения.

**[DAY]** – установка дня недели.

# **Глава 16. Экранное меню: Настройки камеры (CAMERA SETTING)**

В данном разделе настраиваются такие функции камеры, как компенсация засветки, управление ИК-фильтром, параметры изображения и др.

### **ПРИМЕЧАНИЕ!**

Пункты меню "DIGITAL ZOOM" ("Цифровой увеличение"), "SLOW SHUTTER" ("Медленный затвор") и "VIDEO MODE" ("Стандарт видео") неактивны, так как их использование в рассматриваемой модели камеры не предполагается.

## **16.1. Скорость увеличения (ZOOM SPEED)**

В данном меню пользователь может установить скорость работы трансфокатора.

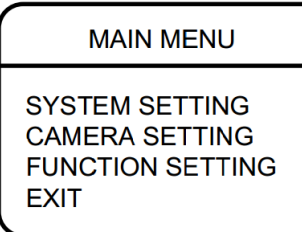

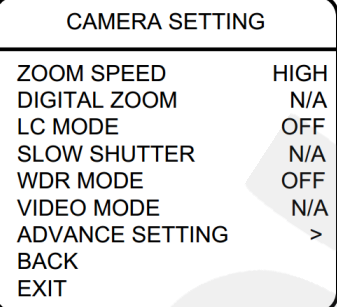

**Шаг 1:** войдите в главное меню.

**Шаг 2:** выберите меню **"CAMERA SETTING"** и нажмите **[Джойстик вправо]** или **[Диафрагма +]** для перехода в следующее меню.

**Шаг 3:** выберите меню **"ZOOM SPEED"** и нажмите кнопку **[Джойстик вправо]** или **[Диафрагма +]** для настройки данной функции. Установите значение **"HIGH"** – высокая скорость работы трансфокатора, или **"LOW"** – низкая скорость работы трансфокатора.

**Шаг 4:** нажмите **[Джойстик вправо]** или **[Диафрагма +]** для сохранения изменений. Для отмены изменений нажмите **[Диафрагма -]**.

## **16.2. Выбор режима компенсации засветки (LC MODE)**

В данном меню Вы можете установить режим компенсации задней засветки (BLC), режим компенсации ярких источников света (HLC) или отключить компенсацию засветки.

### **MAIN MENU**

**SYSTEM SETTING CAMERA SETTING FUNCTION SETTING EXIT** 

**Шаг 1:** войдите в главное меню.

**Шаг 2:** выберите меню **"CAMERA SETTING"** и нажмите **[Джойстик вправо]** или **[Диафрагма +]** для перехода в следующее меню.

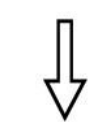

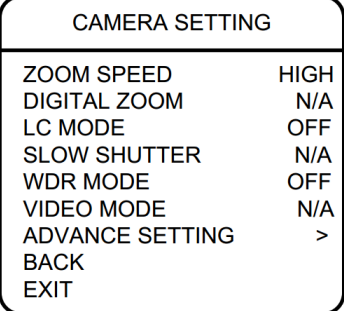

**Шаг 3:** выберите меню **"LC MODE"** и нажмите кнопку **[Джойстик вправо]** или **[Диафрагма +]** для настройки данной функции. Выберите **"BLC"** для включения функции компенсации задней засветки, **"HLC"** для включения функции компенсации ярких источников света или выберите **"OFF"** для отключения данной функции.

**Шаг 4:** нажмите **[Джойстик вправо]** или **[Диафрагма +]** для сохранения изменений.

### **Принцип работы BLC**

Если объект видеонаблюдения находится на фоне источника яркого света (солнца или какого-либо электрического источника света, или в помещении на фоне окна в солнечный день и т.д.), то в части пикселей светочувствительной матрицы видеокамеры наступает насыщение. При этом те пиксели, на которые проецируется изображение самого объекта, не успевают накопить заряд за время экспозиции и на изображении выглядят затемненными. В этом случае, в кадре виден силуэт объекта на ярком фоне. Функция компенсации задней засветки позволяет избежать этого эффекта.

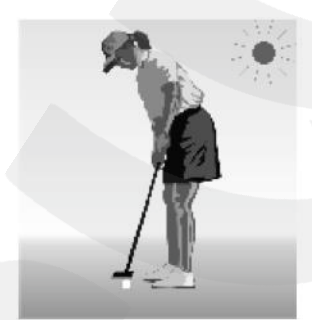

Функция компенсации встречной засветки выключена. При ярком солнечном освещении объект затемнен.

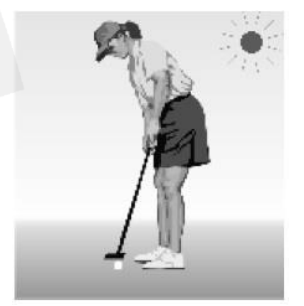

Функция компенсации встречной засветки включена. Объект виден отчетливо.

#### **Принцип работы HLC**

Необходимость использования HLC возникает, если объект видеонаблюдения находится в поле зрения камеры одновременно с источниками яркого света (лампы, фары автомобиля, фонари и т.д.), что приводит к неразличимости деталей в темных участках кадра. При включении функции HLC пиксели, для которых наступило насыщение, маскируются. Таким образом, источники яркого света не учитываются при авто-экспозиции.

## **16.3. Широкий динамический диапазон (WDR MODE)**

Данное меню предназначено для включения/отключения режима расширенного динамического диапазона (WDR).

Технология широкого динамического диапазона позволяет получить нормальное изображение в условиях сцены с резким перепадом освещенности, обеспечивая превосходную видимость как хорошо освещенных, так и затененных объектов.

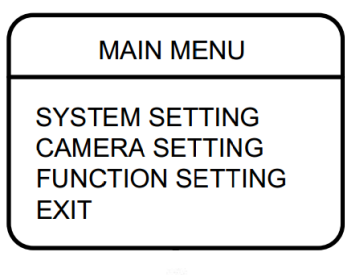

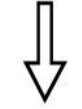

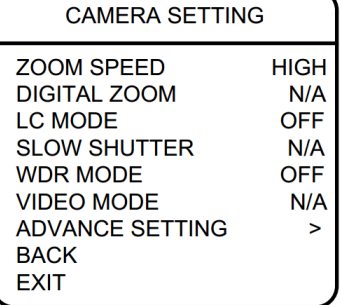

**Шаг 1:** войдите в главное меню.

**Шаг 2:** выберите меню **"CAMERA SETTING"** и нажмите **[Джойстик вправо]** или **[Диафрагма +]** для перехода в следующее меню.

**Шаг 3:** выберите меню **"WDR MODE"** и нажмите кнопку **[Джойстик вправо]** или **[Диафрагма +]**. Выберите **"ON"** для включения данной функции, **"OFF"** – для отключения. **Шаг 4:** нажмите **[Джойстик вправо]** или **[Диафрагма +]** для сохранения изменений.

## **16.4. Дополнительные настройки (ADVANCE SETTING)**

Для перехода в меню дополнительных настроек выполните следующие действия:

## **MAIN MENU**

**SYSTEM SETTING CAMERA SETTING FUNCTION SETTING FXIT** 

**Шаг 1:** войдите в главное меню.

**Шаг 2:** выберите меню **"CAMERA SETTING"** и нажмите **[Джойстик вправо]** или **[Диафрагма +]** для перехода.

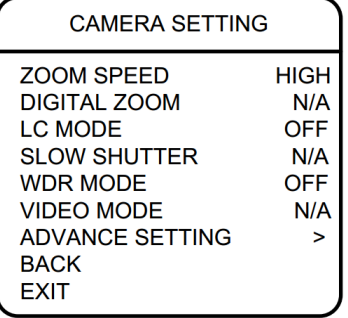

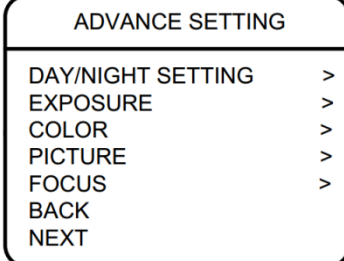

**Шаг 3:** в открывшемся меню выберите **"ADVANCE SETTING"** и нажмите **[Джойстик вправо]** или **[Диафрагма +]**.

Меню дополнительных настроек содержит следующие пункты:

- **Режимы «День»/«Ночь» (DAY/NIGHT SETTING):** автоматическое (или вручную) переключение камеры из режима «День» в режим «Ночь» и обратно при заранее заданных условиях.
- **Режим экспозиции (EXPOSURE):** настройка автоэкспозиции. Доступны следующие режимы: Авто, Приоритет выдержки, Приоритет усиления и Ручной режим установки параметров экспозиции.
- **Параметры цвета (COLOR):** настройка режима работы баланса белого, регулировка насыщенности и оттенков.
- **Параметры изображения (PICTURE):** настройка гаммы, резкости, а также положения изображения (можно отразить зеркально и перевернуть).
- **Параметры фокусировки (FOCUS):** выбор режима фокусировки.

## **16.4.1. Режимы «День»/«Ночь» (DAY/NIGHT)**

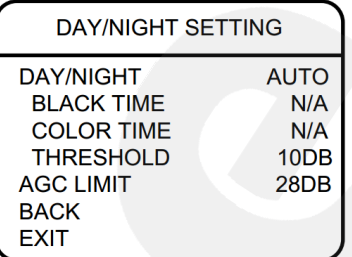

Войдите в меню **"DAY/NIGHT SETTING"**, нажав кнопку **[Джойстик вправо]** или **[Диафрагма +]**.

Выберите пункт **"DAY/NIGHT"**. Доступны следующие режимы:

- **"AUTO"** переключение между режимами «День»/«Ночь» происходит автоматически в зависимости от уровня освещенности.
- **"COLOR"** установка цветного режима (режима «День»).
- **"BLACK"** установка черно-белого режима (режима «Ночь»).
- **"TIME"** установка времени включения и выключения ИКфильтра. При выборе этого пункта меню становятся
доступными следующие две настройки:

- **"BLACK TIME"** установка времени выключения ИКфильтра.
- **"COLOR TIME"** установка времени включения ИКфильтра.
- **"THRESHOLD"** установка порога, при котором срабатывает переключение режимов ИК-фильтра.
- **"AGC LIMIT"** установка ограничения на значение усиления, используемого камерой в автоматическом режиме.

Установив тот или иной параметр, нажмите **[Джойстик вправо]** или **[Диафрагма +]** для сохранения изменений.

### **16.4.2. Режим экспозиции (EXPOSURE)**

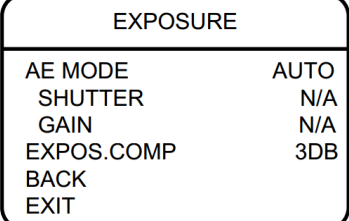

Выберите пункт **"AE MODE"**. Доступны следующие режимы:

- **"AUTO":** установка экспозиции производится в полностью автоматическом режиме.
- **"SHUTTER":** установка экспозиции производится в автоматическом режиме с фиксированным временем выдержки.
- **"GAIN":** установка экспозиции производится в автоматическом режиме с фиксированным усилением.
- **"MANUAL":** настройка экспозиции производится вручную, путем установки фиксированных значений времени выдержки и усиления.

Опция компенсации экспозиции **"EXPOSURE COMP"** служит для внесения определенной поправки автоэкспозиции при необходимости.

Установив тот или иной параметр, нажмите **[Джойстик вправо]** или **[Диафрагма +]** для сохранения изменений.

## **16.4.3. Параметры цвета (COLOR)**

В данном меню Вы можете регулировать баланс белого, насыщенность и оттенки цветного изображения.

Функция «Баланс белого» предназначена для коррекции цвета изображения, в соответствии с тем, как оно воспринимается человеческим зрением.

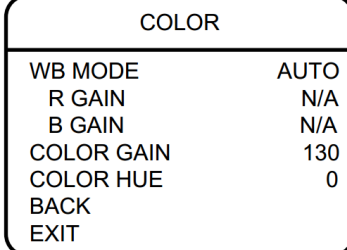

При выборе опции **"WB MODE"** доступны следующие режимы баланса белого:

- **"AUTO":** автоматический режим баланса белого.
- **"INDOOR":** предустановка баланса белого для помещения.
- **"OUTDOOR":** предустановка баланса белого для улицы.
- **"ATW":** расширенный диапазон автоматического слежения за балансом белого для адаптации к изменяющимся условиям освещения.
- **"OPW":** настройка баланса белого одним нажатием. Используйте данную настройку, если Вы уверены, что предмет, служащий эталоном белого, находится в корректных условиях освещения и занимает более половины пространства кадра. При выключении питания камеры данная настройка сбрасывается.
- **"MANUAL":** ручной режим баланса белого с подстройкой оттенков красного и синего цветов (**"R GAIN"**, **"B GAIN"**). Чем больше значения, установленные в пунктах **"R GAIN"**, **"B GAIN"**, тем более яркий оттенок соответствующего цвета приобретает изображение.

Ниже расположены следующие две настройки:

- **"COLOR GAIN":** установка значения насыщенности цвета.
- **"COLOR HUE":** установка значения оттенка цвета. Установив тот или иной параметр, нажмите **[Джойстик вправо]** или **[Диафрагма +]** для сохранения изменений.

#### **16.4.4. Параметры изображения (PICTURE)**

В данном меню Вы можете задать настройки гаммы, резкости, а также положения изображения.

### **ПРИМЕЧАНИЕ!**

Пункты меню "HI-RESOLUTION" и "IMAGE STABLE" неактивны, так как их использование в рассматриваемой модели камеры не предполагается.

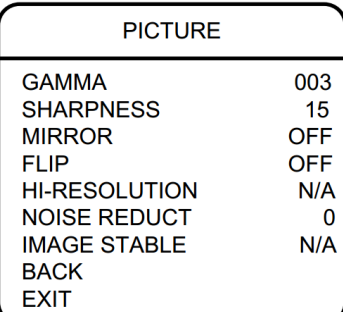

Для настройки доступны следующие опции:

- **"GAMMA":** настройка гаммы изображения.
- **"SHARPNESS":** установка уровня четкости изображения.
- **"MIRROR":** при включении данной функции видеоизображение будет отображено зеркально.
- **"FLIP":** при включении данной функции видеоизображение будет повернуто на 180°.
- **"NOISE REDUCT":** установка степени подавления шума светочувствительной матрицы.

Установив тот или иной параметр, нажмите **[Джойстик вправо]** или **[Диафрагма +]** для сохранения изменений.

## **16.4.5. Параметры фокусировки (FOCUS)**

В данном меню пользователь может выбрать режим фокусировки камеры.

## **ПРИМЕЧАНИЕ!**

Пункт меню "FOCUS OFFSET" неактивен, так как его использование в рассматриваемой модели камеры не предполагается.

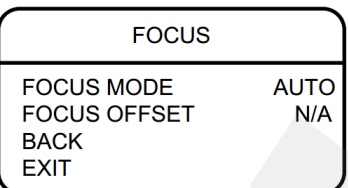

При выборе опции "FOCUS MODE" доступны следующие режимы фокусировки:

- **[AUTO]:** установка режима автофокусировки.
- **[OPT]:** в данном режиме, при движении камеры фокусировка вручную будет сохраняться; при изменении степени увеличения будет производиться автофокусировка.

**[MANUAL]:** установка ручного режима фокусировки.

Установив тот или иной параметр, нажмите **[Джойстик вправо]** или **[Диафрагма +]** для сохранения изменений.

# **Глава 17. Экранное меню: Функциональные настройки (FUNCTION SETTING)**

Использование предустановок, то есть сохраненных, заранее заданных позиций камеры, с определенными значениями зума и фокуса, позволяет сделать процесс видеонаблюдения более гибким и удобным. Для данной модели камеры можно задать до 128 предустановок.

## **17.1. Предустановки (PRESETS)**

Для настройки предустановок выполните следующие шаги:

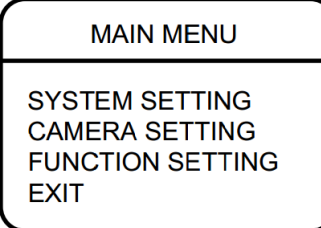

**BeWARD** 

**Шаг 1:** войдите в главное меню.

**Шаг 2:** выберите с помощью джойстика меню **"FUNCTION SETTING"** и нажмите **[Джойстик вправо]** или **[Диафрагма +]** для перехода.

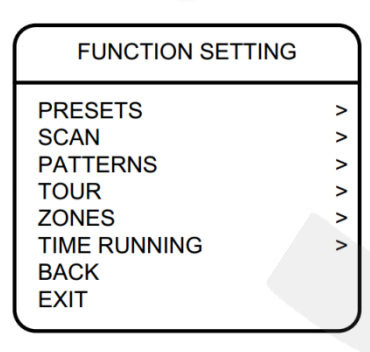

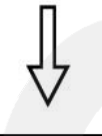

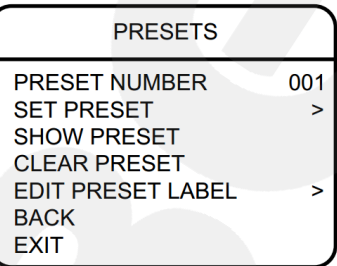

**Шаг 3:** в открывшемся меню выберите подменю **"PRESETS"** и нажмите **[Джойстик вправо]** или **[Диафрагма +]**.

**Шаг 4:** в открывшемся меню доступны следующие настройки:

- **"PRESET NUMBER"** номер предустановки. Нажмите **[Джойстик вправо]** или **[Диафрагма +]** и с помощью джойстика выберите требуемый номер в диапазоне от 1 до 128. Все последующие настройки в данном меню будут применены к предустановке с данным номером.
- **"SET PRESET"** запомнить текущую позицию камеры как предустановку, с номером, установленным в пункте **"PRESET NUMBER"**.
- **"SHOW PRESET"** установить камеру в позицию,

соответствующую предустановки, выбранной в пункте **"PRESET NUMBER"**.

- **"CLEAR PRESET"** удалить выбранную предустановку.
- **"EDIT PRESET LABEL"** редактировать имя предустановки.

Для редактирования имени предустановки выберите меню **"EDIT PRESET LABEL"** и нажмите **[Джойстик вправо]**  или **[Диафрагма +]**. Выберите пункт **"LABEL"** (**"L"**) и нажмите **[Джойстик вправо]** или **[Диафрагма +]**. Когда курсор начнет мигать, введите с помощью джойстика имя предустановки.

### **ПРИМЕЧАНИЕ!**

Для перехода между символами используйте кнопки джойстика  $\bigcirc$ ,  $\bigcirc$ . Для выбора символа – кнопки , . Если Вы хотите, чтобы символ в текущей позиции не отображался, замените его пробелом. По окончании редактирования последнего символа нажимайте кнопку  $\blacktriangleright$ , чтобы добраться до конца текстового поля и сохранить изменения. Нажмите кнопку Диафрагма - для выхода из поля без сохранения.

### **ПРИМЕЧАНИЕ!**

При сохранении предустановки камера запоминает положение поворотно-наклонного механизма, настройки зума и другие параметры.

## **17.2. Автосканирование (SCAN)**

Автосканирование – это постоянное вращение камеры с заданной скоростью и определенными значениями угла наклона, зума и фокуса, в горизонтальной плоскости между двумя заданными границами. Для данной модели камеры можно задать до 4 различных маршрутов сканирования. Для этого выполните следующие шаги:

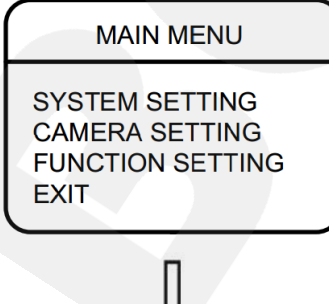

**Шаг 1:** войдите в главное меню.

**Шаг 2:** выберите меню **"FUNCTION SETTING"** и нажмите **[Джойстик вправо]** или **[Диафрагма +]** для перехода.

**FUNCTION SETTING PRESETS**  $\overline{\phantom{0}}$ **SCAN**  $\overline{\phantom{0}}$ **PATTERNS**  $\geq$ **TOUR**  $\overline{\phantom{0}}$ **ZONES**  $\geq$ **TIME RUNNING**  $\overline{\phantom{0}}$ **BACK EXIT** 

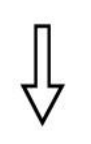

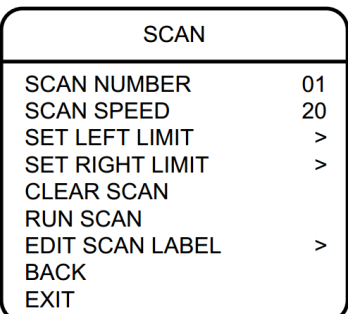

**Шаг 3:** в открывшемся меню выберите подменю **"SCAN"** и нажмите **[Джойстик вправо]** или **[Диафрагма +]**.

**Шаг 4:** в открывшемся меню доступны следующие настройки:

- **"SCAN NUMBER"** установка номера маршрута автосканирования.
- **"SCAN SPEED"** установка скорости автосканирования.
- **"SET LEFT LIMIT"** установить текущую позицию камеры как левую границу области сканирования.
- **"SET RIGHT LIMIT"** установить текущую позицию камеры как правую границу области сканирования.
- **"CLEAR SCAN"** удалить сохраненные параметры выбранного маршрута автосканирования.
- **"RUN SCAN"** запустить текущий маршрут автосканирования.
- **"EDIT SCAN LABEL"** редактировать название заданного маршрута автосканирования.

Для редактирования имени маршрута автосканирования выберите меню **"EDIT SCAN LABEL"** и нажмите **[Джойстик вправо]** или **[Диафрагма +]**. Выберите пункт **"LABEL"** (**"L"**) и нажмите **[Джойстик вправо]** или **[Диафрагма +]**. Когда курсор начнет мигать, введите с помощью джойстика имя маршрута.

## **BeWARD**

### **ПРИМЕЧАНИЕ!**

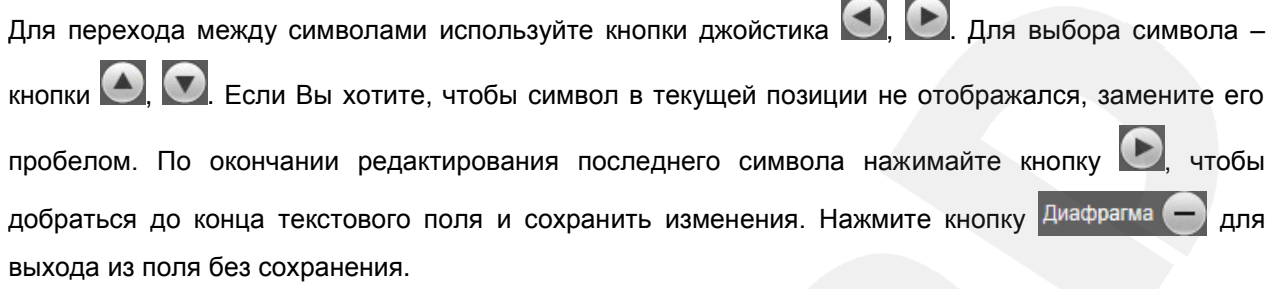

**Шаг 5:** для запуска автосканирования выберите пункт **"RUN SCAN"** и нажмите **[Джойстик вправо]** или **[Диафрагма +]**.

## **17.3. Автосканирование по шаблону (PATTERNS)**

Автосканирование по шаблону – это автоматически повторяемое воспроизведение последовательности действий (шаблона), выполненных пользователем в процессе управления камерой за определенный промежуток времени. Время записи шаблона для данной модели камеры составляет 180 секунд. В качестве действий, записываемых в шаблон, могут быть: изменение положения и скорости перемещения камеры, увеличение / уменьшение изображения, фокусировка изображения. Чтобы записать шаблон, выполните следующие шаги:

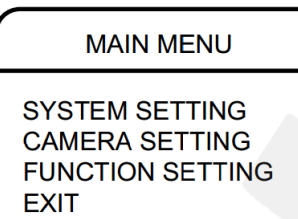

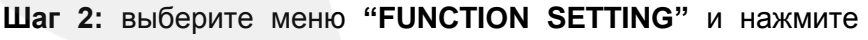

**Шаг 1:** войдите в главное меню.

**[Джойстик вправо]** или **[Диафрагма +]** для перехода.

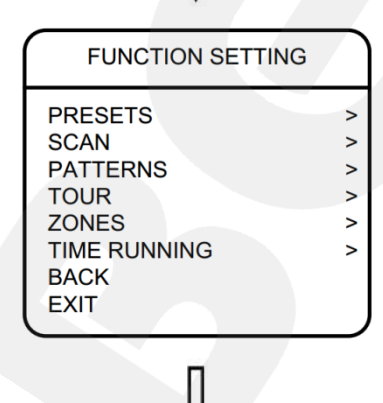

**Шаг 3:** в открывшемся меню выберите подменю **"PATTERNS"** и нажмите **[Джойстик вправо]** или **[Диафрагма +]**.

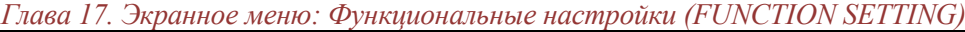

**PATTERNS** PATTERN NUMBER PROGRAM PATTERN **RUN PATTERN CLEAR PATTERN EDIT PATTERN LABEL BACK EXIT** 

1

**Шаг 4:** в открывшемся меню доступны следующие настройки:

- **"PATTERN NUMBER"** выбрать номер шаблона.
- **"PROGRAM PATTERN"** начать запись шаблона.
- **"RUN PATTERN"** запустить движение камеры по записанному ранее шаблону.
- **"CLEAR PATTERN"** удалить записанный шаблон.
- **"EDIT PATTERN LABEL"** редактировать название шаблона.

Для редактирования имени шаблона выберите меню **"EDIT PATTERN LABEL"** и нажмите **[Джойстик вправо]** или **[Диафрагма +]**. Выберите пункт **"LABEL"** (**"L"**) и нажмите **[Джойстик вправо]** или **[Диафрагма +]**. Когда курсор начнет мигать, введите с помощью джойстика имя шаблона.

## **ПРИМЕЧАНИЕ!**

Для перехода между символами используйте кнопки джойстика , . Для выбора символа кнопки **, . .** Если Вы хотите, чтобы символ в текущей позиции не отображался, замените его пробелом. По окончании редактирования последнего символа нажимайте кнопку  $\Box$ , чтобы добраться до конца текстового поля и сохранить изменения. Нажмите кнопку Диафрагма - для выхода из поля без сохранения.

## **17.4. Тур (TOUR)**

Тур – это автоматически повторяемый, последовательный переход камеры по заранее заданным позициям (предустановкам), с заданными значениями скорости перехода и времени простоя в каждой позиции. Для данной модели камеры можно настроить до 4 туров, по 16 позиций в каждом. Чтобы задать тур, выполните следующие шаги:

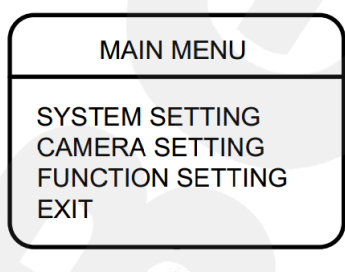

**Шаг 1:** войдите в главное меню.

**Шаг 2:** выберите меню **"FUNCTION SETTING"** и нажмите **[Джойстик вправо]** или **[Диафрагма +]** для перехода.

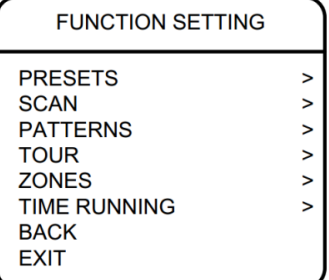

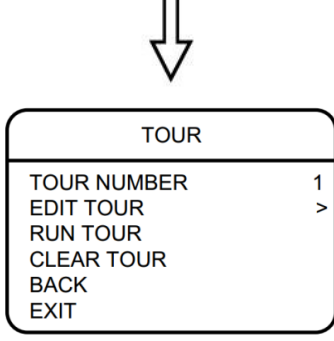

**Шаг 3:** в открывшемся меню выберите подменю **"TOUR"** и нажмите **[Джойстик вправо]** или **[Диафрагма +]**.

**Шаг 4:** в открывшемся меню доступны следующие настройки:

- "TOUR NUMBER" номер тура.
- **"EDIT TOUR"** настройка тура. Параметры тура задаются слева направо в следующем виде: «PO – S – TM», где «PO» – номер позиции камеры (предустановки), «S» – скорость перехода в данную позицию, «TM» – время простоя в данной позиции.
- **"RUN TOUR"** запуск заданного тура.
- **"CLEAR TOUR"** удаление заданного тура.

**Шаг 5:** для запуска тура выберите пункт **"RUN TOUR"** и нажмите **[Джойстик вправо]** или **[Диафрагма +]**.

## **17.5. Зоны (ZONES)**

Вы можете задать зоны наблюдения и настроить отображение их имен на экране монитора для удобства работы с камерой. Всего можно задать до 8 зон.

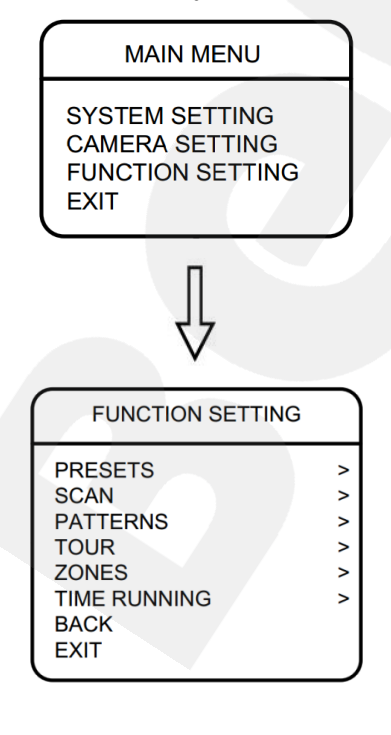

**Шаг 1:** войдите в главное меню.

**Шаг 2:** выберите меню **"FUNCTION SETTING"** и нажмите **[Джойстик вправо]** или **[Диафрагма +]** для перехода.

**Шаг 3:** в открывшемся меню выберите подменю **"ZONES"** и нажмите **[Джойстик вправо]** или **[Диафрагма +]**.

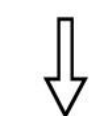

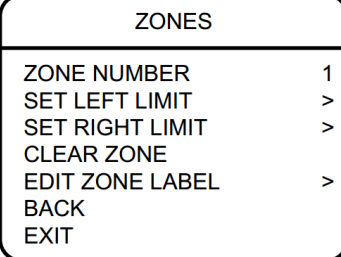

**Шаг 4:** в открывшемся меню доступны следующие настройки:

- **"ZONES NUMBER"** выбор номера зоны.
- **"SET LEFT LIMIT"** установка положения камеры как левой границы текущей зоны. Войдите в данный пункт, установите камеру в требуемое положение и нажмите **[Диафрагма +]** для сохранения левой границы или **[Диафрагма -]** – для отмены.
- **"SET RIGHT LIMIT"** установка положения камеры как правой границы текущей зоны. Войдите в данный пункт, установите камеру в требуемое положение и нажмите **[Диафрагма +]** для сохранения правой границы или **[Диафрагма -]** – для отмены.
- **"CLEAR ZONE"** удаление текущей зоны.
- **"EDIT ZONE LABEL"** редактирование имени текущей зоны.

Для редактирования имени зоны выберите меню **"EDIT ZONE LABEL"** и нажмите **[Джойстик вправо]** или **[Диафрагма +]**. Выберите пункт **"LABEL"** (**"L"**) и нажмите **[Джойстик вправо]** или **[Диафрагма +]**. Когда курсор начнет мигать, введите с помощью джойстика имя зоны.

#### **ПРИМЕЧАНИЕ!**

Для перехода между символами используйте кнопки джойстика , . Для выбора символа кнопки , . . Если Вы хотите, чтобы символ в текущей позиции не отображался, замените его пробелом. По окончании редактирования последнего символа нажимайте кнопку  $\Box$ , чтобы добраться до конца текстового поля и сохранить изменения. Нажмите кнопку диафрагма  $\Box$  для выхода из поля без сохранения.

## **17.6. Запуск по расписанию (TIME RUNNING)**

В данном меню Вы можете настроить выполнение камерой 4 различных действий, каждое – в свое время, на каждый день недели. Чтобы настроить запуск функции по расписанию, выполните следующие шаги:

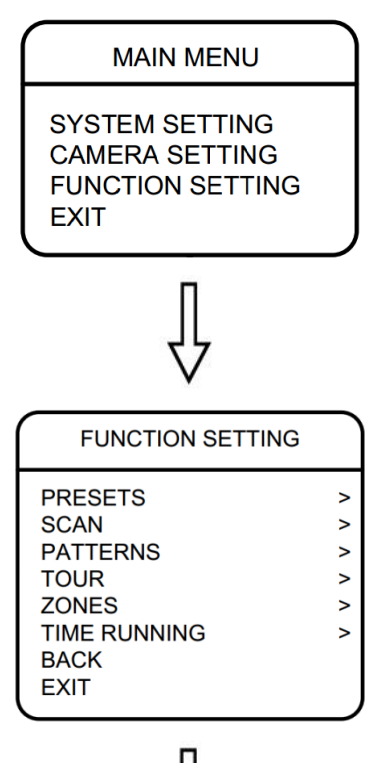

**Шаг 1:** войдите в главное меню.

**Шаг 2:** выберите меню **"FUNCTION SETTING"** и нажмите **[Джойстик вправо]** или **[Диафрагма +]** для перехода.

**Шаг 3:** в открывшемся меню выберите подменю **"TIME RUNNING"** и нажмите **[Джойстик вправо]** или **[Диафрагма +]**.

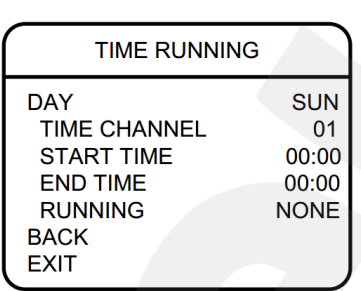

**Шаг 4:** в открывшемся меню доступны следующие настройки

- **"DAY":** выберите день недели, в который необходимо назначить выполнение какой-либо функции камеры.
- **"TIME CHANNEL":** выберите одно из четырех расписаний. Для каждого расписания Вы выбираете определенную функцию камеры, время начала ее выполнения и время конца.
- **"START TIME":** установите время запуска функции.
- **"END TIME":** установите время конца выполнения функции.
- **"RUNNING":** выберите выполняемую функцию **[PRE]** (вызов предустановки), **[SCAN]** (запуск автосканирования), **[TOUR]** (запуск тура) или **[PAT]** (запуск автосканирования по шаблону).

## **Приложения**

### **Приложение A. Карта экранного меню**

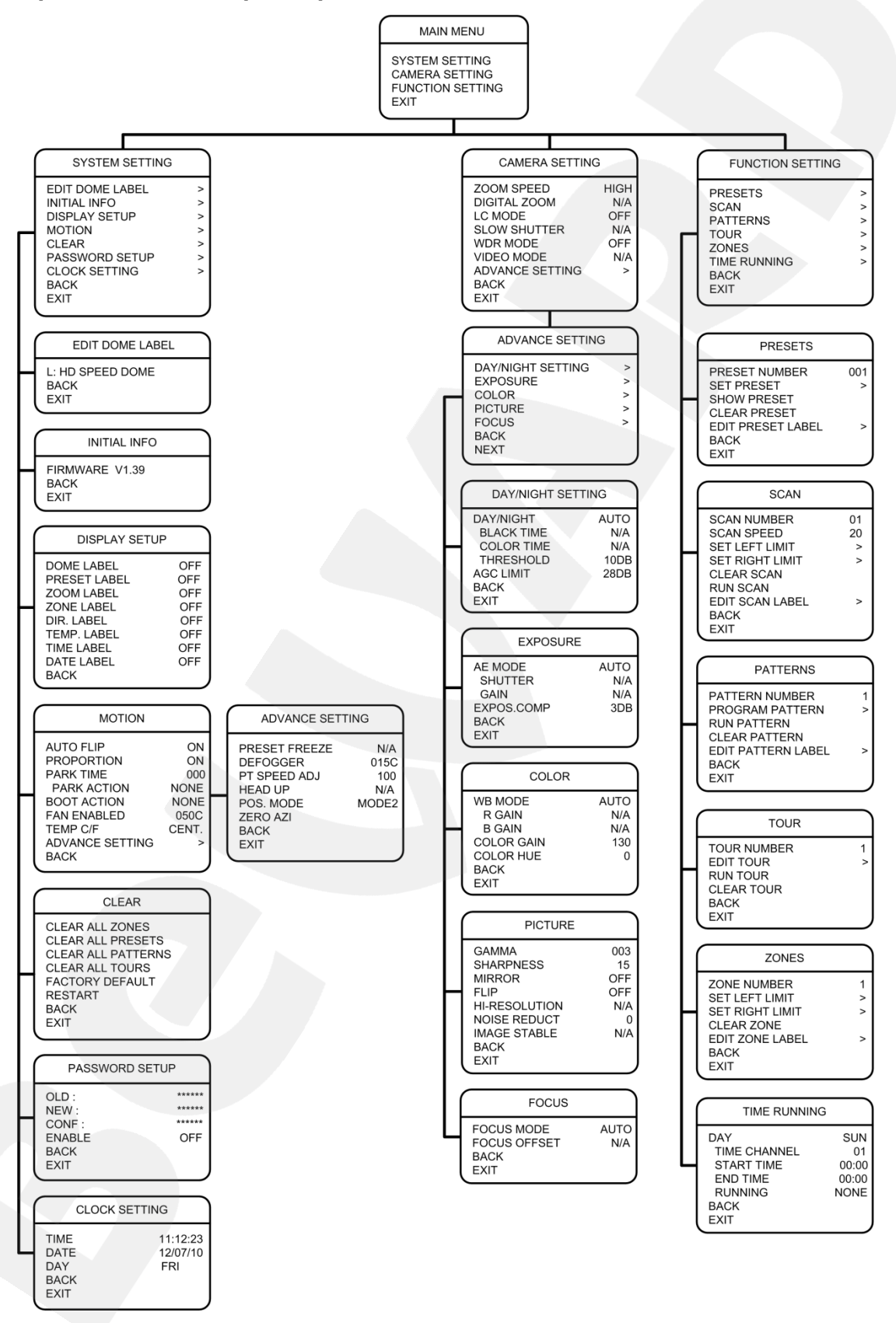

## **Приложение B. Устранение неисправностей**

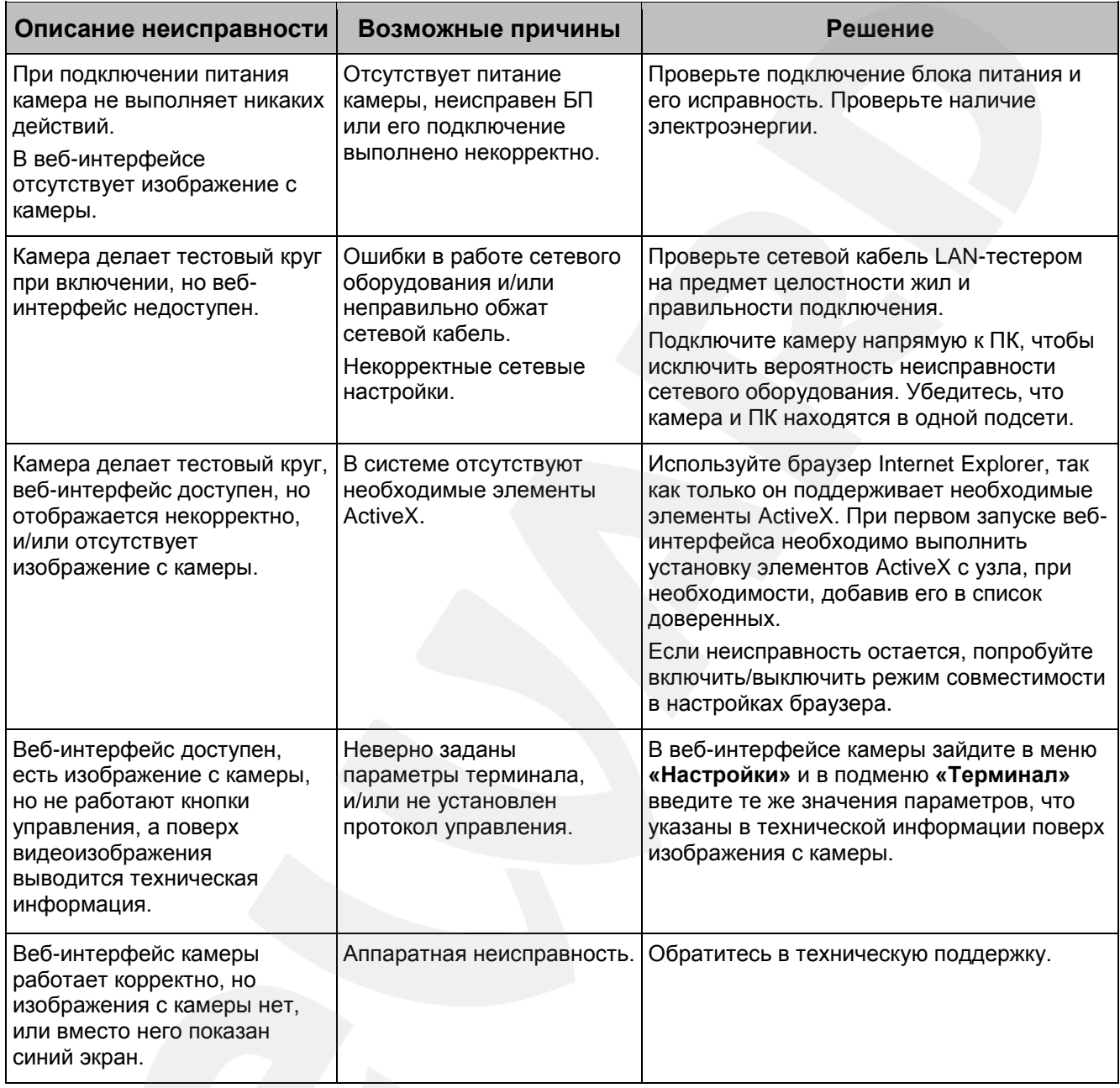

## **Приложение C. Гарантийные обязательства**

## **C1. Общие сведения**

а) Перед подключением оборудования необходимо ознакомиться с Руководством по эксплуатации.

б) Условия эксплуатации всего оборудования должны соответствовать ГОСТ 15150- 69, ГОСТ В20.39.304-76 (в зависимости от исполнения устройства).

в) Для повышения надежности работы оборудования, защиты от бросков в питающей сети и обеспечения бесперебойного питания следует использовать сетевые фильтры и устройства бесперебойного питания.

## **C2. Электромагнитная совместимость**

Это оборудование соответствует требованиям электромагнитной совместимости EN 55022, EN 50082-1. Напряжение радиопомех, создаваемых аппаратурой, соответствует ГОСТ 30428-96.

### **C3. Электропитание**

Должно соответствовать параметрам, указанным в Руководстве по эксплуатации для конкретного устройства. Для устройств со встроенным источником питания – это переменное напряжение 220 В ±10%, частотой 50 Гц ±3%. Для устройств с внешним стабилизированным адаптером питания – источник питания 5 В ±5% или 12 В ±10% (напряжение пульсаций – не более 0.1 В). Для устройств с 24-вольтовым питанием – внешний источник питания переменного тока 24 В ±10%.

### **C4. Заземление**

Все устройства, имеющие встроенный блок питания, должны быть заземлены путем подключения к специальным розеткам электропитания с заземлением или путем непосредственного заземления корпуса, если на нем предусмотрены специальные крепежные элементы. Заземление электропроводки здания должно быть выполнено в соответствии с требованиями ПУЭ (Правила Устройства Электроустановок). Оборудование с выносными блоками питания и адаптерами также должно быть заземлено, если это предусмотрено конструкцией корпуса или вилки на шнуре питания. Монтаж воздушных линий электропередачи и линий, прокладываемых по наружным стенам зданий и на чердаках, должен быть выполнен экранированным кабелем (или в металлорукаве), и линии должны быть заземлены с двух концов. Причем, если один конец экрана подключается непосредственно к шине заземления, то второй – подключается к заземлению через разрядник.

### **C5. Молниезащита**

Молниезащита должна соответствовать РД 34.21.122-87 "Инструкция по устройству молниезащиты зданий и сооружений" и ГОСТ Р 50571.18-2000, ГОСТ Р 50571.19-2000, ГОСТ Р 50571.20-2000. При прокладке воздушных линий и линий, идущих по наружной стене зданий и по чердачным помещениям, на входах оборудования должны быть установлены устройства молниезащиты.

#### **C6. Температура и влажность**

Максимальные и минимальные значения температуры эксплуатации и хранения, а также влажности, Вы можете посмотреть в техническом описании конкретного оборудования. Максимальная рабочая температура – это температура, выше которой не должен нагреваться корпус устройства в процессе длительной работы.

#### **C7. Размещение**

Для вентиляции устройства необходимо оставить как минимум по 5 см свободного пространства по бокам и со стороны задней панели устройства. При установке в телекоммуникационный шкаф или стойку должна быть обеспечена необходимая вентиляция. Для этого рекомендуется устанавливать в шкафу специальный блок вентиляторов. Температура окружающего воздуха и вентиляция должны обеспечивать необходимый температурный режим оборудования (в соответствии с техническими характеристиками конкретного оборудования).

Место для размещения оборудования должно отвечать следующим требованиям:

а) Отсутствие запыленности помещения.

б) Отсутствие в воздухе паров влаги, агрессивных сред.

в) В помещении, где устанавливается оборудование, не должно быть бытовых насекомых.

г) Запрещается размещать на оборудовании посторонние предметы и перекрывать вентиляционные отверстия.

#### **C8. Обслуживание**

Оборудование необходимо обслуживать с периодичностью не менее одного раза в год с целью удаления из него пыли. Это позволит оборудованию работать без сбоев в течение продолжительного времени.

### **C9. Подключение интерфейсов**

Оборудование должно подключаться в строгом соответствии с назначением и типом установленных интерфейсов.

### **C10. Гарантийные обязательства**

ООО «НПП «Бевард» не гарантирует, что оборудование будет работать должным образом в различных конфигурациях и областях применения, и не дает никакой гарантии, что оборудование обязательно будет работать в соответствии с ожиданиями клиента при его применении в специфических целях.

ООО «НПП «Бевард» не несет ответственности по гарантийным обязательствам при повреждении внешних интерфейсов оборудования (сетевых, телефонных, консольных и т.п.) и самого оборудования, возникшем в результате:

а) несоблюдения правил транспортировки и условий хранения;

б) форс-мажорных обстоятельств (таких как пожар, наводнение, землетрясение и др.);

в) нарушения технических требований по размещению, подключению и эксплуатации;

г) неправильных действий при перепрошивке;

д) использования не по назначению;

е) механических, термических, химических и иных видов воздействий, если их параметры выходят за рамки допустимых эксплуатационных характеристик, либо не предусмотрены технической спецификацией на данное оборудование;

ж) воздействия высокого напряжения (удар молнии, статическое электричество и т.п.).

### **Приложение D. Права и поддержка**

### **D1. Торговая марка**

Copyright © BEWARD 2015.

Некоторые пункты настоящего Руководства, а также разделы меню управления оборудования могут быть изменены без предварительного уведомления.

BEWARD является зарегистрированной торговой маркой ООО «НПП «Бевард». Все остальные торговые марки принадлежат их владельцам.

### **D2. Ограничение ответственности**

ООО «НПП «Бевард» не гарантирует, что аппаратные средства будут работать должным образом во всех средах и приложениях, и не дает гарантий и представлений, подразумеваемых или выраженных относительно качества, рабочих характеристик, или работоспособности при использовании в специфических целях. ООО «НПП «Бевард» приложило все усилия, чтобы сделать это Руководство по эксплуатации наиболее точным и полным. ООО «НПП «Бевард» отказывается от ответственности за любые опечатки или пропуски, которые, возможно, произошли при написании данного Руководства.

Информация в любой части Руководства по эксплуатации изменяется и дополняется ООО «НПП «Бевард» без предварительного уведомления. ООО «НПП «Бевард» не берет на себя никакой ответственности за любые погрешности, которые могут содержаться в этом Руководстве. ООО «НПП «Бевард» не берет на себя ответственности и не дает гарантий в выпуске обновлений или сохранении неизменной какой-либо информации в настоящем Руководстве по эксплуатации, и оставляет за собой право вносить изменения в данное Руководство и/или в изделия, описанные в нем, в любое время без предварительного уведомления. Если Вы обнаружите в этом Руководстве информацию, которая является неправильной или неполной, или вводит в заблуждение, мы будем Вам крайне признательны за Ваши комментарии и предложения.

## **D3. Предупреждения FCC**

Это оборудование было протестировано и признано удовлетворяющим требованиям положения о цифровых устройствах, принадлежащих к классу А, части 15 Правил Федеральной комиссии по связи (FCC). Эти ограничения были разработаны в целях обеспечения защиты от вредных помех, которые могут возникать при использовании оборудования в коммерческих целях. Это оборудование может излучать, генерировать и использовать энергию в радиочастотном диапазоне. Если данное оборудование будет установлено и/или будет использоваться с отклонениями от настоящего Руководства, оно может оказывать вредное воздействие на качество радиосвязи, а при установке в жилой зоне, возможно, – на здоровье людей. В этом случае владелец будет обязан исправлять последствия вредного воздействия за свой счет.

## **D4. Предупреждение CE**

Это устройство может вызывать радиопомехи во внешнем окружении. В этом случае пользователь может быть обязан принять соответствующие меры.

## **D5. Поддержка**

Для информации относительно сервиса и поддержки, пожалуйста, свяжитесь с сервисным центром ООО «НПП «Бевард». Контактные данные Вы можете найти на сайте [http://www.beward.ru/.](http://www.beward.ru/)

Перед обращением в службу технической поддержки, пожалуйста, подготовьте следующую информацию:

- Точное наименование и IP-адрес Вашего оборудования (в случае приобретения IP-оборудования), дата покупки.
- Сообщения об ошибках, которые появлялись с момента возникновения проблемы.
- Версия прошивки и через какое оборудование работало устройство, когда возникла проблема.
- Произведенные Вами действия (по шагам), предпринятые для самостоятельного решения проблемы.
- Скриншоты настроек и параметры подключения.

Чем полнее будет представленная Вами информация, тем быстрее специалисты сервисного центра смогут помочь Вам решить проблему.